### **Sun Blade X3-2B (**旧**Sun Blade X6270 M3)** 設置ガイド

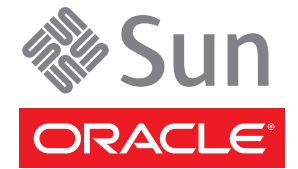

Part No: E36228–01 2012 年 7 月

Copyright © 2012, Oracle and/or its affiliates. All rights reserved.

このソフトウェアおよび関連ドキュメントの使用と開示は、ライセンス契約の制約条件に従うものとし、知的財産に関する法律により保護されて<br>います。ライセンス契約で明示的に許諾されている場合もしくは法律によって認められている場合を除き、形式、手段に関係なく、いかなる部分<br>も使用、複写、複製、翻訳、放送、修正、ライセンス供与、送信、配布、発表、実行、公開または表示することはできません。このソフトウェア<br>のリバース・エンジニアリング、逆アセンブル、

ここに記載された情報は予告なしに変更される場合があります。また、誤りが無いことの保証はいたしかねます。誤りを見つけた場合は、オラク ル社までご連絡ください。

このソフトウェアまたは関連ドキュメントを、米国政府機関もしくは米国政府機関に代わってこのソフトウェアまたは関連ドキュメントをライセ ンスされた者に提供する場合は、次の通知が適用されます。

#### U.S. GOVERNMENT END USERS:

Oracle programs, including any operating system, integrated software, any programs installed on the hardware, and/or documentation, delivered to U.S. Government end users are "commercial computer software" pursuant to the applicable Federal Acquisition Regulation and agency-specific supplemental regulations. As such, use, duplication, disclosure, modification, and adaptation of the programs, including any operating system, integrated software, any programs installed on the hardware, and/or documentation, shall be subject to license terms and license restrictions applicable to the programs. No other rights are granted to the U.S. Government.

このソフトウェアもしくはハードウェアは様々な情報管理アプリケーションでの一般的な使用のために開発されたものです。このソフトウェアも<br>しくはハードウェアは、危険が伴うアプリケーション(人的傷害を発生させる可能性があるアプリケーションを含む)への用途を目的として開発<br>されていません。このソフトウェアもしくはハードウェアを危険が伴うアプリケーションで使用する際、安全に使用するために、適切な安全装 置、バックアップ、冗長性(redundancy)、その他の対策を講じることは使用者の責任となります。このソフトウェアもしくはハードウェアを危<br>険が伴うアプリケーションで使用したことに起因して損害が発生しても、オラクル社およびその関連会社は一切の責任を負いかねます。

OracleおよびJavaはOracle Corporationおよびその関連企業の登録商標です。その他の名称は、それぞれの所有者の商標または登録商標です。

Intel、Intel Xeonは、Intel Corporationの商標または登録商標です。すべてのSPARCの商標はライセンスをもとに使用し、SPARC International, Inc.の 商標または登録商標です。AMD、Opteron、AMDロゴ、AMD Opteronロゴは、Advanced Micro Devices, Inc.の商標または登録商標で す。UNIXは、The Open Groupの登録商標です。

このソフトウェアまたはハードウェア、そしてドキュメントは、第三者のコンテンツ、製品、サービスへのアクセス、あるいはそれらに関する情 報を提供することがあります。オラクル社およびその関連会社は、第三者のコンテンツ、製品、サービスに関して一切の責任を負わず、いかなる 保証もいたしません。オラクル社およびその関連会社は、第三者のコンテンツ、製品、サービスへのアクセスまたは使用によって損失、費用、あ るいは損害が発生しても一切の責任を負いかねます。

# 目次

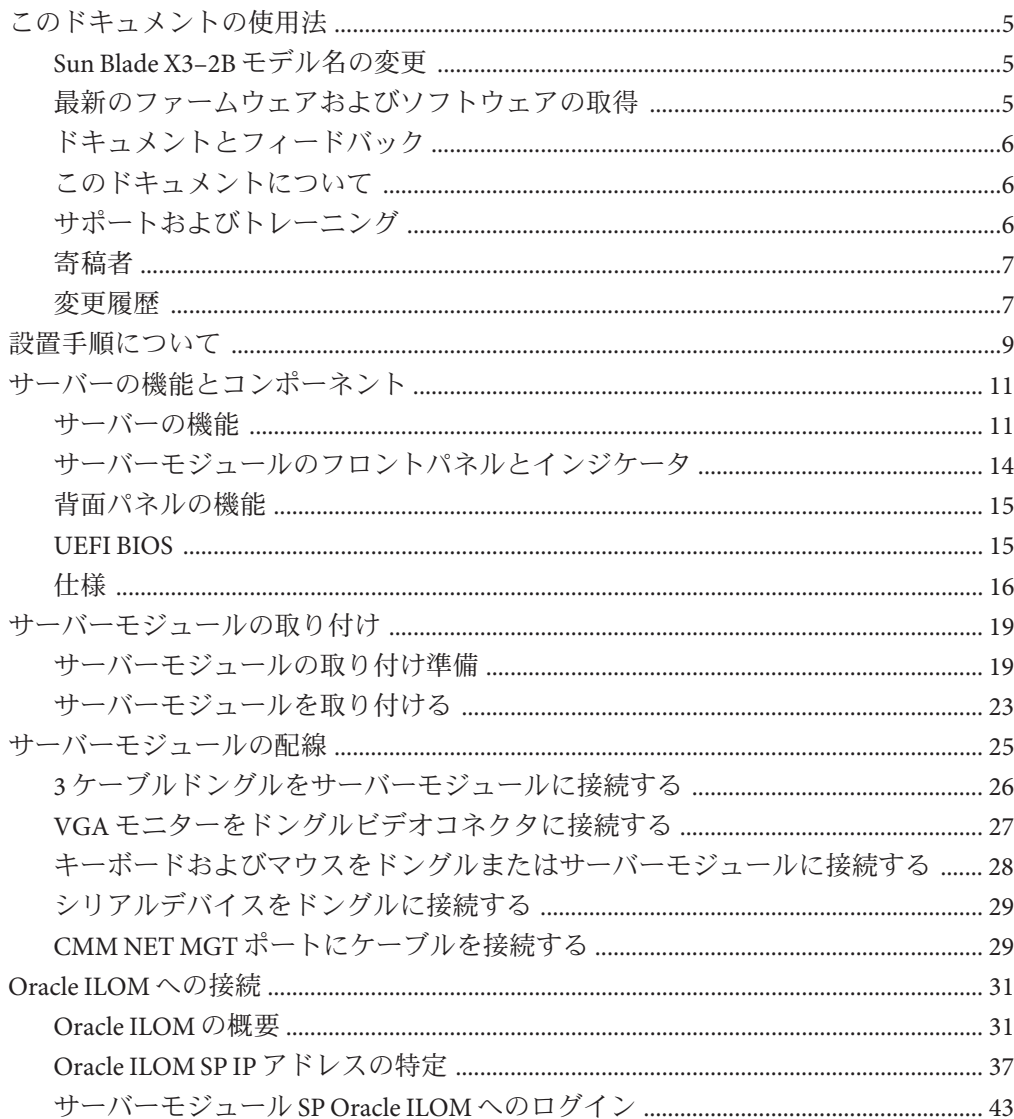

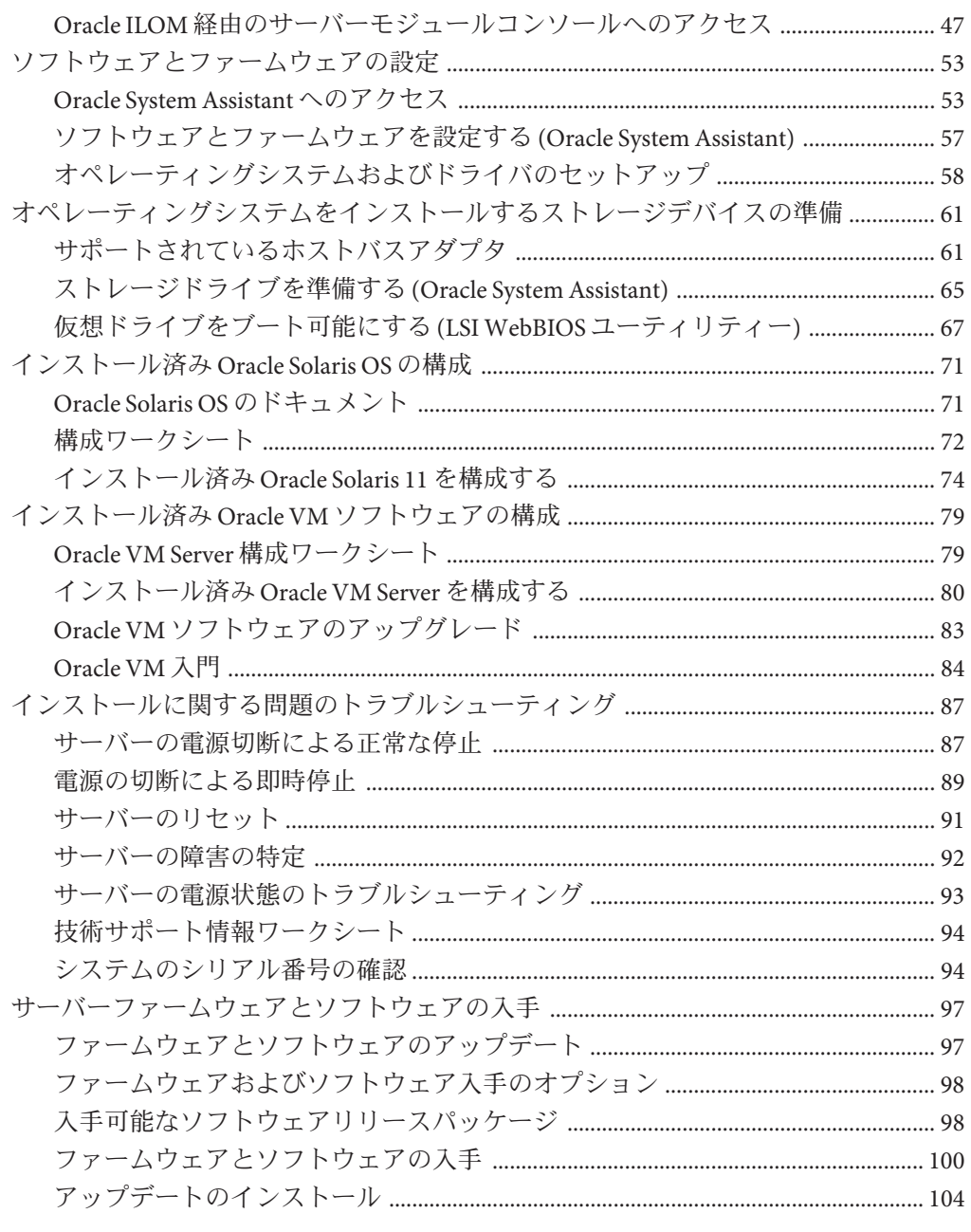

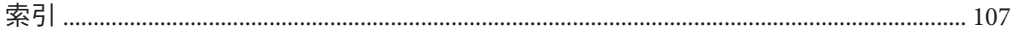

# <span id="page-4-0"></span>このドキュメントの使用法

このセクションでは、システムの最新のファームウェアとソフトウェア、ドキュメ ントとフィードバック、およびドキュメント変更履歴の入手方法を説明します。

- 5ページの「Sun Blade X3-2B モデル名の変更」
- 5ページの「最新のファームウェアおよびソフトウェアの取得」
- 6[ページの「ドキュメントとフィードバック」](#page-5-0)
- 6[ページの「このドキュメントについて」](#page-5-0)
- 6[ページの「サポートおよびトレーニング」](#page-5-0)
- 7[ページの「寄稿者」](#page-6-0)
- 7[ページの「変更履歴」](#page-6-0)

### **Sun Blade X3–2B**モデル名の変更

Sun Blade X3-2B の旧称は Sun Blade X3-2B です。この名前がまだソフトウェアに表示 されている場合があります。名前の変更は、システム機能の変更を示すものではあ りません。

新名称の意味は次のとおりです:

- Xは、x86 製品であることを意味します。
- 最初の数字3は、サーバーの世代を意味します。
- 2番目の数字2は、プロセッサの数を意味します。
- アルファベット B は、ブレードサーバー製品であることを意味します。

### 最新のファームウェアおよびソフトウェアの取得

Oracle x86 サーバー、サーバーモジュール (ブレード)、およびブレードシャーシの ファームウェア、ドライバ、およびその他のハードウェア関連ソフトウェアは、定 期的に更新されています。

最新バージョンは次の 3 つのうちいずれかの方法で入手できます:

■ Oracle Svstem Assistant - これは、Sun Oracle x86 サーバー用の、出荷時にインス トール済みの新しいオプションです。OSA は必要なすべてのツールとドライバを 備えており、ほとんどのサーバーに取り付けられている USB ドライブに格納され ています。

- <span id="page-5-0"></span>■ My Oracle Support – <http://support.oracle.com>
- 物理メディアのリクエスト

詳細については、97 [ページの「サーバーファームウェアとソフトウェアの入手」を](#page-96-0) 参照してください。

# ドキュメントとフィードバック

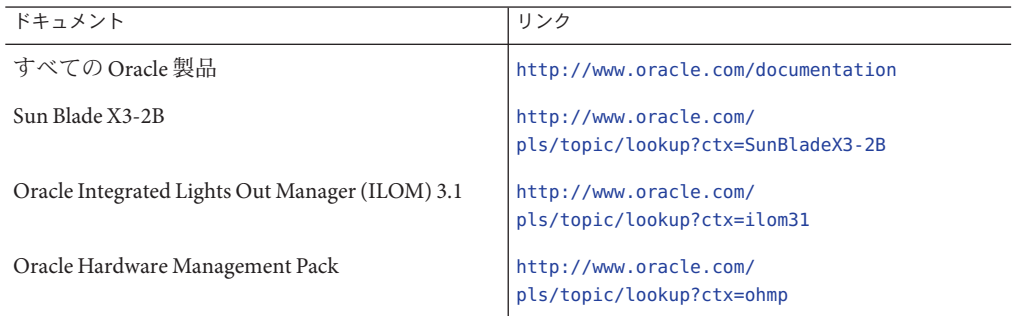

このドキュメントについてのフィードバックは次からお寄せください: [http://](http://www.oracle.com/goto/docfeedback) [www.oracle.com/goto/docfeedback](http://www.oracle.com/goto/docfeedback)。

## このドキュメントについて

このドキュメントセットは、PDF および HTML の両形式で入手できます。情報はト ピックに基づく形式 (オンラインヘルプと同様) で表示されるため、章、付録、およ びセクション番号は含まれません。

特定のトピック (ハードウェア設置やプロダクトノートなど) に関するすべての情報 が含まれる PDF を生成するには、HTML ページの左上にある PDF ボタンをクリック します。

## サポートおよびトレーニング

次の Web サイトに追加のリソースがあります:

- サポート:<http://support.oracle.com>
- トレーニング:<http://education.oracle.com>

# <span id="page-6-0"></span>寄稿者

主著者: Lisa Kuder、Ray Angelo、Mark McGothigan、Cynthia Chin-Lee。

寄稿者: Yi Cai、Kenny Tung、Salomon Chavez Velazquez、Daniel Silverman、Johnny Hui、Angela Vlahos、Anand Srinivasan、Darren Tran、Mark Stanton、Denise Silverman、Ralph Woodley、Mick Tabor

## 変更履歴

次の一覧はこのドキュメントセットのリリース履歴です:

- 2012 年 4 月。初版。
- 2012年5月。SW 1.0.1 に合わせて更新。改訂版ドキュメントライブラリを再リ リース。
- 2012年6月。SW 1.1 に合わせて更新。プロダクトノートとサービスマニュアルを 改訂。
- 2012年7月。サーバーモデル名の変更。全ドキュメントを改訂。

# <span id="page-8-0"></span>設置手順について

注 **–** 重要: Sun Blade X3-2B は以前は Sun Blade X6270 M3 サーバーモジュールという名前 でした。この名前がまだソフトウェアに表示されている場合があります。名前の変 更は、システム機能の変更を示すものではありません。

次の表に、Sun Blade X3-2B の設置を行うために必要なタスクを示します。

| 手順             | 説明                                 | リンク                                            |
|----------------|------------------------------------|------------------------------------------------|
| $\mathbf{1}$   | サーバーモジュールの機能を確認し<br>ます。            | 11 ページの「サーバーの機能とコンポーネン<br>N                    |
| 2              | サーバーをモジュラーシステム<br>シャーシに取り付けます。     | 19 ページの「サーバーモジュールの取り付<br>け」                    |
| $\overline{4}$ | サーバーモジュールのケーブルを接<br>続します。          | - 25 ページの「サーバーモジュールの配線」                        |
| 5              | Oracle ILOM を設定します。                | 31 ページの「Oracle ILOM への接続」                      |
| 6              | システムのソフトウェアとファーム<br>ウェアを設定します。     | 53ページの「ソフトウェアとファームウェア<br>の設定」                  |
| 7              | OSをインストールするためのスト<br>レージドライブを準備します。 | 61 ページの「オペレーティングシステムをイ<br>ンストールするストレージデバイスの準備」 |
| 8              | インストール済みの OS を構成しま<br>す。           | 71 ページの「インストール済み Oracle Solaris<br>OSの構成」      |
|                |                                    | 79 ページの「インストール済み Oracle VM ソ<br>フトウェアの構成」      |
| 9              | インストールに関する問題のトラブ<br>ルシューティングを行います。 | 87 ページの「インストールに関する問題のト<br>ラブルシューティング」          |

# <span id="page-10-0"></span>サーバーの機能とコンポーネント

このセクションでは、Oracle Sun Blade X3-2B の機能と製品仕様の概要について説明し ます。

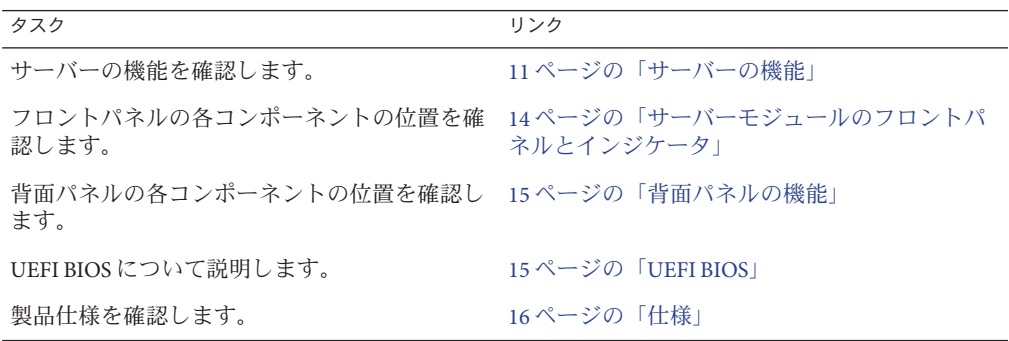

### サーバーの機能

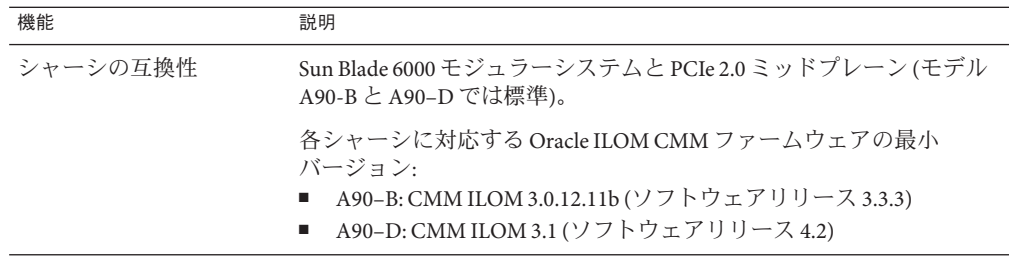

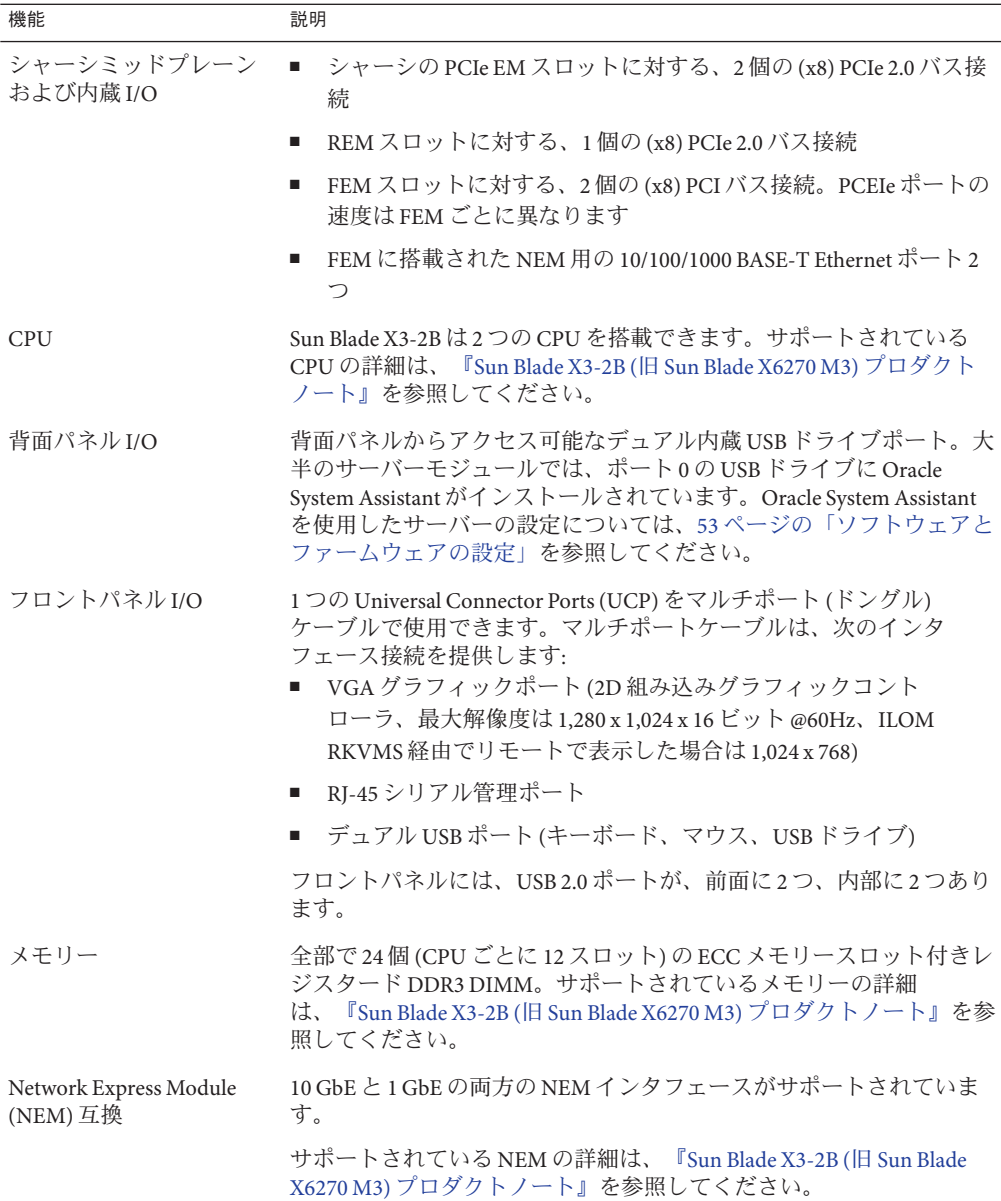

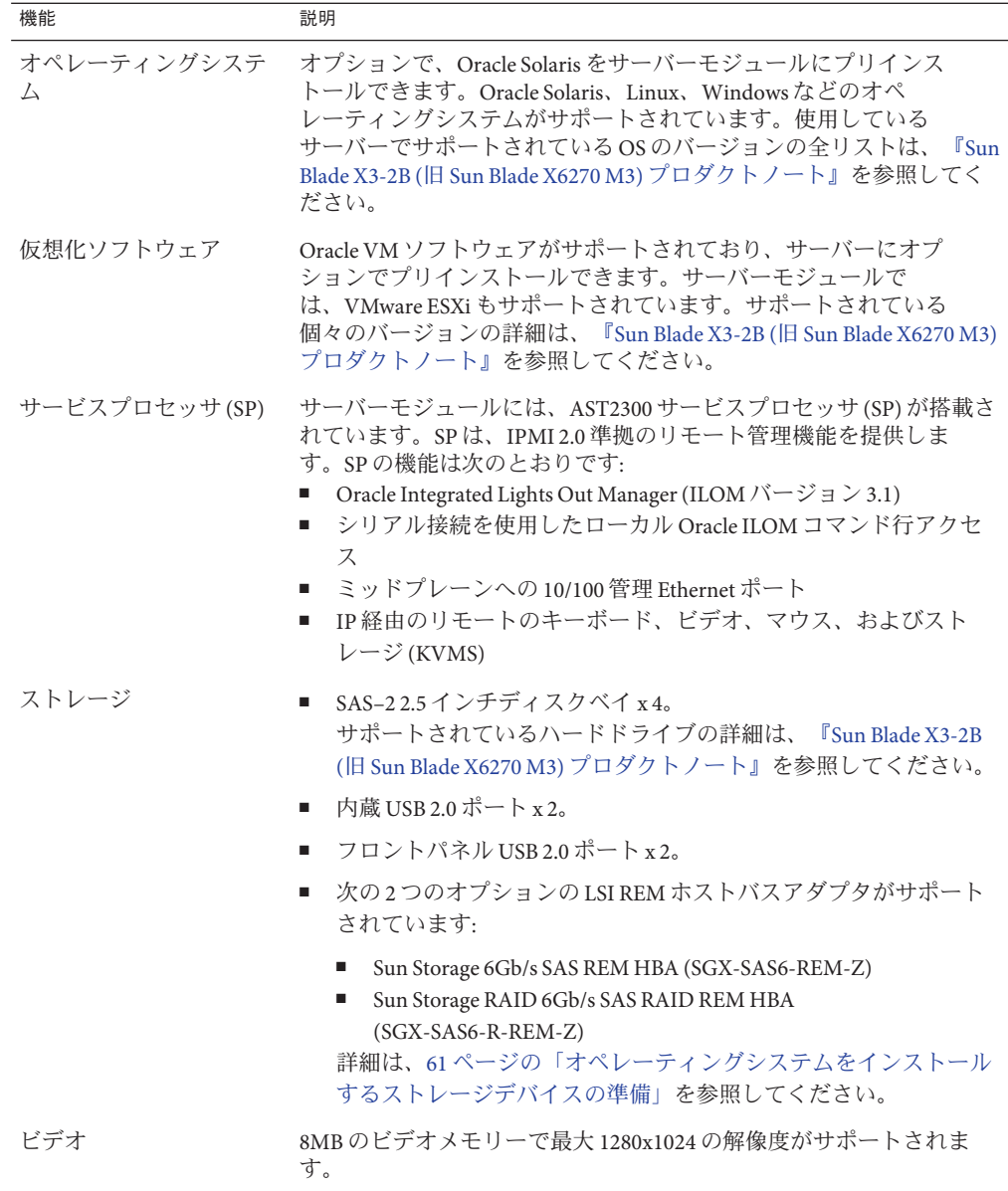

### 関連情報

- 9[ページの「設置手順について」](#page-8-0)
- 16[ページの「仕様」](#page-15-0)
- 14[ページの「サーバーモジュールのフロントパネルとインジケータ」](#page-13-0)

# <span id="page-13-0"></span>サーバーモジュールのフロントパネルとインジケータ

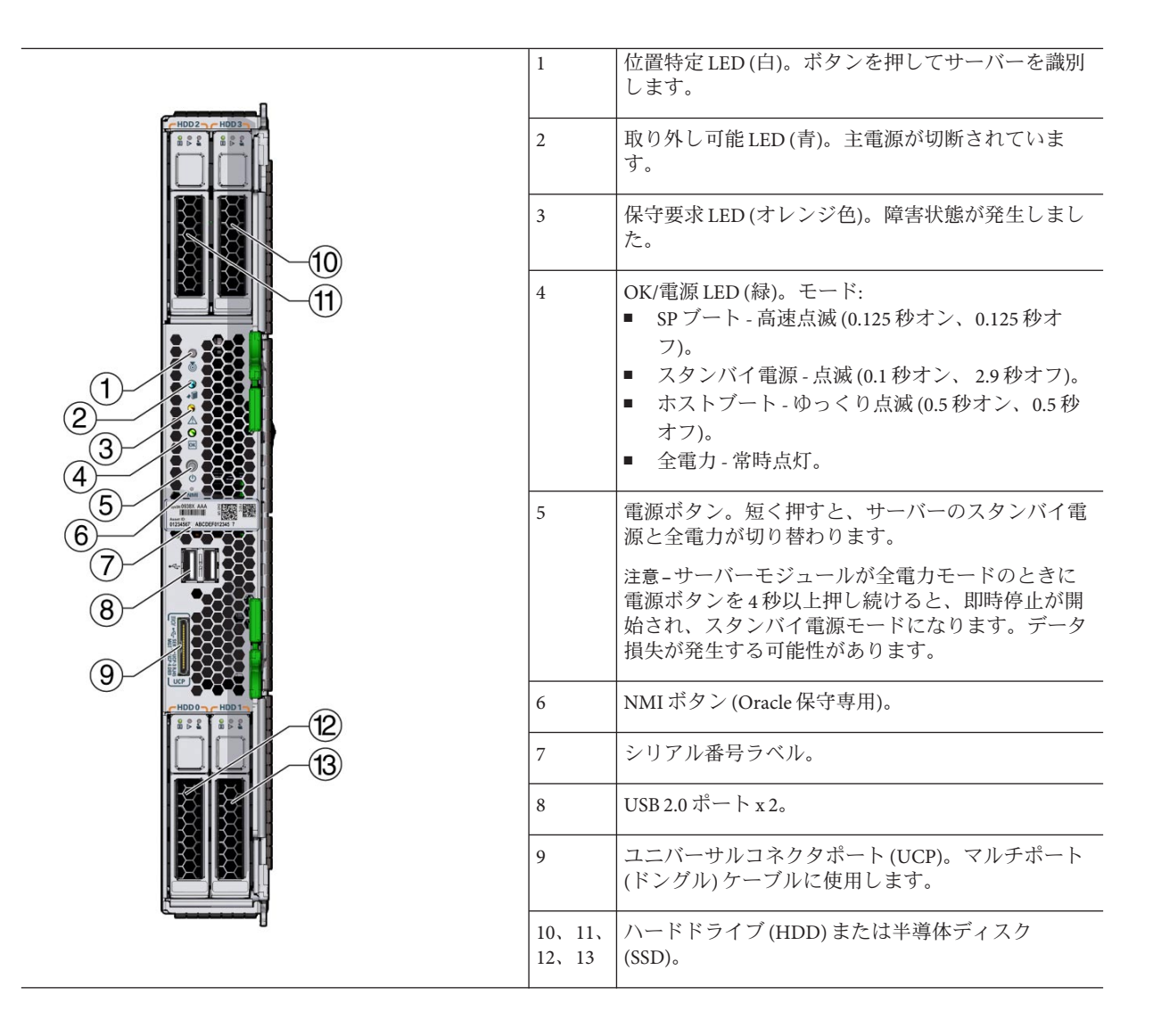

#### 関連情報

- 9[ページの「設置手順について」](#page-8-0)
- 11 [ページの「サーバーの機能」](#page-10-0)
- 16[ページの「仕様」](#page-15-0)

## <span id="page-14-0"></span>背面パネルの機能

次の図に、Sun Blade X3-2B の背面パネルの機能を示します。

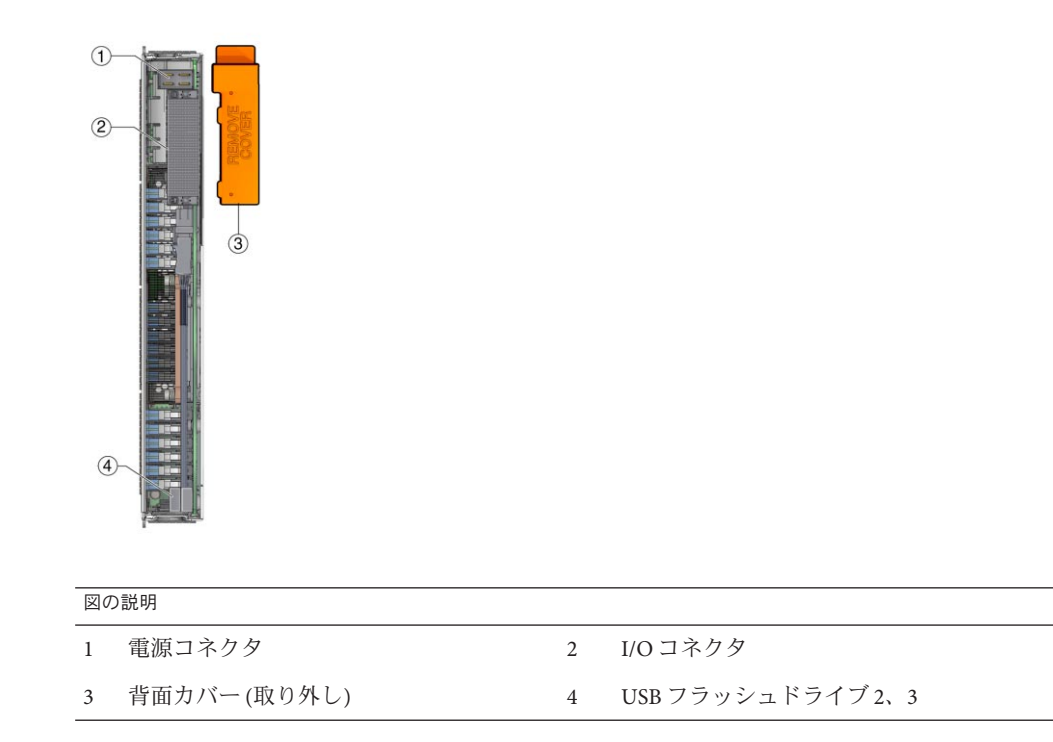

### **UEFI BIOS**

Sun Blade X3-2B には、Unified Extensible Firmware Interface (UEFI) 準拠の BIOS が組み込 まれており、旧バージョンの BIOS に比べて豊富なブートオプションとアダプタ カードの構成機能を備えています。

また、UEFI ドライバが組み込まれていないソフトウェアやアダプタ用にレガ シーバージョンの BIOS も用意されています。デフォルトの設定は、レガ シーバージョンです。

UEFI BIOS の詳細は、『Sun Blade X3-2B (旧 [Sun Blade X6270 M3\)](http://www.oracle.com/pls/topic/lookup?ctx=E37438&id=SBXIS) 管理ガイド』を参照 してください。

## <span id="page-15-0"></span>仕様

次のトピックでは、サーバーモジュールの寸法、電気、および環境の仕様について 説明します。Sun Blade 6000 モジュラーシステムシャーシの仕様は、次にある『Sun Blade 6000 および Sun Blade 6048 モジュラーシステムサイト計画の手引き』に記載さ れています: <http://www.oracle.com/pls/topic/lookup?ctx=sb6000>

### サーバーモジュールの寸法

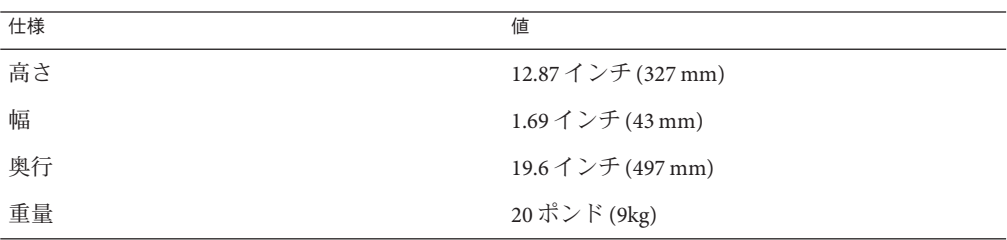

#### 電気的仕様

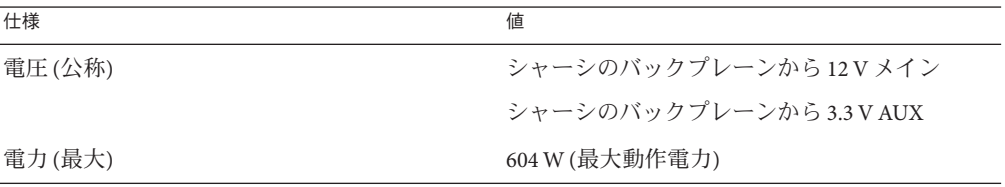

注 **–** Oracle ILOMを使用してシャーシとサーバーモジュールの電力を監視することも できます。詳細については、次の URL にある Oracle ILOM のドキュメントを参照し てください:

<http://www.oracle.com/pls/topic/lookup?ctx=ilom31>

#### 環境仕様

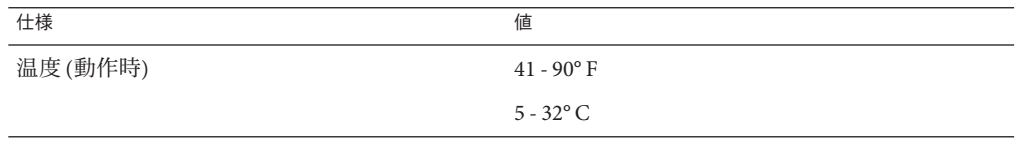

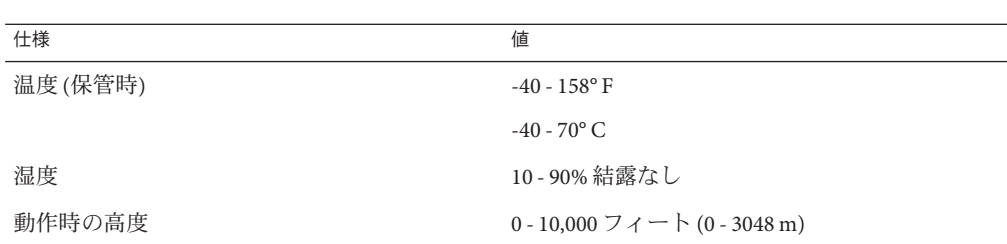

### 内蔵**USB**ポート

サーバーモジュールには内蔵 USB ポートが 2 基搭載されています。

内蔵 USB ポートのうち 1 基には、Oracle System Assistant が格納された USB ドライブ が事前に取り付けられていることがあります。Oracle System Assistant の詳細 は、『Sun Blade X3-2B (旧 [Sun Blade X6270 M3\)](http://www.oracle.com/pls/topic/lookup?ctx=E37438&id=SBXIS) 管理ガイド』を参照してください。

標準 USB 2.0 インタフェースの USB フラッシュドライブは、サードパーティーから入 手できます。次の図に示すように、USB フラッシュドライブは、幅 2.7 mm x 長さ 32.0 mm 以内である必要があります:

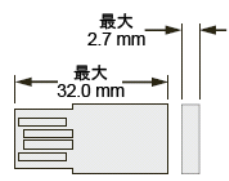

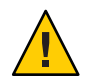

注意 **–**このサイズより大きなUSBデバイスを使用すると、USBポートを破損する可能 性があります。

#### 関連情報

- 9[ページの「設置手順について」](#page-8-0)
- 11 [ページの「サーバーの機能」](#page-10-0)
- 14[ページの「サーバーモジュールのフロントパネルとインジケータ」](#page-13-0)

# <span id="page-18-0"></span>サーバーモジュールの取り付け

このセクションでは、サーバーモジュールを Sun Blade 6000 シャーシに取り付ける作 業に関連するタスクについて説明します。

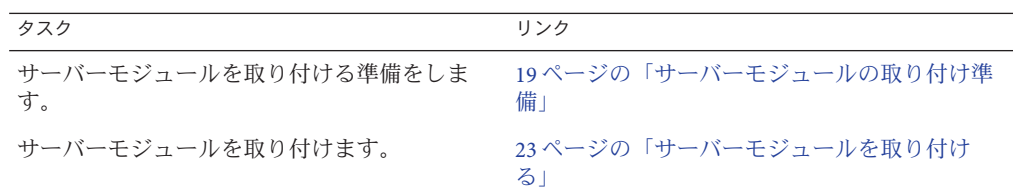

### サーバーモジュールの取り付け準備

サーバーモジュールを取り付ける前に、次の表に示す情報を確認します。

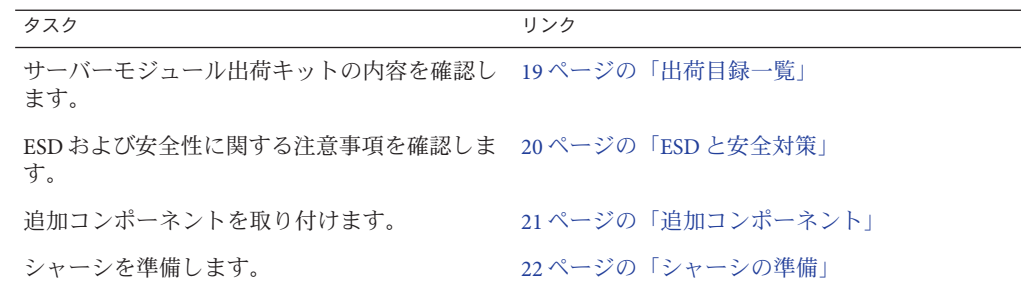

### 出荷目録一覧

サーバーモジュールの標準構成は、工場で組み立てられ、Sun Blade 6000 シリーズ シャーシに設置可能な状態で出荷されます。

梱包箱に含まれる標準サーバーコンポーネントは、次のとおりです:

<span id="page-19-0"></span>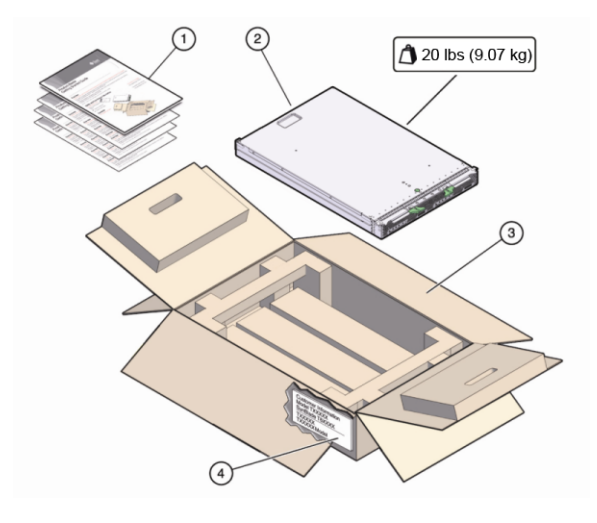

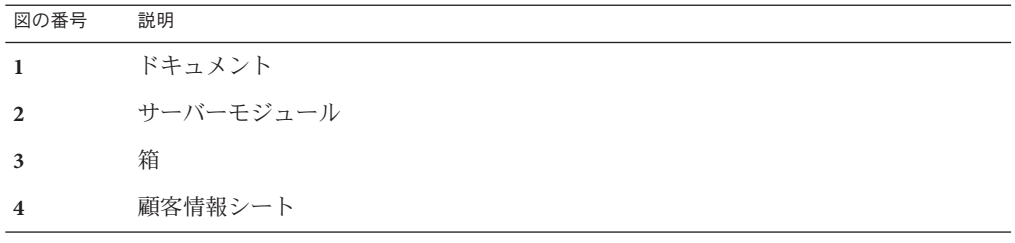

#### 関連情報

- 94[ページの「システムのシリアル番号の確認」](#page-93-0)
- 21 [ページの「追加コンポーネント」](#page-20-0)

### **ESD**と安全対策

電子機器は、静電気により損傷する可能性があります。サーバーの設置または保守 時には、接地された静電気防止リストストラップ、フットストラップ、または同様 の安全器具を使用して、静電放電 (ESD) を防止します。

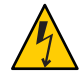

注意 **–**システムは損傷する可能性があります。次のESD対策を実施して電子部品を静 電気損傷から保護してください。静電気損傷が発生すると、システムが永久に使用 不能になったり、保守担当者による修理が必要になることがあります。

ESD 予防策:

■ コンポーネントは、静電気防止用マット、静電気防止バッグ、使い捨て静電気防 止マットなどの静電気防止面の上に置きます。

<span id="page-20-0"></span>■ システムコンポーネントを取り扱うときは、シャーシの金属面に接続された静電 防止用アースストラップを着用してください。

サーバーモジュールを取り付ける前に『Sun Blade X3-2B Safety and Compliance Guide』の安全に関する情報に目を通してください。

注 **–** このサーバーは、Reduction of Hazardous Substances (RoHS) 指令に完全に準拠して います。

#### 関連情報

- 21 ページの「追加コンポーネント」
- 23[ページの「サーバーモジュールを取り付ける」](#page-22-0)

## 追加コンポーネント

標準構成とは別に購入したオプションのサーバーモジュールコンポーネントは、別 に出荷されます。オプションコンポーネントの取り付けは、ほとんどの場 合、サーバーモジュールをシャーシに設置する前に行う必要があります。

次のオプションのサーバーモジュールコンポーネントを、別途注文および購入でき ます:

- CPUアヤンブリオプション
- DDR3 DIMM メモリーキット
- ハードドライブ
- 半導体ドライブ (SSD)
- USB ドライブ
- ファブリック拡張モジュール(FEM)
- RAID 拡張モジュール (REM)
- マルチポート(またはドングル)ケーブル
- ソフトウェアメディア

ソフトウェアメディアの注文については、97 [ページの「サーバーファーム](#page-96-0) [ウェアとソフトウェアの入手」を](#page-96-0)参照してください。

サポートされるコンポーネントとそのパーツ番号は、将来通知なしに変更される可 能性があります。最新の一覧については、[https://support.oracle.com/](https://support.oracle.com/handbook_private/) [handbook\\_private/](https://support.oracle.com/handbook_private/) を参照してください。

<span id="page-21-0"></span>注 **–**このサイトにアクセスするには、OracleWebアカウントが必要です。

サーバーの名前とモデルをクリックします。表示されたサーバーの製品ページ で、「Full Components List」をクリックしてコンポーネントの一覧を表示します。

上部カバーの保守用ラベル、または 『Sun Blade X3-2B サービスマニュアル』のコン ポーネント取り付け手順を参照してください。

#### 関連情報

- 20ページの「ESD [と安全対策」](#page-19-0)
- 23 [ページの「サーバーモジュールを取り付ける」](#page-22-0)

### シャーシの準備

サーバーモジュールが設置される Sun Blade 6000 モジュラーシステムシャーシが、サ ポートされているハードウェアとファームウェアで動作し、障害がないことを確認 します。次を確認してください:

- ✓ シャーシのミッドプレーンが PCIe 2.0 (モデル A90-B または A90-D では標準) をサポートしていること。ミッドプレーンのバージョン確認方 法に関する最新情報については、『Sun Blade 6000 モジュラーシステムご使用にあ たって』を参照してください。
- ✓ シャーシ監視モジュール (CMM) では、シャーシモデルと対応する最小ファーム ウェアバージョンが次のように規定されています:
	- A90–B: CMM ILOM 3.0.12.11b (ソフトウェアリリース 3.3.3)
	- A90-D: CMM ILOM 3.1 (ソフトウェアリリース 4.2)
- ✔ シャーシに必要なすべての電源ケーブルとデータケーブルが接続されているこ と。
- ✓ 使用しているサーバーモジュールでサポートされている network express module (NEM) がシャーシに取り付けられており、問題なく動作していること。サポート されている NEM の詳細は、『Sun Blade X3-2B (旧 [Sun Blade X6270 M3\)](http://www.oracle.com/pls/topic/lookup?ctx=E37438&id=SBXPN) プロダクト [ノート』を](http://www.oracle.com/pls/topic/lookup?ctx=E37438&id=SBXPN)参照してください。

シャーシコンポーネントの設置、ケーブルのシャーシへの接続、シャーシの電源投 入については、次にある Sun Blade 6000 モジュラーシステムシャーシのドキュメント を参照してください: <http://www.oracle.com/pls/topic/lookup?ctx=sb6000>

#### 関連情報

■ 23[ページの「サーバーモジュールを取り付ける」](#page-22-0)

### ▼ サーバーモジュールを取り付ける

- <span id="page-22-0"></span>始める前に 19 [ページの「サーバーモジュールの取り付け準備」に](#page-18-0)記載されているすべての手順 を実行し、すべての要件を満たします。
	- シャーシ内で空いているブレードスロットを見つけ、スロットフィラーパネルを外 **1** します。 取り外しアームハンドルの両端をつまんでロックを外し、レバーをオープン位置ま で外側に回転させて、フィラーパネルを取り出します。

フィラーパネルはあとで使用するので保管しておきます。

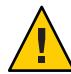

注意**–**サーバーモジュールをスロットに設置しない場合は、スロットのフィラーパネ ルを取り外さないでください。スロットのフィラーパネルは、電磁妨害 (EMI) に関 する FCC の標準を満たすために必要です。空のスロットがあるシャーシを 60 秒以上 動作させないでください。シャーシが停止する可能性を少なくするため、空のス ロットには必ずフィラーパネルを挿入してください。

ブレードのミッドプレーンコネクタから背面カバーを取り外します。 **2** 背面カバーの位置については、15 [ページの「背面パネルの機能」を](#page-14-0)参照してくださ い。

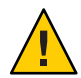

注意 **–** 落下注意 - サーバーモジュールは最大で 22 ポンド (10kg) になる可能性がありま す。シャーシに対するサーバーモジュールの着脱は両手で行なってください。

- 両方のサーバーモジュール取り外しレバーを開き、取り外しレバーが右側にくるよ **3** うにサーバーモジュールを垂直に置きます。
- 次のようにしてサーバーを取り付けます**: 4**
	- **a.** サーバーモジュールをスロットに止まるまで押し込み、シャーシ前面と同じ高さ になるようにします**(1**を参照**)**。
	- **b.** サーバーモジュールをシャーシに固定します。上下の取り外しレバーが所定の位 置にくるまで、上の取り外しレバーを下向きに回転させ、下部の取り外しレ バーを上向きに回転させます**(2**を参照**)**。 これで、サーバーモジュールはシャーシに固定されます。

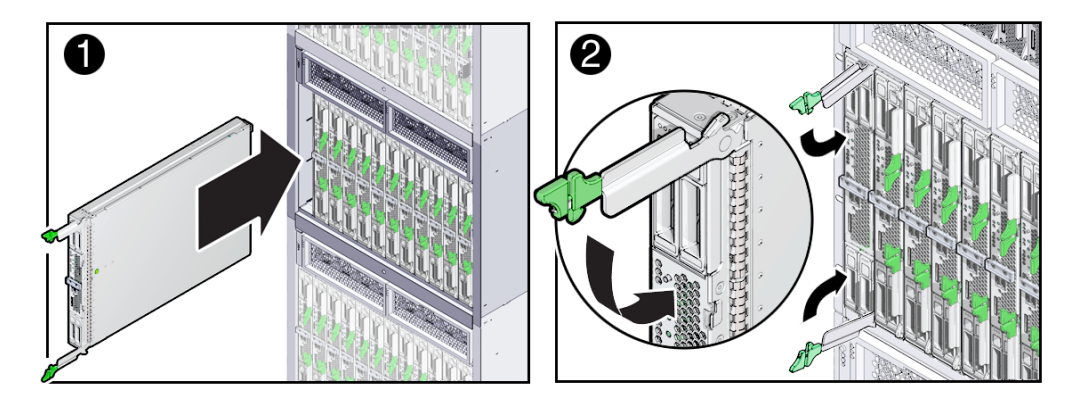

- サーバーモジュールの**LED**が正しく点灯していることを確認します。 **5** サーバーモジュールを電源の入っているシャーシに設置すると、サーバーモ ジュールの SP がシャーシ電源装置のスタンバイ電源を使用して自動的にブートしま す。サーバーモジュールのフロントパネルインジケータは、次のように点灯します:
	- サーバーモジュールを装着すると、4つのサーバーモジュール LED がすべて3回 点滅します。これは、ブレードに電源が投入され、SP のブートプロセスが開始さ れたことを示します。
	- 緑色の OK/電源 LED がすばやく点滅します。これは、SP がブート中であることを 示します (0.125 秒オン、0.125 秒オフ)。
	- SPがブートサイクルを完了すると、緑色の OK/電源 LED が3秒ごとにすばやく点 滅し、サーバーモジュールがスタンバイ電源モードであることを示します。

ヒント **–**フロントパネルのLED情報については、14[ページの「サーバーモジュールの](#page-13-0) [フロントパネルとインジケータ」を](#page-13-0)参照してください。サーバーモジュールのイン ジケータ、サーバーモジュールの取り外し、電源投入手順、およびフロントパネル のケーブル接続の詳細については、『Sun Blade X3-2B (旧 [Sun Blade X6270 M3\)](http://www.oracle.com/pls/topic/lookup?ctx=E37438&id=SBXSM) サービ [スマニュアル』を](http://www.oracle.com/pls/topic/lookup?ctx=E37438&id=SBXSM)参照してください。

- 次の手順 25[ページの「サーバーモジュールの配線」](#page-24-0)
	- 53[ページの「ソフトウェアとファームウェアの設定」](#page-52-0)
	- 31 ページの「[Oracle ILOM](#page-30-0) への接続」

# <span id="page-24-0"></span>サーバーモジュールの配線

選択する配線オプションは、サーバーモジュールの設定方法およびシャーシに取り 付ける追加モジュールによって異なります。

注**–**このセクションで説明する手順では、シャーシに取り付けられ、シャーシの ミッドプレーンを介してサーバーモジュールに接続された PCIe ExpressModules (PCIe EM) やネットワーク Express Module (NEM) の配線については対象外とします。これ らのモジュールの配線手順については、シャーシ、PCIe EM、または NEM のド キュメントを参照してください。

次の表に、従うべき配線手順の決定方法を示します。

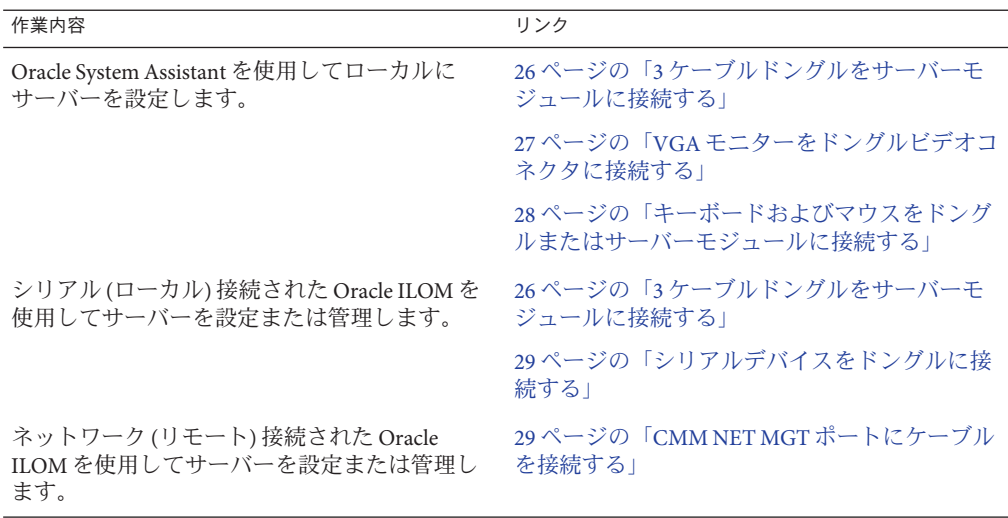

Oracle ILOM への接続方法がわからない場合は、31 ページの「[Oracle ILOM](#page-30-0) への接 [続」を](#page-30-0)参照してください。

### <span id="page-25-0"></span>▼ **3**ケーブルドングルをサーバーモジュールに接続 する

システムのシャーシは次のドングルケーブルが標準で付属しており、これを使用し て、通信デバイスを Sun Blade X3-2B に直接接続できます:

3-Cable Dongle II (パート番号 X4622A-N)

このケーブルには、VGA コネクタ、RJ-45 シリアルコネクタ、1 つのデュアル USB コ ネクタが付いています。

注 **–** 3-Cable Dongle II は、通常、各 Sun Blade 6000 シリーズのシャーシに付属していま す。ケーブルを追加注文することもできます。

ドングルのユニバーサルコネクタポート**(UCP)**コネクタをサーバーモジュールの**UCP 1** ポートに接続します。

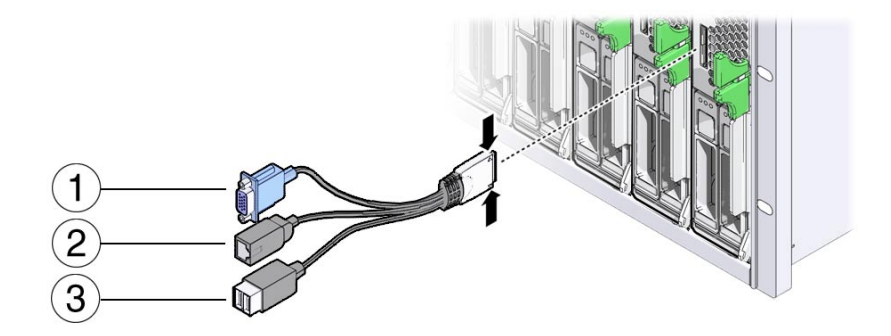

次の表にドングルの接続を示します。

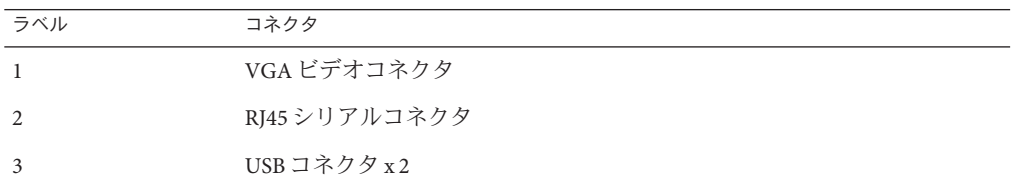

- 次の各セクションで説明するとおりに、ドングルの各コネクタを必要に応じてデバ **2** イスに接続します**:**
	- 27ページの「VGA [モニターをドングルビデオコネクタに接続する」](#page-26-0)
	- 28 [ページの「キーボードおよびマウスをドングルまたはサーバーモジュールに](#page-27-0) [接続する」](#page-27-0)
	- 29[ページの「シリアルデバイスをドングルに接続する」](#page-28-0)

<span id="page-26-0"></span>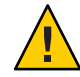

注意**–**ケーブルまたはコネクタは破損する可能性があります。ドングルケーブルは構 成と保守の目的に使用します。構成または保守の操作が終了したら、ケーブルまた はコネクタの損傷を防ぐため、ドングルケーブルをサーバーモジュールから取り外 します。

- ▼ **VGA**モニターをドングルビデオコネクタに接続す る
- サーバーモジュールのフロントパネルにあるユニバーサルコネクタポート**(UCP)**にド **1** ングルケーブルを差し込みます。**26**ページの「**3**[ケーブルドングルをサーバーモ](#page-25-0) [ジュールに接続する」を](#page-25-0)参照してください。
- **VGA**モニターケーブルをドングルのビデオコネクタに接続します。 **2**

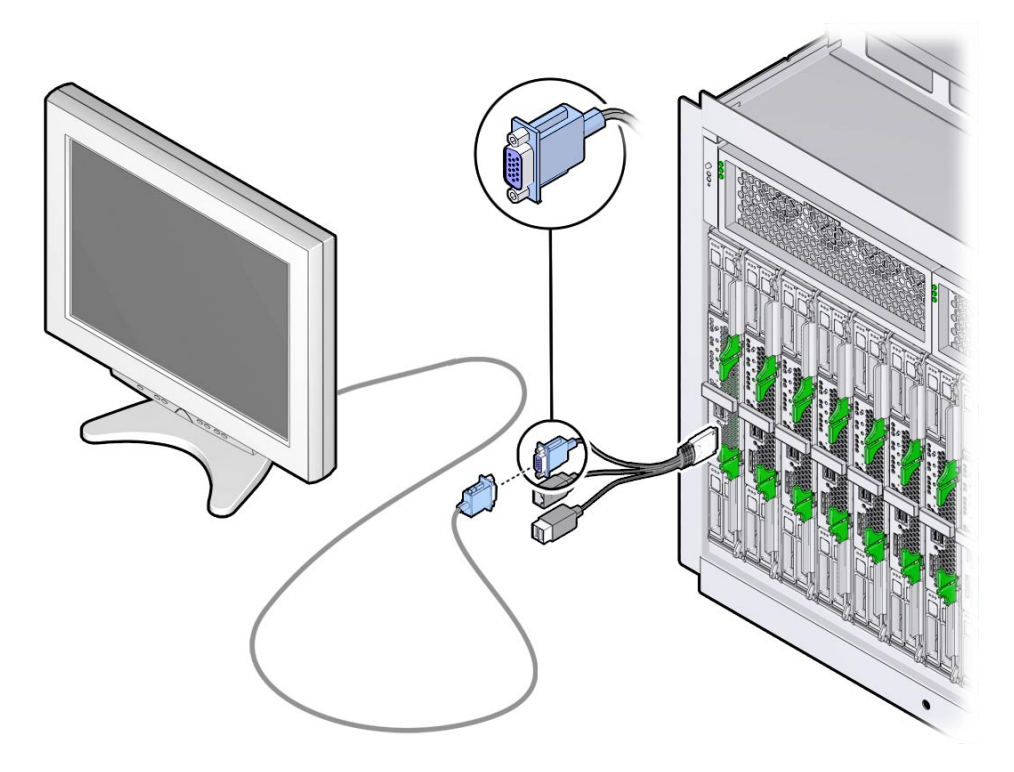

- <sup>参考</sup> 関連情報
	- 26ページの「3[ケーブルドングルをサーバーモジュールに接続する」](#page-25-0)
- <span id="page-27-0"></span>■ 28ページの「キーボードおよびマウスをドングルまたはサーバーモジュールに接 続する」
- 29[ページの「シリアルデバイスをドングルに接続する」](#page-28-0)
- ▼ キーボードおよびマウスをドングルまたは サーバーモジュールに接続する
- サーバーモジュールのフロントパネルにあるユニバーサルコネクタポート**(UCP)**にド **1** ングルケーブルを差し込みます。**26**ページの「**3**[ケーブルドングルをサーバーモ](#page-25-0) [ジュールに接続する」を](#page-25-0)参照してください。
- キーボードおよびマウスをドングルまたはサーバーモジュールフロントパネルの**USB 2** コネクタに接続します。

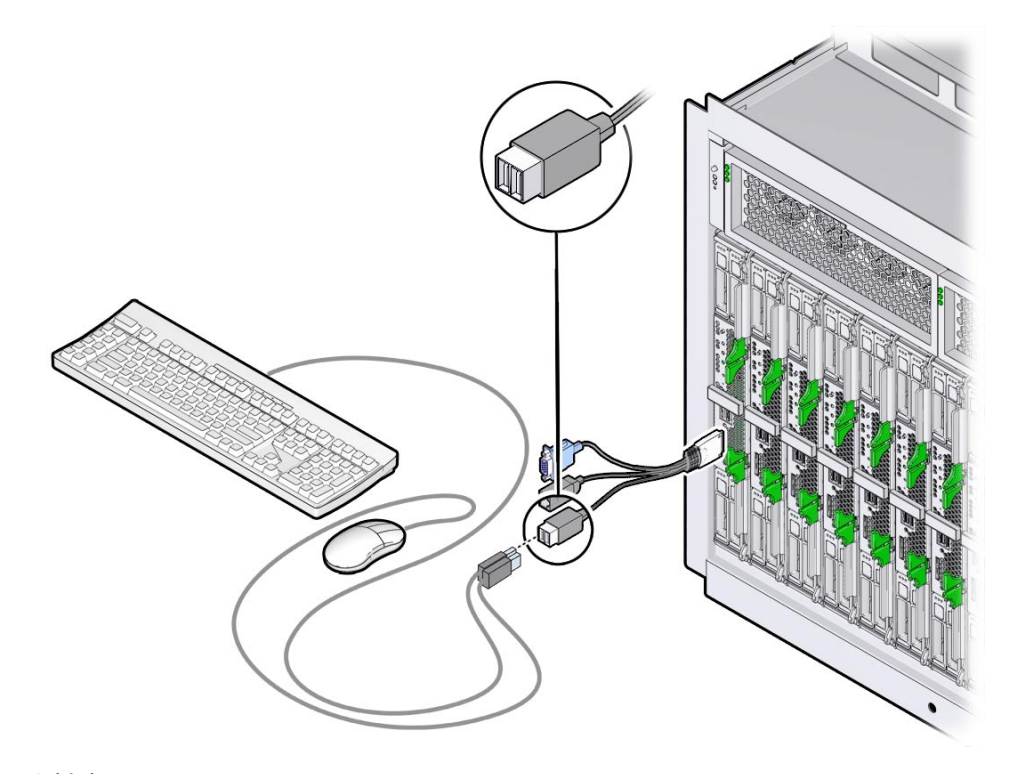

#### 関連情報 参考

- 26ページの「3[ケーブルドングルをサーバーモジュールに接続する」](#page-25-0)
- 27 ページの「VGA [モニターをドングルビデオコネクタに接続する」](#page-26-0)
- 29[ページの「シリアルデバイスをドングルに接続する」](#page-28-0)
- <span id="page-28-0"></span>▼ シリアルデバイスをドングルに接続する
- サーバーモジュールのフロントパネルにあるユニバーサルコネクタポート**(UCP)**にド **1** ングルケーブルを差し込みます。**26**ページの「**3**[ケーブルドングルをサーバーモ](#page-25-0) [ジュールに接続する」を](#page-25-0)参照してください。
- 端末デバイスまたは端末エミュレータのケーブルをドングルの**SER MGT**ポートに接続 **2** します。

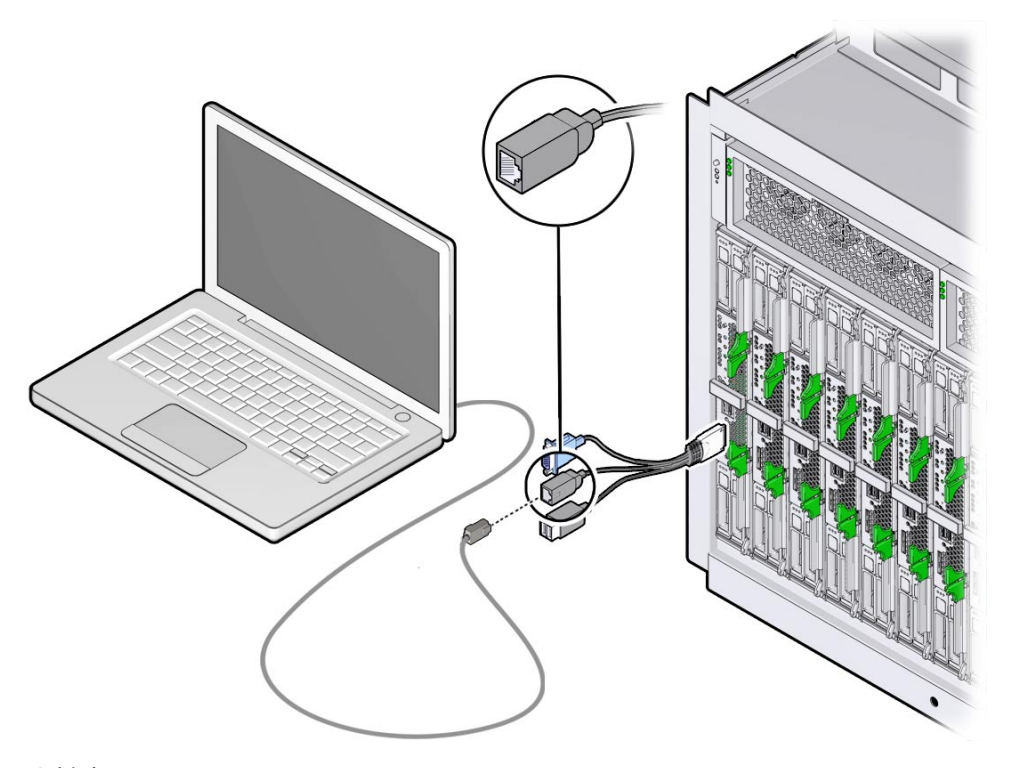

#### 関連情報 参考

- 26ページの「3[ケーブルドングルをサーバーモジュールに接続する」](#page-25-0)
- 27 ページの「VGA [モニターをドングルビデオコネクタに接続する」](#page-26-0)
- 28 [ページの「キーボードおよびマウスをドングルまたはサーバーモジュールに接](#page-27-0) [続する」](#page-27-0)

## ▼ **CMM NET MGT**ポートにケーブルを接続する

シャーシ**CMM**の**NET MGT 0**の場所を確認します。 **1**

インターネットに接続されている**Ethernet**ケーブルを**CMM NET MGT 0**ポートに接続し **2** ます。

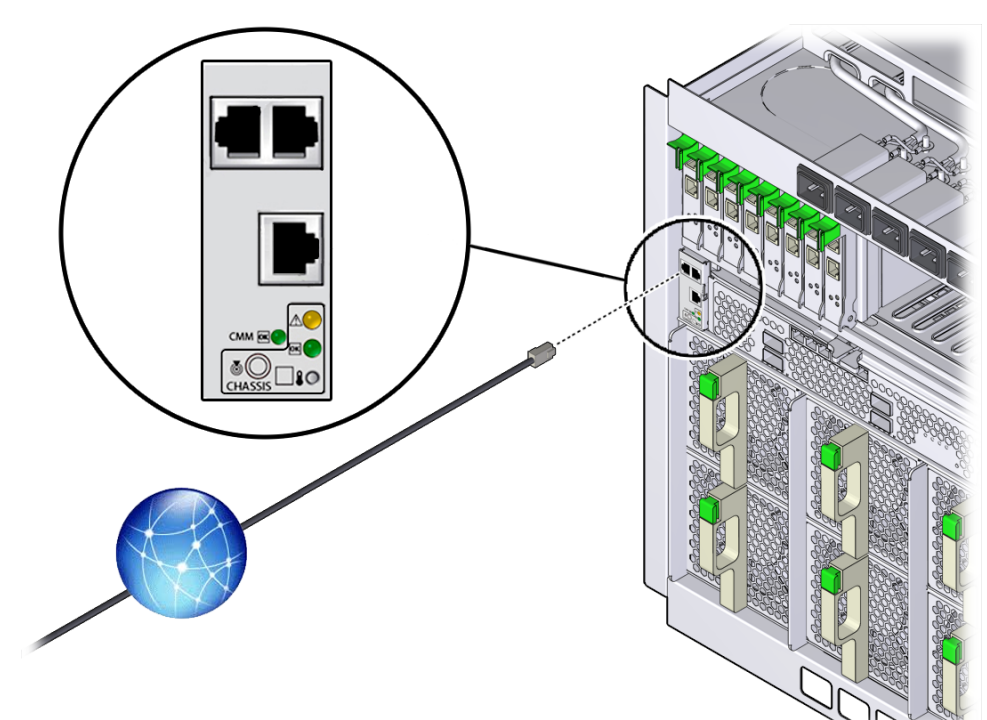

### 関連情報 参考

■ 31ページの「[Oracle ILOM](#page-30-0)への接続」

# <span id="page-30-0"></span>Oracle ILOMへの接続

このセクションでは、Oracle Integrated Lights Out Manager (ILOM) にアクセスし、使用 しているサーバーモジュールでサービスプロセッサ (SP) のネットワーク構成を設定 する方法を説明します。

次の表に、Oracle ILOM 設定タスクの情報を示します。

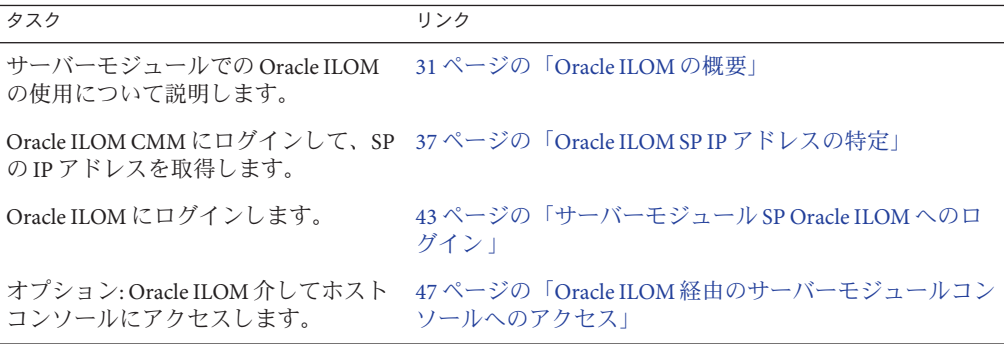

### **Oracle ILOM**の概要

このサーバーは、Oracle Integrated Lights Out Manager (ILOM) バージョン 3.1 以降をサ ポートしています。Oracle ILOM を使用して Sun Blade X3-2B を管理できます。管理 は、シャーシ CMM またはサーバーモジュールのサービスプロセッサを使用して行 われます。

次の各セクションで、CMM およびサーバー管理 Oracle ILOM について説明します:

- 32 [ページの「接続オプション」](#page-31-0)
- 33ページの「[Oracle ILOM CMM](#page-32-0) について」
- 35 [ページの「サーバーモジュール](#page-34-0) SP Oracle ILOM について」

# <span id="page-31-0"></span>接続オプション

次の図と表に、Oracle ILOM に接続して管理タスクを実行するための方法をいくつか 示します。

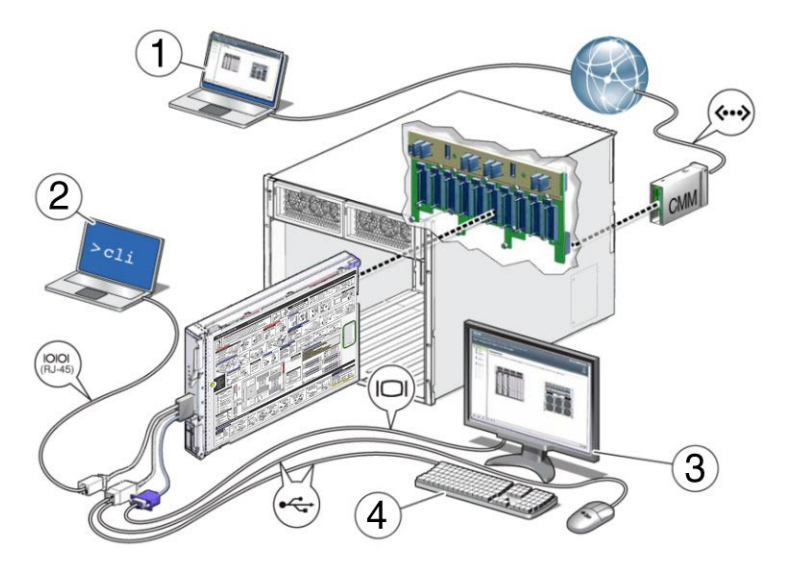

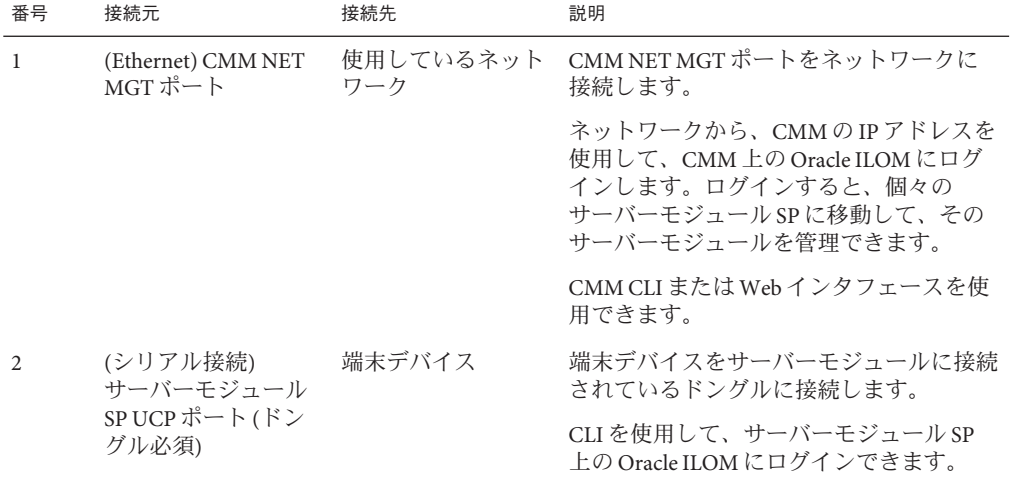

<span id="page-32-0"></span>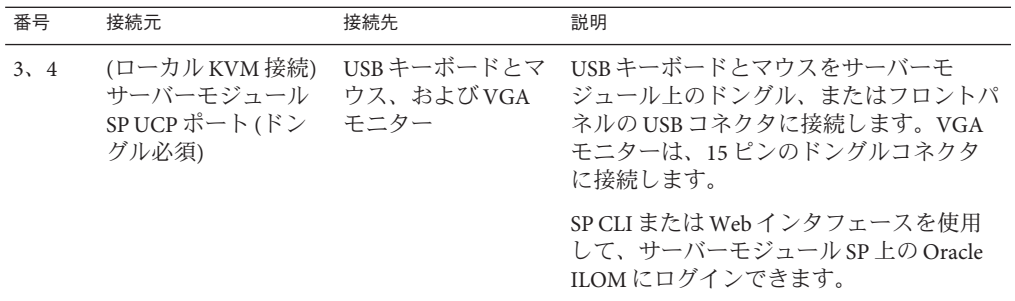

### **Oracle ILOM CMM**について

Sun Blade 6000 モジュラーシステムシャーシは、シャーシ監視モジュール (CMM) と呼 ばれる専用のサービスプロセッサを備えています。Oracle ILOM CMM は、シャーシ を介してサーバーモジュールのサービスプロセッサ (SP) に Ethernet 接続を提供しま す。

各シャーシモデルに対応する Oracle ILOM CMM ファームウェアの最小バージョンは 次のとおりです:

- A90-B: CMM ILOM 3.0.12.11b (ソフトウェアリリース 3.3.3)
- A90-D: CMM ILOM 3.1 (ソフトウェアリリース 4.2)

シャーシの特定方法の詳細は、『Sun Blade X3-2B (旧 [Sun Blade X6270 M3\)](http://www.oracle.com/pls/topic/lookup?ctx=E37438&id=SBXPN) プロダクト [ノート』を](http://www.oracle.com/pls/topic/lookup?ctx=E37438&id=SBXPN)参照してください。

Oracle ILOM CMM ソフトウェアを使用すると、設置されたサーバーブレードやスト レージブレードを含むすべてのシャーシコンポーネントの監視と管理を行うことが できます。

Oracle ILOM CMM にログインしたときの Web インタフェースの例を次の図に示しま す。

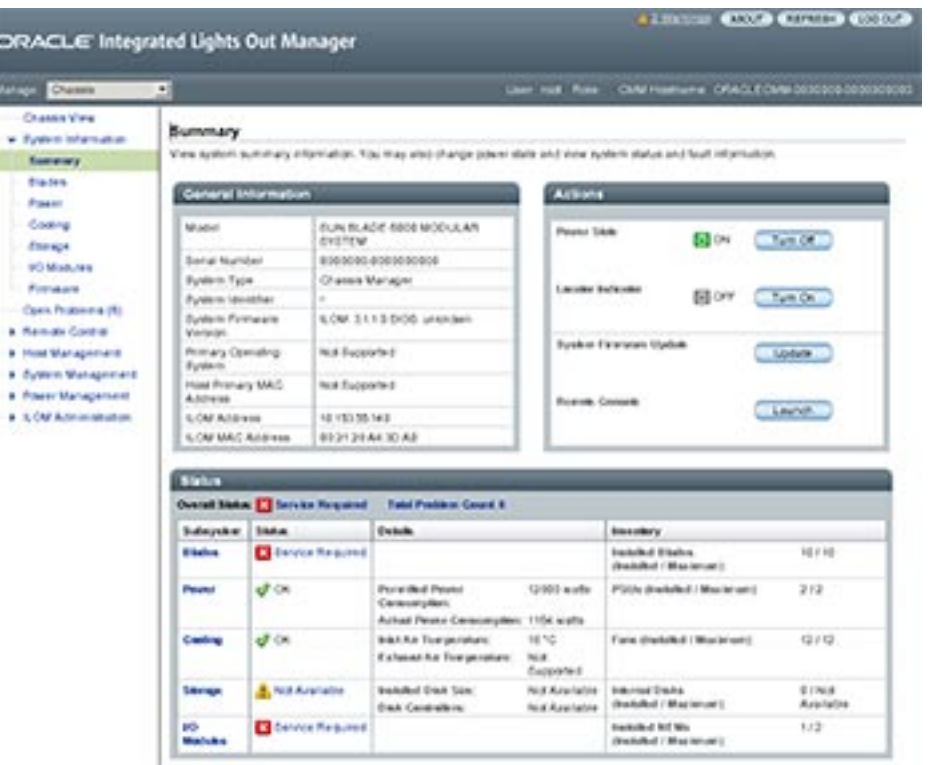

Oracle ILOM CMM にログインした状態で、CMM コマンド行インタフェース (CLI) を 使用してサーバーモジュールについての情報を表示する例を次に示します。この例 では、サーバーモジュールはシャーシブレードのスロット 1 に取り付けられていま す。

注 **–** /CHターゲットは、CMM CLIでは、デフォルトで非表示になっています。この ターゲットおよびそのサブターゲットを表示するには、次のコマンドを使用します: /CMM/cli legacy\_targets=enable

```
-> show /CH/BL1
/CH/BL1
    Targets:
        HOST
        System
        SP
    Properties:
    Commands:
```
cd show

<span id="page-34-0"></span>詳細は、次にあるシステムシャーシのドキュメントを参照してください:

<http://www.oracle.com/pls/topic/lookup?ctx=sb6000>

#### 関連情報

- 37ページの「Oracle ILOM SP IP [アドレスの特定」](#page-36-0)
- 43 [ページの「サーバーモジュール](#page-42-0) SP Oracle ILOM へのログイン 」

## サーバーモジュール**SP Oracle ILOM**について

Oracle ILOM ソフトウェアでは、サーバーモジュールサービスプロセッサ (SP) を使用 して、次に示すサーバーモジュールコンポーネントの監視および管理操作を実行で きます:

- ネットワーク情報の構成
- SPのハードウェア構成の表示と編集
- 重要なシステム情報の監視と記録されたイベントの表示
- Oracle ILOM ユーザーアカウントの管理

Oracle ILOM SP にログインしたときの Web インタフェースの例を次の図に示しま す。

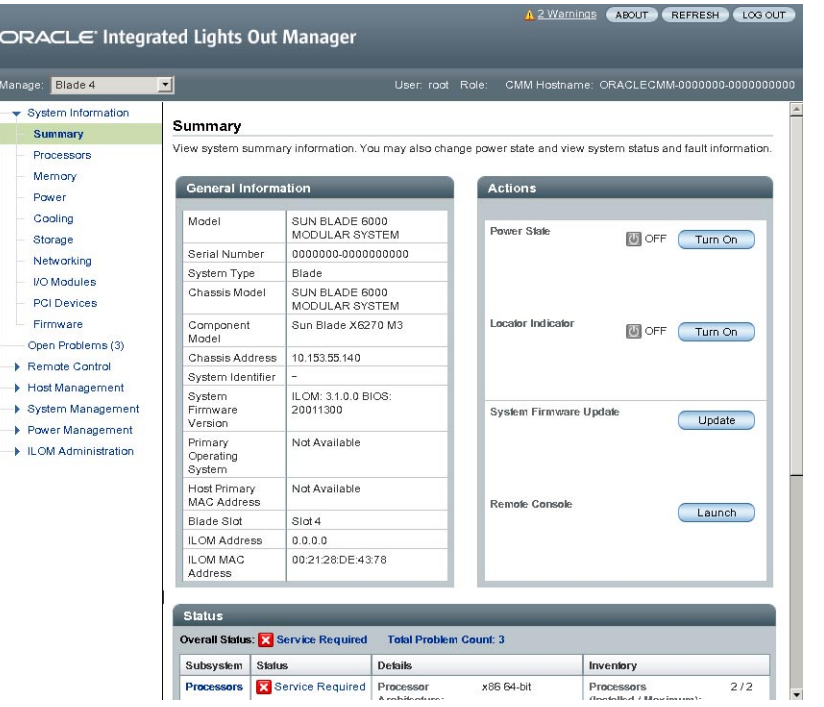

Oracle ILOM SP にログインした状態で、コマンド行インタフェース (CLI) を使用し て、入手可能な情報を表示する例を次に示します。この例では、サーバーモ ジュールとそのシャーシ接続についての情報が示されています。

```
-> show /System
/System
   Targets:
        Cooling
        Processors
       Memory
        Power
        Storage
        PCI_Devices
       Firmware
       Networking
       Open_Problems (1)
       BIOS
       IO_Modules
       SP
   Properties:
        health = Service Required
        health_details = /SYS (Motherboard) is faulty. Type 'show
                         /System/Open_Problems' for details.
        open_problems_count = 1
        power_state = Off
        location\_indication = Off
```
```
serial_number = 489089M-1122PR0071
    model = ASSY,BLADE,SUN BLADE X6270 M3
    type = Blade
    system_fw_version = ILOM: 3.1.0.0 BIOS: 20010900
    host primary ip address = (none)host primary mac address = (none)system identifier = (none)primary operating system = (none)
    actual power consumption = 10 watts
    ilom_address = 10.134.210.152
    ilom mac address = 00:21:28:BB:D7:22action = (none)Commands:
    cd
```
reset show start stop

詳細については、Oracle ILOM 3.1 のドキュメントを参照してください。

#### 関連情報

- 37ページの「Oracle ILOM SP IP アドレスの特定」
- 43[ページの「サーバーモジュール](#page-42-0) SP Oracle ILOMへのログイン |

#### **Oracle ILOM SPIP**アドレスの特定

このトピックでは、サーバーモジュールの Oracle ILOM サービスプロセッサ (SP) の IP アドレスを取得する方法を説明します。ネットワークを介してサーバーモ ジュールの Oracle ILOM に直接アクセスするには、そのサーバーモジュール SP の IP アドレスが必要です。

注**–**ログインする際にサーバーモジュールのシリアル接続しか使用しない場合、SP の IP アドレスは必要ありません。46 ページの「[Oracle ILOM SP CLI](#page-45-0) へのログイン (シ [リアル接続](#page-45-0))」を参照してください。

サーバーモジュール SP の IP アドレスを取得する、次の各セクションで説明するいず れかの方法を選択します:

- 38 ページの「Oracle ILOM IP [アドレスを表示する](#page-37-0) (Web)」
- 41 ページの「Oracle ILOM の IP [アドレスを表示する](#page-40-0) (CLI)」

### <span id="page-37-0"></span>▼ **Oracle ILOM IP**アドレスを表示する**(Web)**

サーバーモジュールの Oracle ILOM サービスプロセッサのネットワーク構成 (IP アド レスも含む) を表示するには、シャーシの Oracle ILOM CMM を使用する必要があり ます。この手順では、サーバーモジュールの Oracle ILOM が正しく機能してお り、Oracle ILOM CMM 経由でアクセス可能かどうかも確認します。

- 始める前に シャーシの CMM は、Ethernet 管理ポートを使用してネットワークに接続されてお り、構成済みで動作可能な状態である必要があります。そうでない場合は、続行す る前に使用しているシャーシのドキュメントを参照してください。
	- ログインするには、**Web**ブラウザのアドレスフィールドに**Oracle ILOM CMM**の**IP**アド **1** レスを入力します**(**例**: http://10.153.55.140)**。

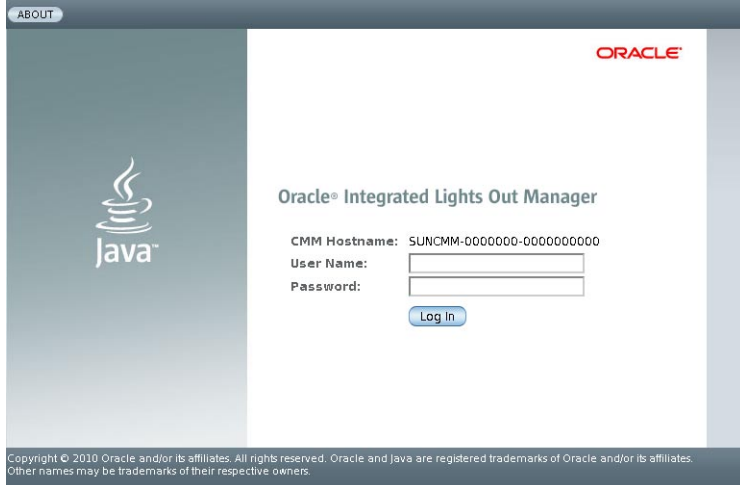

Web インタフェースの「Login」ページが表示されます。

ユーザー名とパスワードを入力します。 **2**

ヒント **–** デフォルトの Oracle ILOM 管理者アカウントのユーザー名は **root** で、パス ワードは **changeme** です。このデフォルトの管理者アカウントが変更されている場合 は、システム管理者に連絡して、管理者特権を持つ Oracle ILOM ユーザーアカウント を確認してください。

「**Log In**」をクリックします。 **3**

「System Summary」ページが表示されます。

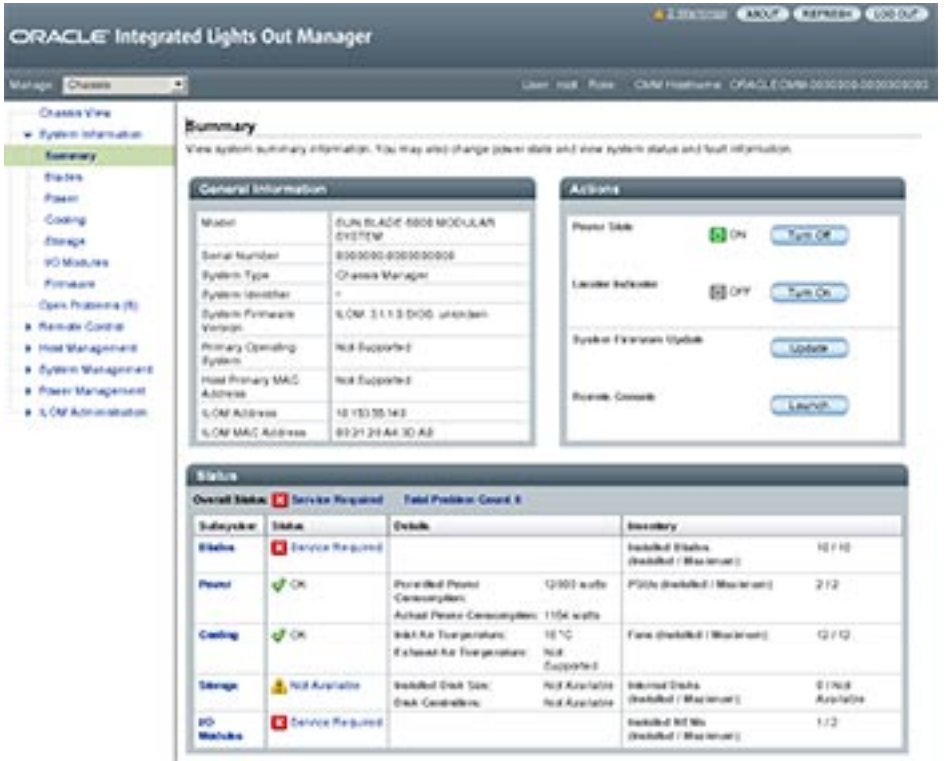

#### 左上のペインにある「**Chassis View**」をクリックします。 **4** 「Chassis View」ページが表示されます。

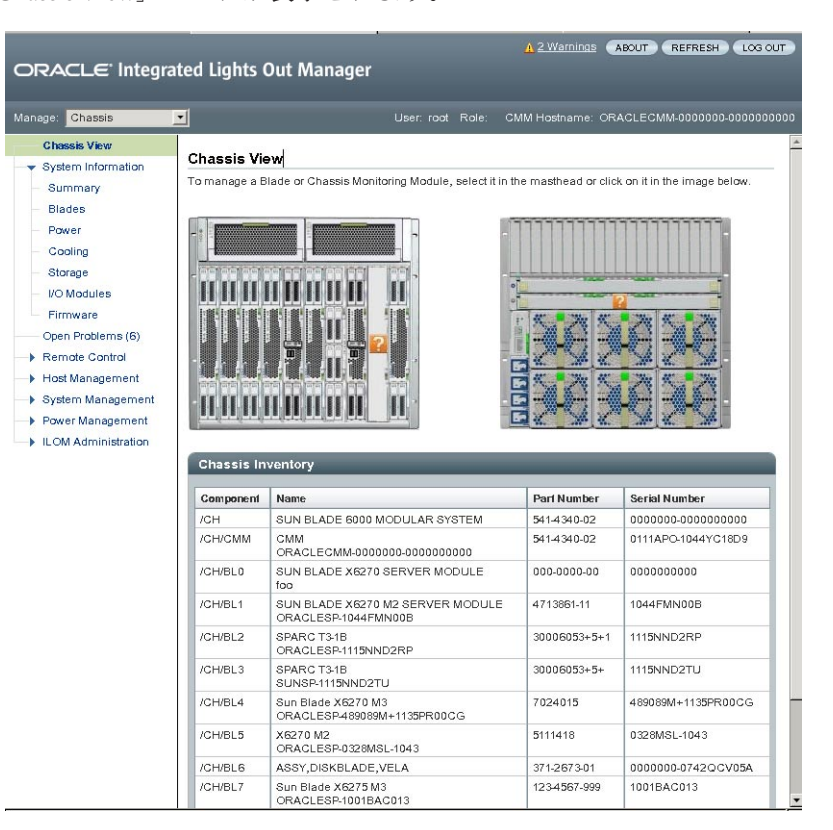

#### <span id="page-40-0"></span>表示するシャーシ内のブレードの画像をクリックします。 **5** ブレードの「Summary」ページが表示されます。

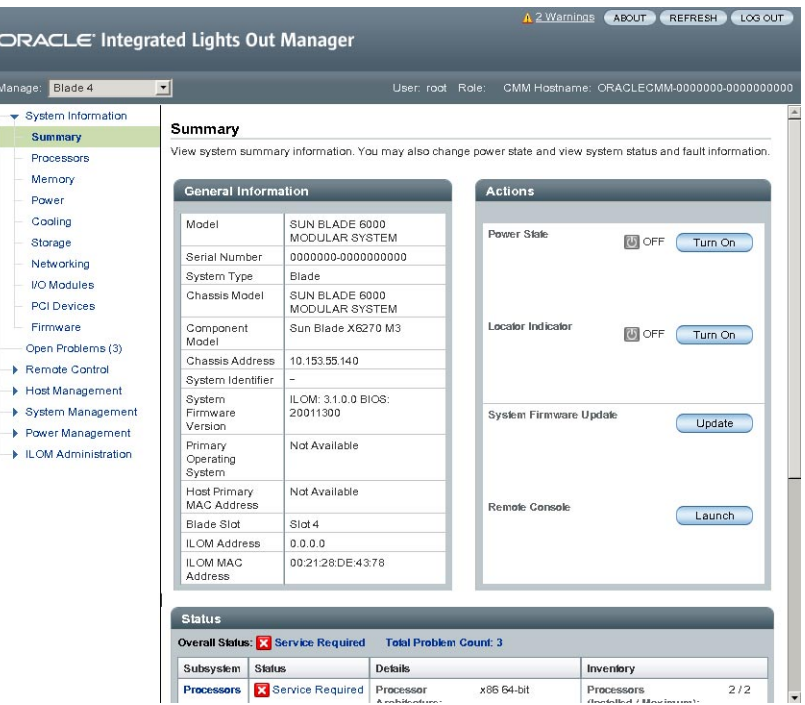

Oracle ILOM SP アドレスは「General Information」表に「ILOM Address」というラベ ルで表示されています。

サーバーモジュール**SP**の**IP**アドレスをメモします。 **6** ネットワークを介してサーバーモジュールの Oracle ILOM に直接ログインするに は、そのサーバーモジュール SP の IP アドレスを知っている必要がありま す。サーバーモジュール SP の IP アドレスは、DHCP によって構成されます。

次の手順 ■ 43 [ページの「サーバーモジュール](#page-42-0) SP Oracle ILOM へのログイン」

## ▼ **Oracle ILOM**の**IP**アドレスを表示する**(CLI)**

各サーバーモジュールの Oracle ILOM サービスプロセッサのネットワーク構成 (IP ア ドレスも含む) を表示するには、シャーシの Oracle ILOM CMM を使用する必要があ ります。

この手順では、サーバーモジュールの Oracle ILOM が正しく機能しており、Oracle ILOM CMM 経由でアクセス可能かどうかも確認します。

- シャーシの CMM は、Ethernet 管理ポートを使用してネットワークに接続されてお り、構成済みで動作可能な状態である必要があります。そうでない場合は、続行す る前に使用しているシャーシのドキュメントを参照してください。 始める前に
	- 端末ウィンドウを開きます。 **1**
	- **Secure Shell (SSH)**セッションを使用して、シャーシの**Oracle ILOM CMM**にログインしま **2** す。

たとえば、次のように入力します:

\$ **ssh** *username***@** *CMMIPaddress*

ここで、*username* は管理者権限を持つユーザーアカウント、*CMMIPaddress* は Oracle ILOM CMM の IP アドレスです。

ヒント **–** デフォルトの Oracle ILOM 管理者アカウントのユーザー名は **root** で、パス ワードは **changeme** です。このデフォルトの管理者アカウントが変更されている場合 は、システム管理者に連絡して、管理者特権を持つ Oracle ILOM ユーザーアカウント を確認してください。

Oracle ILOM CMM へのログインに成功すると、Oracle ILOM プロンプト (->) が表示さ れます。

次のように入力します**: 3**

-> **show /CH/BL0/SP/network**

ここで、BL0 は、このシャーシの Sun Blade X3-2B スロット 0 を表します。Oracle ILOM CMM は、サーバーモジュールの情報 (IP アドレスと MAC アドレスを含む) を 表示します。

ブレード 0 のサーバーモジュール情報が表示された例を次に示します:

```
-> show /CH/BL0/SP/network
  /CH/BL0/SP/network
   Targets:
        interconnect
        ipv6
       test
   Properties:
       commitpending = (Cannot show property)dhcp server ip = 10.134.210.11ipaddress = 10.134.210.152
       ipdiscovery = dhcp
       ipgateway = 10.134.210.254
        ipnetmask = 255.255.255.0
```

```
macaddress = 00:21:28:BB:D7:22managementport = /SYS/SP/NET0
    outofbandmacaddress = 00:21:28:BB:D7:22
    pendingipaddress = 10.134.210.152
    pendingipdiscovery = dhcp
    pendingipgateway = 10.134.210.254
    pendingipnetmask = 255.255.255.0
    pendingmanagementport = /SYS/SP/NET0
    sidebandmacaddress = 00:21:28:BB:D7:23
    state = enabled
Commands:
    cd
    set
    show
```
- ->
- ネットワーク構成**(**サーバーモジュールの**SP**の**IP**アドレスを含む**)**をメモします。 **4** サーバーモジュールの Oracle ILOM に直接ログインするには、その SP の IP アドレス を知っている必要があります。

サーバーモジュール SP の IP アドレスは、デフォルトでは、DHCP によって構成され ます。静的 IP アドレスを設定する方法については、Oracle ILOM 3.1 のドキュメント を参照してください。

**Oracle ILOM CMM**からログアウトするには、次のコマンドを入力します**: 5** -> **exit**

次の手順 ■ 43 ページの「サーバーモジュール SP Oracle ILOM へのログイン」

# サーバーモジュール**SP Oracle ILOM**へのログイン

このセクションでは、サーバーモジュールのサービスプロセッサ (SP) Oracle ILOM に アクセスするいくつかの方法を説明します。次の各セクションで説明します:

- 43ページの「Oracle ILOM SP Web インタフェースへのログイン(Ethernet 接続)」
- 45 ページの「[Oracle ILOM SP CLI](#page-44-0)へのログイン (Ethernet 接続)」
- 46ページの「[Oracle ILOM SP CLI](#page-45-0)へのログイン(シリアル接続)」

### ▼ **Oracle ILOM SPWeb**インタフェースへのログイン **(Ethernet**接続**)**

■ 応答時間を短縮するため、Web ブラウザのプロキシサーバーを使用している場合 は無効にしてください。 始める前に

- サーバーモジュールの SP の IP アドレスがわからない場合は、38 [ページ](#page-37-0) の「Oracle ILOM IP [アドレスを表示する](#page-37-0) (Web)」を参照し、Oracle ILOM CMM を 使用して IP アドレスを特定する方法を確認してください。
- ログインするには、**Web**ブラウザで、サーバーモジュールの**Oracle ILOM**の**IP**アドレ **1** スを入力します。

Web インタフェースの「Login」ページが表示されます。

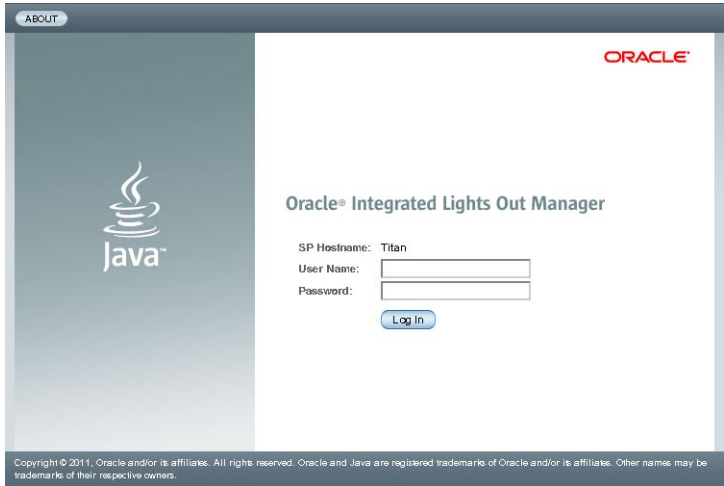

ユーザー名とパスワードを入力します。 **2**

ヒント **–** デフォルトの Oracle ILOM 管理者アカウントのユーザー名は **root** で、パス ワードは **changeme** です。このデフォルトの管理者アカウントが変更されている場合 は、システム管理者に連絡して、管理者特権を持つ Oracle ILOM ユーザーアカウント を確認してください。

#### <span id="page-44-0"></span>「**Log In**」をクリックします。 「Summary」ページが表示されます。 **3**

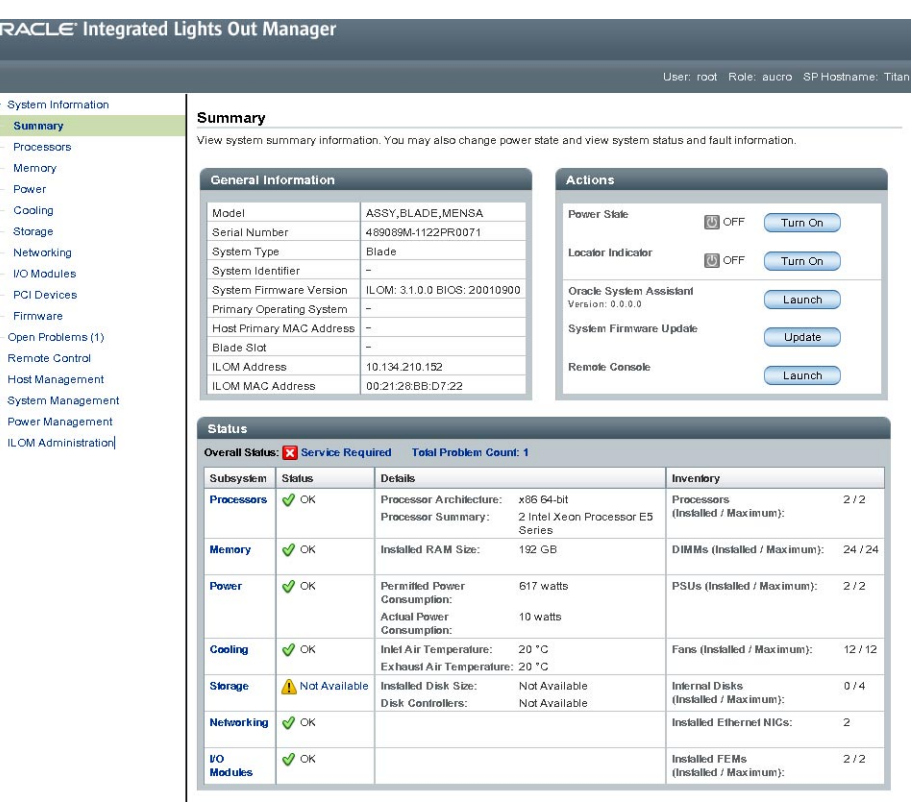

これで、サーバーモジュールの Oracle ILOM にログインしました。

Oracle ILOM Web インタフェースの使用方法の詳細は、Oracle ILOM 3.1 のドキュメン トライブラリを参照してください。

- 次の手順 47 ページの「Oracle ILOM [経由のサーバーモジュールコンソールへのアクセス」](#page-46-0)
	- 71 [ページの「インストール済み](#page-70-0) Oracle Solaris OS の構成」
	- 79[ページの「インストール済み](#page-78-0) Oracle VM ソフトウェアの構成」

# ▼ **Oracle ILOM SP CLI**へのログイン**(Ethernet**接続**)**

始める前に サーバーモジュールの SP の IP アドレスがわからない場合は、41 [ページの「](#page-40-0)Oracle ILOM の IP [アドレスを表示する](#page-40-0) (CLI)」を参照し、Oracle ILOM CMM を使用して IP ア ドレスを特定する方法を確認してください。

- <span id="page-45-0"></span>端末ウィンドウを開きます。 **1**
- **Secure Shell (SSH)**セッションを使用して、サーバーモジュールの**Oracle ILOM SP**にログ **2** インします。

たとえば、次のように入力します:

\$ **ssh** *username***@** *SPIPaddress*

*username* は管理者特権を持つユーザーアカウントで、*SPIPaddress* はサーバーモ ジュールサービスプロセッサの IP アドレスです。

ヒント **–** デフォルトの Oracle ILOM 管理者アカウントのユーザー名は **root** で、パス ワードは **changeme** です。このデフォルトの管理者アカウントが変更されている場合 は、システム管理者に連絡して、管理者特権を持つ Oracle ILOM ユーザーアカウント を確認してください。

サーバーモジュールの Oracle ILOM へのログインに成功すると、Oracle ILOM プロン プト (->) が表示されます。

CLI インタフェースを使用して Oracle ILOM を構成する方法の詳細は、Oracle ILOM 3.1 のドキュメントを参照してください。

- 次の手順 47 ページの「Oracle ILOM [経由のサーバーモジュールコンソールへのアクセス」](#page-46-0)
	- 71 [ページの「インストール済み](#page-70-0) Oracle Solaris OS の構成」
	- 79 [ページの「インストール済み](#page-78-0) Oracle VM ソフトウェアの構成」

### ▼ **Oracle ILOM SP CLI**へのログイン**(**シリアル接続**)**

この手順を実行するには、操作員がサーバーモジュールの近くに実際に居る必要が あります。シリアル接続を使用して Oracle ILOM にログインする場合、SP の IP アド レスは必要ありません。

- マルチポートケーブル (ドングルとも呼ばれる) が必要です。マルチポートケーブル を使用すると、ノードホストまたは SP コンソールに直接接続できます。マルチ ポートケーブルは、Sun Blade 6000 モジュラーシステムシャーシに標準装備されてい ることもあります。 始める前に
	- 次の各セクションで説明する手順に従ってサーバーモジュールのケーブルを接続し **1** ます**:**
		- **a. 26**ページの「**3**[ケーブルドングルをサーバーモジュールに接続する」](#page-25-0)
		- **b. 29**[ページの「シリアルデバイスをドングルに接続する」](#page-28-0)
- <span id="page-46-0"></span>使用している端末で、次のシリアル通信設定が構成されていることを確認します**: 2**
	- 8N1:データビット8、パリティーなし、ストップビット1
	- 9600 ボー (デフォルト設定 変更不可)
	- ハードウェアフロー制御を無効化 (CTS/RTS)
- **Enter**を押して、サーバーの**Oracle ILOM**へのシリアルコンソール接続を確立します。 **3** Oracle ILOM のログインプロンプトが表示されます。例:

SP-*productserialnumber* login:

管理者アカウントを使用して、**Oracle ILOM CLI**にログインします。管理者アカウント **4** のユーザー名とパスワードを入力します。

ヒント **–** デフォルトの Oracle ILOM 管理者アカウントのユーザー名は **root** で、パス ワードは **changeme** です。このデフォルトの管理者アカウントが変更されている場合 は、システム管理者に連絡して、管理者特権を持つ Oracle ILOM ユーザーアカウント を確認してください。

Oracle ILOM CLI のプロンプト (->) が表示されます。

これで、サーバーモジュールの Oracle ILOM にログインしました。

CLI インタフェースを使用して Oracle ILOM を構成する方法の詳細は、Oracle ILOM 3.1 のドキュメントライブラリを参照してください。

次の手順 ■ 47 ページの「Oracle ILOM 経由のサーバーモジュールコンソールへのアクセス」

### **Oracle ILOM**経由のサーバーモジュールコンソールへのア クセス

Oracle ILOM 経由でサーバーモジュールのホストコンソールに接続すると、実際にホ ストの前に居るように操作を実行できます。この接続方法は、サーバーの BIOS 設定 プログラムへのリモートアクセスが必要な場合や、サーバーに OS やその他のソフト ウェアを構成またはインストールする場合に役立ちます。

次のいずれかの方法を選択します:

- Oracle ILOM コマンド行インタフェース経由でシリアルコンソールを使用しま す。48 [ページの「サーバーモジュールシリアルコンソールに接続する](#page-47-0) (CLI)」を 参照してください。
- ILOM Web インタフェースのリモートコンソール機能を使用します。48 [ページ](#page-47-0) [の「リモートコンソールを使用してサーバーモジュールに接続する」を](#page-47-0)参照して ください。

### <span id="page-47-0"></span>▼ サーバーモジュールシリアルコンソールに接続す る**(CLI)**

管理者権限のあるアカウントを使用して、サーバーモジュールの**Oracle ILOM**にログ **1** インします。

前述した次のいずれかの方法を使用します:

- 46ページの「[Oracle ILOM SP CLI](#page-45-0) へのログイン(シリアル接続)」の説明に 従って、シリアル管理ポートを使用します。
- クライアントシステムを使用して、ネットワーク経由で SSH セッションを確立し ます。45 ページの「[Oracle ILOM SP CLI](#page-44-0) へのログイン (Ethernet 接続)」を参照して ください。
- ホストシリアルコンソールにアクセスするには、次のように入力します**: 2**
	- -> **start /HOST/console**

シリアルコンソールの出力が画面上に表示されます。

注 **–** シリアルコンソールが使用中の場合は、**stop /HOST/console** コマンドでコン ソールセッションを停止してから、**start /HOST/console** コマンドを入力します。

- **Oracle ILOM**コンソールに戻るには、**ESC**キーの後に**"("**キー**(Shift + 9)**を押します。 **3**
- 次の手順 71 [ページの「インストール済み](#page-70-0) Oracle Solaris OS の構成」
	- 79[ページの「インストール済み](#page-78-0) Oracle VM ソフトウェアの構成」

### ▼ リモートコンソールを使用してサーバーモ ジュールに接続する

- リモートシステムからホストコンソールに接続するには、リモートシステムで次の 要件が満たされている必要があります: 始める前に
	- Oracle Solaris、Linux、または Windows などのオペレーティングシステムがインス トールされていること。
	- CMMの Ethernet 管理ポートにアクセスできるネットワークにシステムが接続さ れている。
	- Java Runtime Environment (JRE) 1.5 以降がインストールされていること。CD-ROM リダイレクションの場合は、32 ビット Java を使用する必要があります。
- リモートコンソールシステムが Oracle Solaris OS を実行している場合は、リモート コンソールから物理フロッピーディスクドライブと CD/DVD-ROM ドライブにア クセスできるように、ボリューム管理を無効にする。
- リモートコンソールシステムが Windows を実行している場合は、Internet Explorer の拡張セキュリティー機能を無効にすること。
- リモートコンソールシステムと Oracle ILOM のサービスプロセッサが Oracle ILOM 3.1 のドキュメントに記載された手順に従って設定されている。
- **Web**ブラウザで、サーバーモジュールの**Oracle ILOM**にログインします。 **1** 43 ページの「Oracle ILOM SP Web [インタフェースへのログイン](#page-42-0) (Ethernet 接続)」を参 照してください。
- 「**Remote Control**」**>**「**Redirection**」をクリックします。 **2**

「Launch Redirection」画面が表示されます。

注 **–**「Mouse Mode Settings」タブでマウスモードが絶対モードに設定されていること を確認します。

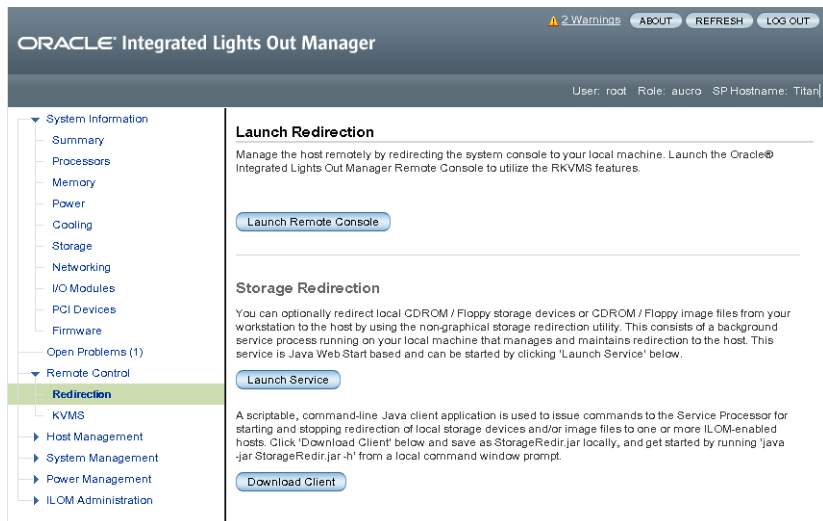

「**Launch Remote Console**」をクリックします。 次の点に注意してください: **3**

■ リモートコンソールシステムのリダイレクションに Windows システムを使用して いる場合、「Launch Remote Console」をクリックしたあとに、「Hostname Mismatch」警告ダイアログボックスが表示されることがあります。その場 合、「Yes」ボタンをクリックして消去します。

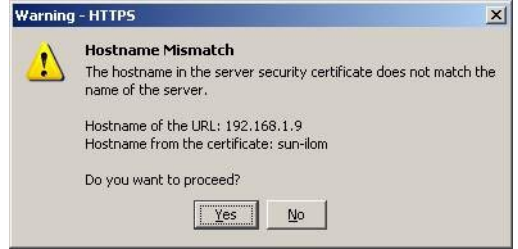

■ 「Remote Control」ログインダイアログボックスが表示されることがありま す。その場合、ユーザー名とパスワードを再入力して「OK」をクリックしま す。

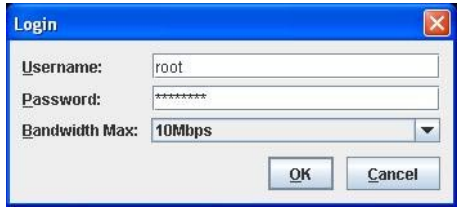

JavaRConsole 画面が表示されます。

リモートシステム上のデバイスをホストコンソールにリダイレクトするため **4** に、「**Devices**」メニューから適切な項目を選択します。

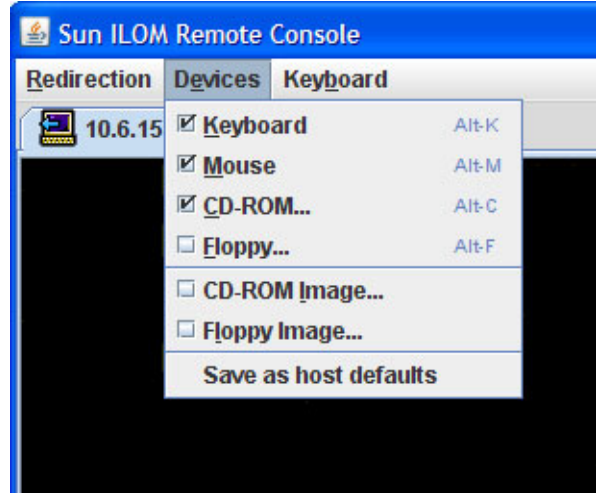

- リモートの物理フロッピーディスク 「Floppy」を選択すると、リモートシステ ムに接続された物理フロッピードライブにサーバーがリダイレクトされます。
- リモートフロッピーイメージ 「Floppy Image」を選択すると、リモートシステム 上にあるフロッピーイメージファイルにサーバーがリダイレクトされます。
- リモートの物理 CD/DVD 「CD-ROM」を選択すると、リモートシステムに接続 された CD/DVD ドライブ内の CD/DVD にサーバーがリダイレクトされます。
- リモートの CD/DVD イメージ 「CD-ROM Image」を選択すると、リモートシス テム上にある .iso イメージファイルにサーバーがリダイレクトされます。

注 **–**いずれかのCD/DVDオプションを使用してサーバー上にソフトウェアをイン ストールすると、コンテンツへのアクセスがネットワーク経由で行われるた め、インストールの所要時間が大幅に増加します。インストールの所要時間 は、ネットワークの接続状態とトラフィックによって異なります。

- 次の手順 47 ページの「Oracle ILOM [経由のサーバーモジュールコンソールへのアクセス」](#page-46-0)
	- 71 [ページの「インストール済み](#page-70-0) Oracle Solaris OS の構成」
	- 79 [ページの「インストール済み](#page-78-0) Oracle VM ソフトウェアの構成」

# ソフトウェアとファームウェアの設定

Oracle System Assistant は、システムのソフトウェアとファームウェアを設定するため のもっとも簡単な方法です。Oracle System Assistant が使用しているサーバーモ ジュールに組み込まれていない場合、あるいは、Oracle ILOM または Hardware Management Pack を使用してシステムを設定する場合、詳細な設定手順について は、『Sun Blade X3-2B (旧 [Sun Blade X6270 M3\)](http://www.oracle.com/pls/topic/lookup?ctx=E37438&id=SBXIS) 管理ガイド』を参照してください。

このセクションでは、次の表に示すとおり、ソフトウェアとファームウェアの設定 について説明します。

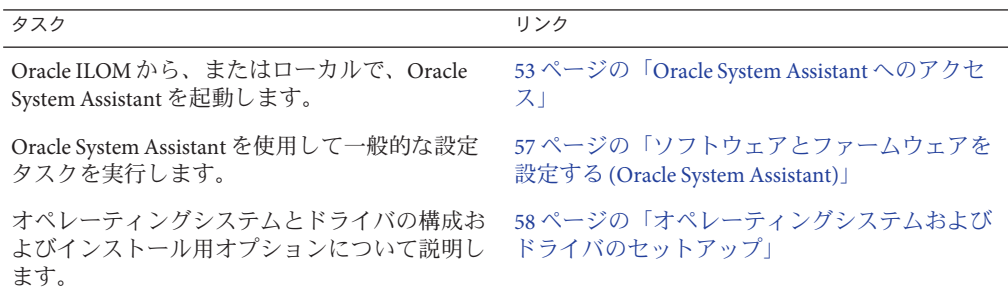

### **Oracle System Assistant**へのアクセス

Oracle System Assistant は、Oracle x86 サーバーの初期サーバーセットアップおよび保 守作業を行うためのタスクベースのサーバープロビジョニングツールです。Oracle System Assistant を使用すると、サポートされている Oracle VM、Linux、または Windows オペレーティングシステムのインストール、サーバーの最新ソフトウェア リリースへの更新、サーバーハードウェアの構成を行うことができます。

次の各トピックに示す手順では、Oracle System Assistant にアクセスするためのさまざ まな方法について説明します:

- 54 ページの「[Oracle System Assistant](#page-53-0) を起動する (Oracle ILOM) 」
- 55ページの「[Oracle System Assistant](#page-54-0) を起動する (ローカル)」

# <span id="page-53-0"></span>▼ **Oracle System Assistant**を起動する**(Oracle ILOM)**

- サーバーがスタンバイ電源モードになっていることを確認します。 **1** サーバースタンバイモードでは、電源/OK LED がゆっくり点滅します。
- サーバーモジュール**SP Oracle ILOMWeb**インタフェースにログインします。 **2**

43 ページの「Oracle ILOM SP Web [インタフェースへのログイン](#page-42-0) (Ethernet 接続)」を参 照してください。

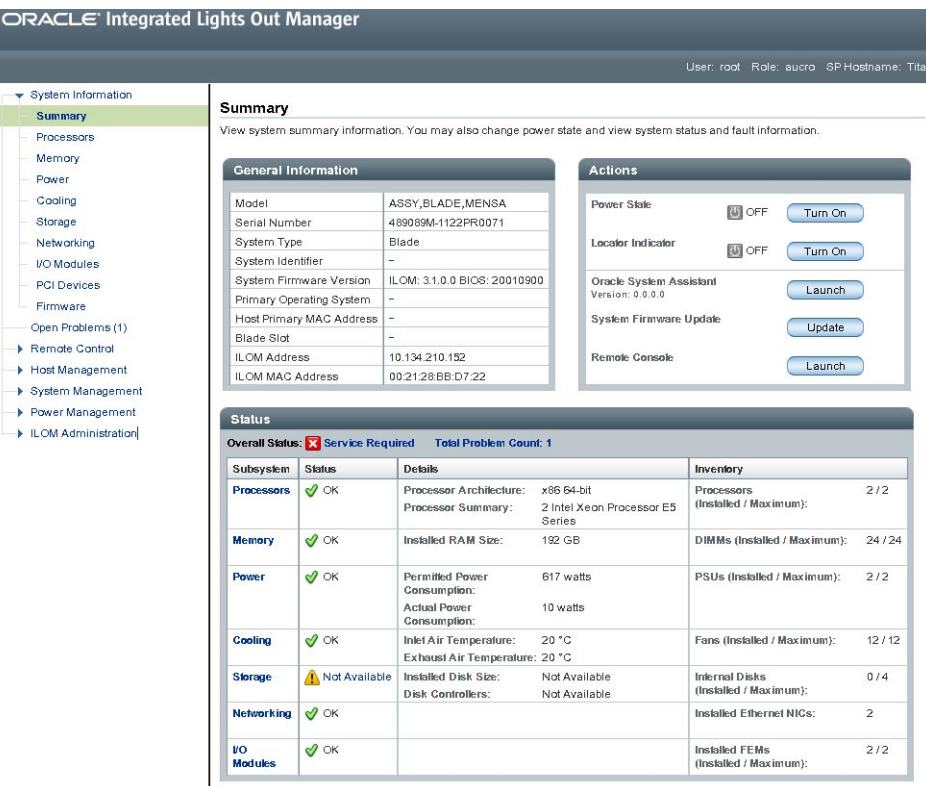

「System Summary」画面が表示されます。

Oracle System Assistant の「Launch」ボタンは右上のパネルにあります。

「**Launch**」をクリックします。 **3**

#### <span id="page-54-0"></span>**JavaRConsole**セッションを実行するかどうかを尋ねるダイアログボックス **4** で、「**Yes**」をクリックします。

サーバーモジュールの電源が入り、Oracle System Assistant アプリケーションがブート し、アプリケーションのメイン画面が表示されます。

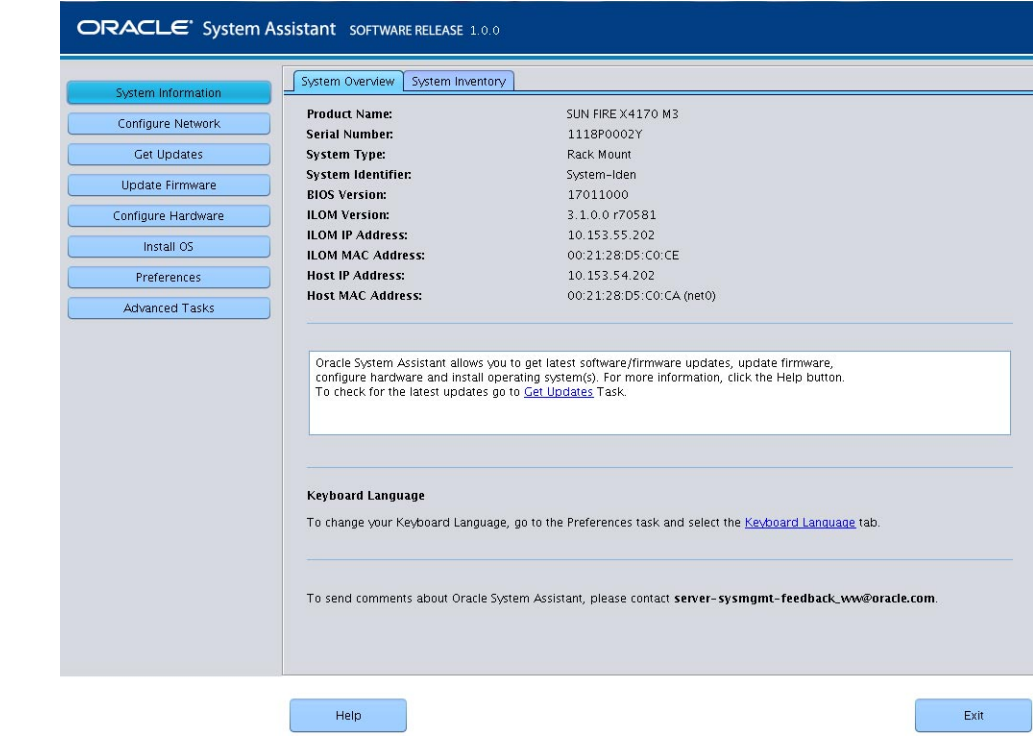

次の手順 ■ 57[ページの「ソフトウェアとファームウェアを設定する](#page-56-0)(Oracle System [Assistant\)](#page-56-0)」

# ▼ **Oracle System Assistant**を起動する**(**ローカル**)**

Oracle System Assistant をローカルで起動するには、操作員がサーバーの近くに実際に 居て、次に対するアクセス権を保有している必要があります:

- 3ケーブルドングル
- VGA モニター
- キーボードとマウス
- サーバーがスタンバイ電源モードになっていることを確認します。 **1** サーバースタンバイモードでは、電源/OK LED がゆっくり点滅します。
- 次の手順に従ってサーバーモジュールにローカルで接続します**: 2**
	- **a. 26**ページの「**3**[ケーブルドングルをサーバーモジュールに接続する」](#page-25-0)
	- **b. 27**ページの「**VGA**[モニターをドングルビデオコネクタに接続する」](#page-26-0)
	- **c. 28**[ページの「キーボードおよびマウスをドングルまたはサーバーモジュールに接](#page-27-0) [続する」](#page-27-0)
- フロントパネルの電源ボタンを押して、サーバーに電力を投入し全電力モードにし **3** ます。 サーバーがブートし、モニターに POST メッセージが表示されます。
- プロンプトが表示されたら**F9**キーを押します。 **4**

Oracle System Assistant アプリケーションが起動し、アプリケーションのメイン画面が 表示されます。

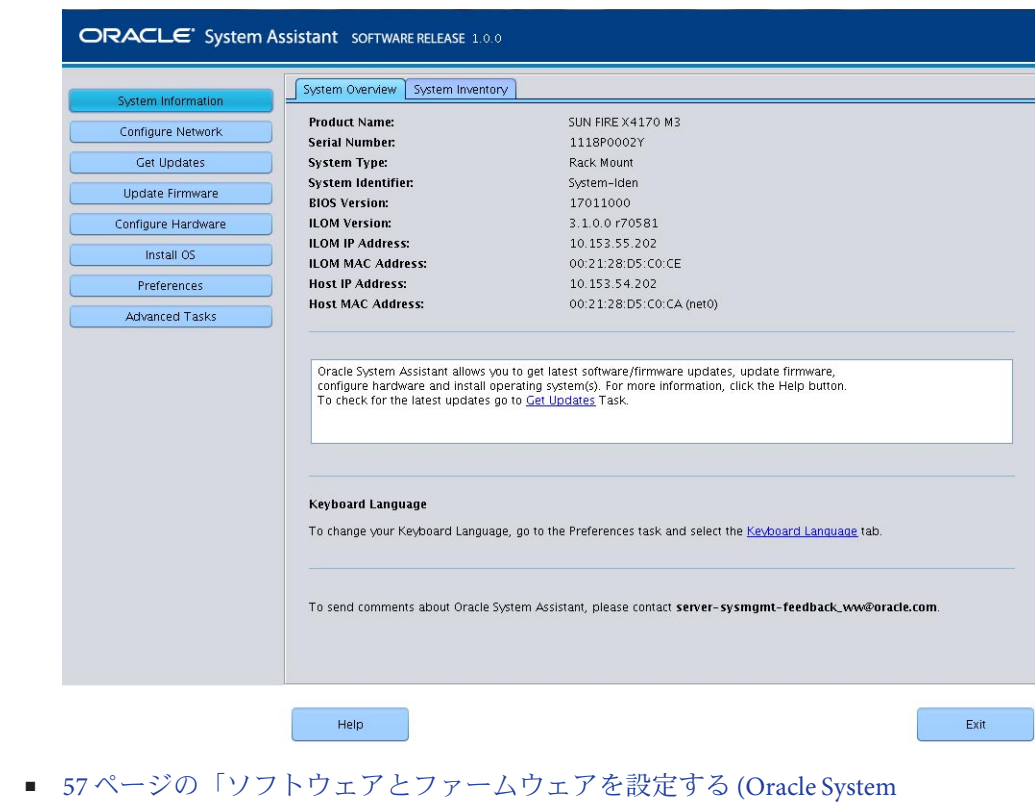

[Assistant\)](#page-56-0)」

次の手順

## <span id="page-56-0"></span>▼ ソフトウェアとファームウェアを設定する**(Oracle System Assistant)**

- 次のいずれかのトピックの手順に従って、**Oracle System Assistant**を起動します**: 1**
	- 54ページの「[Oracle System Assistant](#page-53-0) を起動する (Oracle ILOM) 」
	- 55ページの「[Oracle System Assistant](#page-54-0) を起動する (ローカル)」

Oracle System Assistant アプリケーションが起動し、アプリケーションのメイン画面が 表示されます。

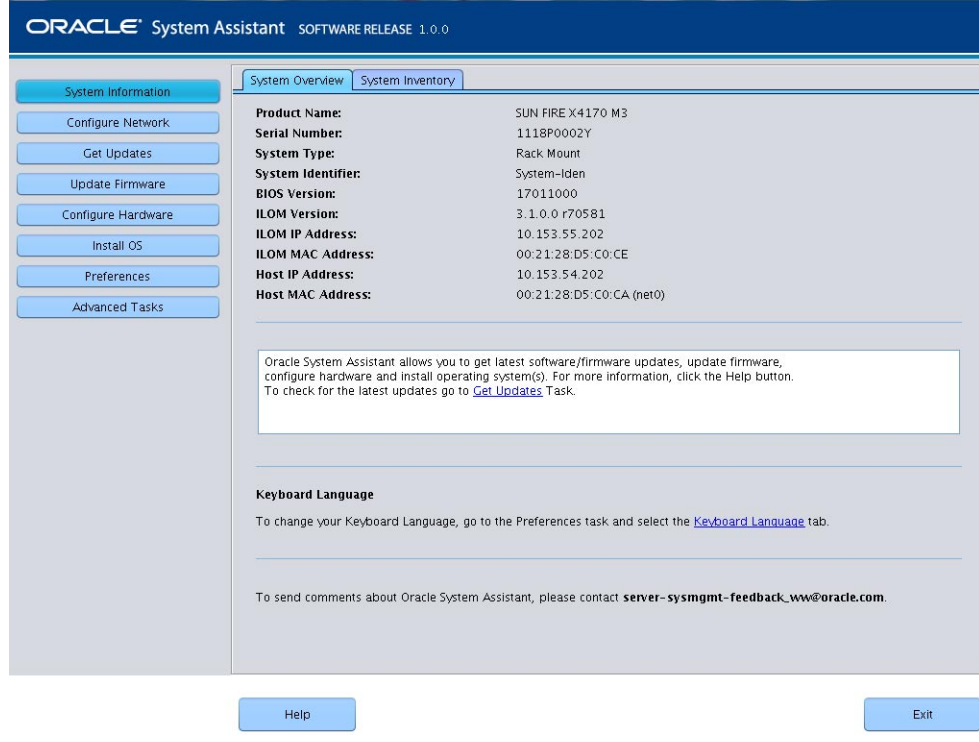

**Oracle System Assistant**アプリケーションを使用して、次の表に示した順番にタスクを **2** 実行します。

Oracle System Assistant の使用法の詳細は、『Sun Blade X3-2B (旧 [Sun Blade X6270 M3\)](http://www.oracle.com/pls/topic/lookup?ctx=E37438&id=SBXIS) [管理ガイド』ま](http://www.oracle.com/pls/topic/lookup?ctx=E37438&id=SBXIS)たは Oracle System Assistant 組み込みのヘルプを参照してください。

<span id="page-57-0"></span>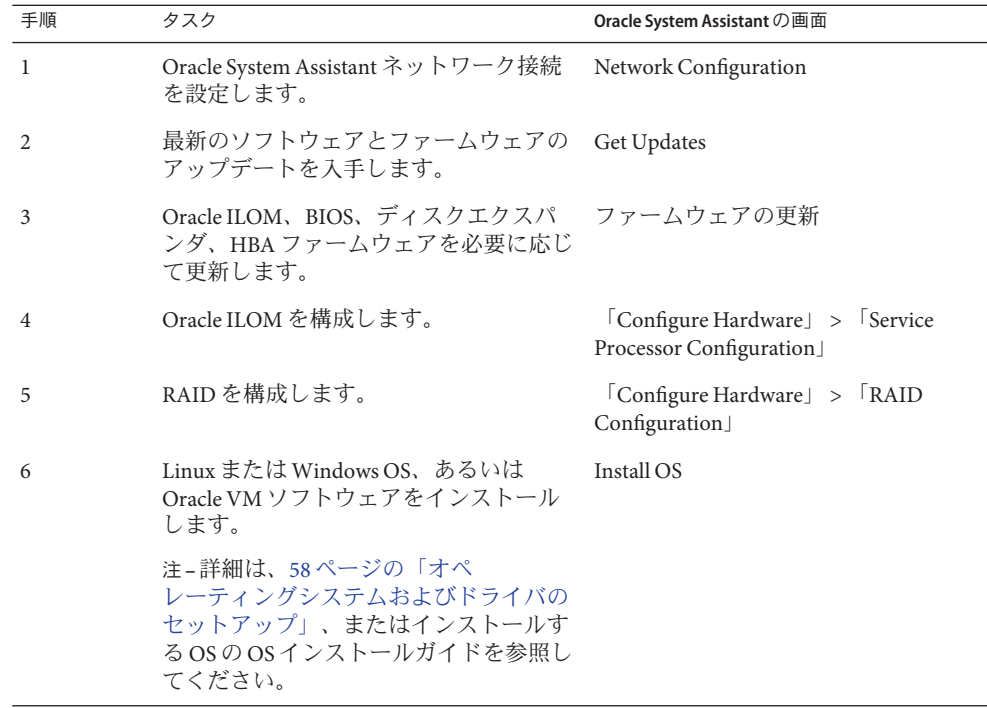

- 次の手順 58ページの「オペレーティングシステムおよびドライバのセットアップ」
	- 71 [ページの「インストール済み](#page-70-0) Oracle Solaris OS の構成」
	- 79 [ページの「インストール済み](#page-78-0) Oracle VM ソフトウェアの構成」

# オペレーティングシステムおよびドライバのセット アップ

インストール済みのオペレーティングシステム (OS) を構成するか、使用している サーバーでサポートされている OS をインストールします。次の表に、OS のインス トールと構成に関する情報の入手方法を示します。

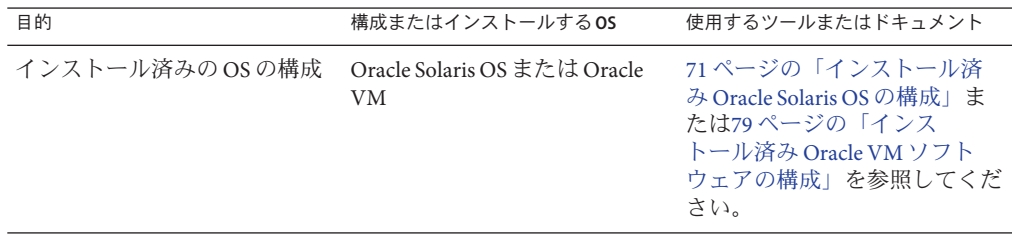

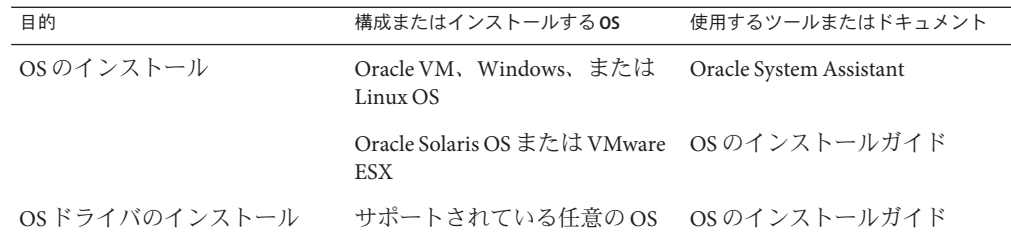

#### 関連情報

■ 57[ページの「ソフトウェアとファームウェアを設定する](#page-56-0) (Oracle System [Assistant\)](#page-56-0)」

# <span id="page-60-0"></span>オペレーティングシステムをインス トールするストレージデバイスの準備

サーバーモジュール上にオペレーティングシステムをインストールする場合 は、Oracle System Assistant を使用してボリュームを作成することによってハードドラ イブを準備する必要があります。Oracle System Assistant がインストールされていない 場合は、LSI BIOS 構成ユーティリティーを使用して手動でドライブを準備します。

OS のインストール後に RAID ボリュームを作成する方法の詳細は、『[Sun Blade](http://www.oracle.com/pls/topic/lookup?ctx=E37438&id=SBXIS) X3-2B (旧 [Sun Blade X6270 M3\)](http://www.oracle.com/pls/topic/lookup?ctx=E37438&id=SBXIS) 管理ガイド』を参照してください。

注**–**インストール済みのオペレーティングシステムを構成する場合は、このセク ションを読み飛ばして、使用しているサーバーモジュール上に事前構成された OS に ついて説明したセクションに進んでください。

このセクションでは、特定の OS 向けにサーバーのハードドライブを準備する方法に ついて説明します:

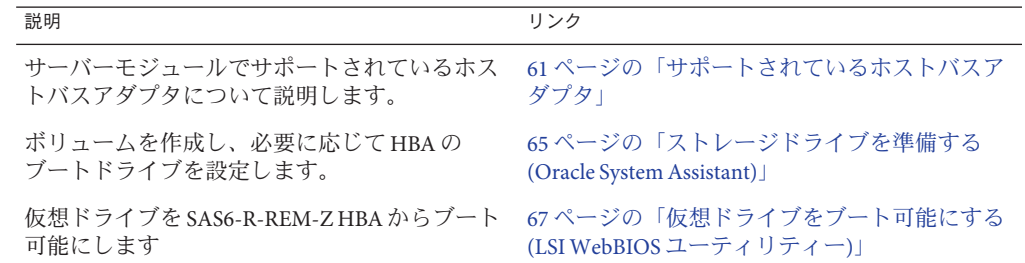

# サポートされているホストバスアダプタ

次の各セクションでは、ハードドライブを準備する際のオプションについて説明し ます。使用しているサーバーモジュールに取り付けられている HBA に対応するセク ションに進んでください:

- 62 ページの「SG-SAS6-REM-Z [ホストバスアダプタ」](#page-61-0)
- 63 ページの「SG-SAS6–R-REM-Z [ホストバスアダプタ」](#page-62-0)

### <span id="page-61-0"></span>**SG-SAS6–REM-Z**ホストバスアダプタ

サーバーに Sun Storage 6 Gb SAS REM HBA (SG-SAS6–REM-Z) ホストバスアダプタ (HBA) がインストールされている場合は、このセクションの説明に従って、OS のイ ンストール先ストレージドライブを準備してください。

注 **–** ドライブが SG-SAS6–REM-Z HBA に接続されている場合は、RAID ボリュームを 作成しなくても、個々のディスク上にオペレーティングシステムをインストールで きます。そうしたディスクは、システム BIOS にブート可能なディスクとして表示さ れます。ただし、そうしたディスクで RAID ボリュームを作成してからオペ レーティングシステムをインストールする場合は、このセクションに示す手順に 従ってください。

RAID ボリュームの作成に使用できるオプションについては、次の各トピックで説明 します:

- 62 ページの「Oracle System Assistant」
- 62 ページの「LSI SAS 2 BIOS 構成ユーティリティー」

#### **Oracle System Assistant**

Oracle System Assistant は、RAID 0 ボリュームを作成するためのもっとも簡単な方法 です。次の表に、Oracle System Assistant が HBA を参照するために使用する名前 と、Oracle System Assistant による HBA サポートの内容を示します。

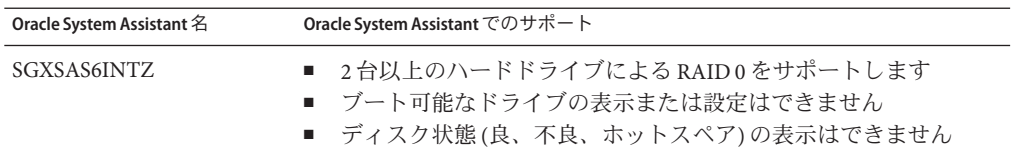

Oracle System Assistant でストレージドライブを準備するための手順については、[65](#page-64-0) [ページの「ストレージドライブを準備する](#page-64-0) (Oracle System Assistant)」を参照してくだ さい。

#### **LSI SAS 2 BIOS**構成ユーティリティー

LSI SAS2 BIOS 構成ユーティリティーは HBA ファームウェアに組み込まれています。

OS をインストールする前に LSI SAS2 BIOS 構成ユーティリティーを使用して RAID ボ リュームを作成するのは次のような場合です:

■ ディスクに OS をインストールする前に RAID ボリュームを作成したい。

- <span id="page-62-0"></span>■ サーバーに Oracle System Assistant がインストールされていないか、Oracle System Assistant を使いたくない。
- OS のインストール先ドライブを使用して RAID ボリュームレベル 1 または 10 を作 成したい (Oracle System Assistant は、SG-SAS6–REM-Z については、RAID 0 のみを サポート)。

次の LSI ドキュメントに、LSI SAS2 BIOS 構成ユーティリティーを使用してボ リュームを作成するための手順が掲載されています: 『SAS Integrated RAID Solutions User's Guide』。このドキュメントは、次の URL で入手できます:

[http://www.lsi.com/sep/Pages/oracle/sg\\_x\\_sas6-rem-z.aspx](http://www.lsi.com/sep/Pages/oracle/sg_x_sas6-rem-z.aspx)

## **SG-SAS6–R-REM-Z**ホストバスアダプタ

サーバーに Sun Storage 6 Gb SAS REM RAID HBA (SG-SAS6–R-REM-Z) HBA がインス トールされている場合は、このセクションの説明に従って、OS のインストール先ス トレージドライブを準備してください。

注 **–** SG-SAS6–R-REM-Z HBAを使用する場合は、OSをインストールする前にボ リュームを作成しなければなりません。システム BIOS は SG-SAS6–R-REM-Z に接続 されたドライブを認識しません (ただし、そのドライブがボリュームの一部である場 合はこのかぎりではありません)。HBA に 2 つ以上のボリュームが接続されている場 合は、OS のインストール先ボリュームをブートデバイスとして設定する必要があり ます。

ストレージドライブを準備する際に使用できるオプションについては、次の各ト ピックで説明します:

- 63 ページの「Oracle System Assistant」
- 64ページの「LSI WebBIOS [構成ユーティリティー 」](#page-63-0)

#### **Oracle System Assistant**

Oracle System Assistant は、オペレーティングシステムのインストール用ディスクを準 備するためのもっとも簡単な方法です。次の表に、Oracle System Assistant が HBA を 参照するために使用する名前と、Oracle System Assistant によるサポートの内容を示し ます。

<span id="page-63-0"></span>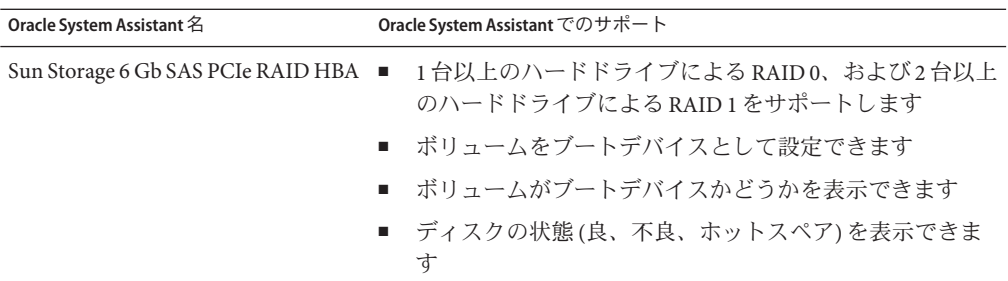

Oracle System Assistant でストレージドライブを準備するための手順については、[65](#page-64-0) [ページの「ストレージドライブを準備する](#page-64-0) (Oracle System Assistant)」を参照してくだ さい。

#### **LSIWebBIOS**構成ユーティリティー

LSI WebBIOS 構成ユーティリティーは HBA ファームウェアに組み込まれています。

LSI WebBIOS 構成ユーティリティーを使用してストレージドライブを準備するの は、次のような場合です:

- サーバーに Oracle System Assistant がインストールされていないか、Oracle System Assistant を使いたくない。
- OS のインストール先ディスクを使用して RAID ボリュームレベル 5、6、10、50、60 を作成したい (Oracle System Assistant は、SAS6–R-REM-Z につい ては、RAID 0 および 1 のみをサポート)。

LSI WebBIOS 構成ユーティリティーを使用して OS インストール用ストレージドライ ブを準備するための大まかな手順を次に示します:

1. 1 台以上の RAID ボリューム (仮想ドライブ) を作成します。

『MegaRAID SAS Software User's Guide』 (Web ページ上のリンクはソフトウェア ユーザーガイド) を参照してください。このドキュメントは次で入手できます:

[http://www.lsi.com/sep/Pages/oracle/sg\\_x\\_sas6-r-rem-z.aspx](http://www.lsi.com/sep/Pages/oracle/sg_x_sas6-r-rem-z.aspx)

2. 2 つ以上の仮想ドライブを作成する場合は、1 つの仮想ドライブをブートボ リュームとして選択します。67 [ページの「仮想ドライブをブート可能にする](#page-66-0) (LSI WebBIOS [ユーティリティー](#page-66-0))」を参照してください。

MegaRAID SAS ソフトウェアユーザーガイドには、ドライブをブート可能にする ための手順は含まれていません。

# <span id="page-64-0"></span>▼ ストレージドライブを準備する**(Oracle System Assistant)**

Oracle System Assistant RAID 構成タスクを実行することによって、OS インストール用 のハードドライブを準備できます。このタスクにより、SGXSAS6INTZ の場合は RAID 0、SG-SAS6–R-REM-Z の場合は RAID 0 または 1 を使用してブート可能なボ リュームを作成できます。

- 始める前に インストール方法を設定します:
	- Oracle System Assistant をローカルで実行するための配線方法の詳細は、 25 [ページの「サーバーモジュールの配線」を](#page-24-0)参照してください。
	- ILOM リモートコンソールの設定方法の詳細は、47 ページの「[Oracle ILOM](#page-46-0) 経 [由のサーバーモジュールコンソールへのアクセス」を](#page-46-0)参照してください。
	- サポートされている HBA については、61 [ページの「サポートされているホスト](#page-60-0) [バスアダプタ」を](#page-60-0)参照してください。
	- サーバーがスタンバイ電源モードになっていることを確認します。 **1**
	- サーバーをブートし、モニターまたはリモートコンソール画面を注視して、**F9 2** キーを押して**Oracle System Assistant**を起動するように求めるプロンプトが表示される のを待ちます。

Version 2.14.1219. Copyright (C) 2011 American Megatrends, Inc. BIOS Date: 09/06/2011 12:12:06 Ver: 20011300 Press F2 to run Setup (CTRL+E on serial keyboard) Press F8 for BBS Popup (CTRL+P on serial keyboard) Press F12 for network boot (CTRL+N on serial keyboard) Press F9 to start Oracle System Assistant

プロンプトが表示されたら**F9**キーを押します。 **3**

「Oracle System Assistant System Overview」画面が表示されます。

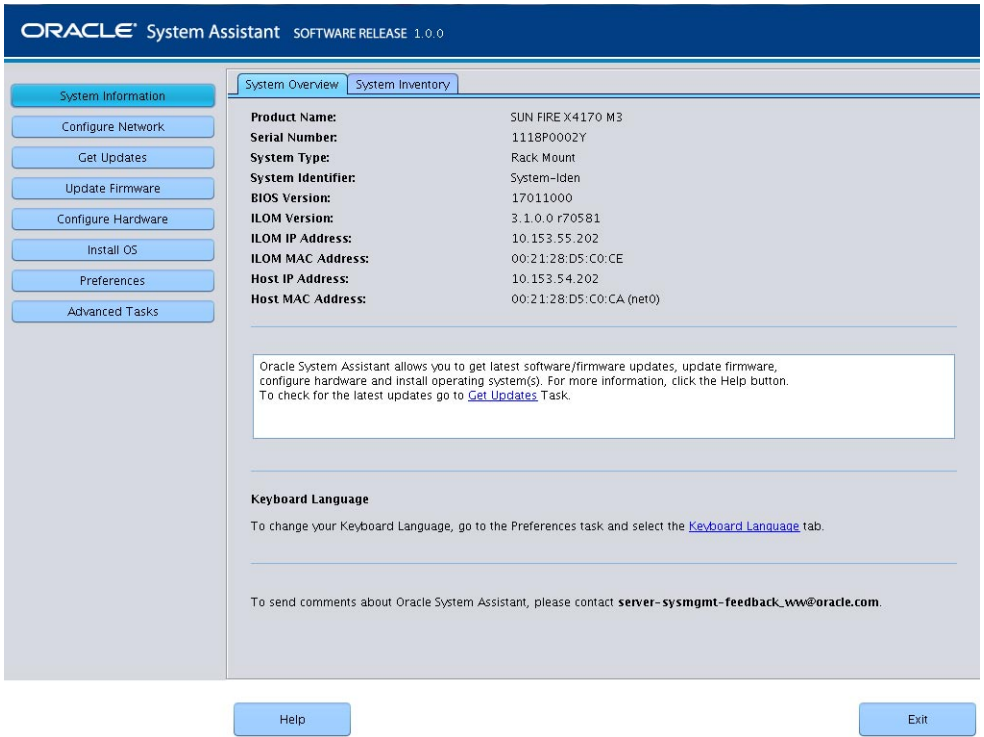

「**Configure Hardware**」をクリックします。 **4**

「Configure Hardware RAID Configuration」画面が表示されます。

「**HBA**」ドロップダウンリストから、特定のホストバスアダプタ**(HBA)**を選択しま す。 **5**

Sun Blade X3-2B では、次のストレージドライブコントローラをサポートしています:

- SG-SAS6–REM-Z
- SG-SAS6–R-REM-Z

サポートされている HBA の詳細は、61 [ページの「サポートされているホストバスア](#page-60-0) [ダプタ」を](#page-60-0)参照してください。

**RAID**レベルを選択します。 **6**

Oracle System Assistant は、RAID 0 と RAID 1 のみをサポートしています。

- <span id="page-66-0"></span>「**Available Disks**」セクションに表示されたリストから、ボリュームに含めるディス クを選択します。 **7**
- 「**Create Volume**」をクリックします。 作成されたボリュームが「Created Volumes」セクションのリストに表示されます。 **8**
- 「**Volume Details**」をクリックします。 ボリュームの名前を入力します。 **9**
- **SG-SAS6–R-REM-Z HBA (Sun Storage 6 Gb SAS PCIe RAID HBA)**の場合は、ボリュームを **10** ブート可能として設定します。
	- 「**Created Volumes**」セクションで、今作成したボリュームを選択します。
	- **「Set Volume for Boot**」をクリックします。

注 **–** SG-SAS6–REM-Z HBAの場合は、ブートディスクを設定する必要はありませ ん。システム BIOS によって自動的にブート可能なディスクとして認識されま す。

- 次のうち、使用している OS のインストールガイドに示された手順に従って OS をイ ンストールします: 次の手順
	- 『Sun Blade X3-2B (旧 Sun Blade X6270 M3) ESX [ソフトウェアインストールガイド』](http://www.oracle.com/pls/topic/lookup?ctx=E37438&id=SBXEI)
	- 『Sun Blade X3-2B (旧 Sun Blade X6270 M3) Linux [オペレーティングシステムインス](http://www.oracle.com/pls/topic/lookup?ctx=E37438&id=SBXLI) [トールガイド』](http://www.oracle.com/pls/topic/lookup?ctx=E37438&id=SBXLI)
	- 『Sun Blade X3-2B (旧 [Sun Blade X6270 M3\) Oracle Solaris](http://www.oracle.com/pls/topic/lookup?ctx=E37438&id=SBXSI) オペレーティングシステム [インストールガイド』](http://www.oracle.com/pls/topic/lookup?ctx=E37438&id=SBXSI)
	- 『Sun Blade X3-2B (旧 [Sun Blade X6270 M3\) Oracle VM](http://www.oracle.com/pls/topic/lookup?ctx=E37438&id=SBXVI) サーバーインストールガイ [ド』](http://www.oracle.com/pls/topic/lookup?ctx=E37438&id=SBXVI)
	- 『Sun Blade X3-2B (旧 Sun Blade X6270 M3) Windows [オペレーティングシステムイン](http://www.oracle.com/pls/topic/lookup?ctx=E37438&id=SBXWI) [ストールガイド』](http://www.oracle.com/pls/topic/lookup?ctx=E37438&id=SBXWI)

## ▼ 仮想ドライブをブート可能にする**(LSIWebBIOS** ユーティリティー**)**

LSI BIOS 構成ユーティリティーを使用して、SG-SAS6–R-REM-Z HBA 上に 2 台以上の 仮想ドライブ (RAID ボリューム) を作成した場合は、次の手順に従って 1 つの仮想ド ライブをブート可能にします。

次のいずれかに該当する場合は、この手順を実行する必要はありません:

- Oracle System Assistant を使用してボリュームを作成し、ボリュームをブート可能 にした場合。
- SG-SAS6-REM-ZHBAが取り付けられている場合。
- LSI BIOS 構成ユーティリティーを使用して仮想ドライブを1つだけ作成した場 合。
- 始める前に LSI BIOS 構成ユーティリティーを使用して SG-SAS6–R-REM-Z HBA 上に最低 1 つの仮 想ドライブを作成します。
	- サーバーがスタンバイ電源モードになっていることを確認します。 **1**
	- **LSI SG-SAS6–R-REM-Z HBA BIOS**の**WebBIOS**メインメニューにアクセスします。 **2**

注 **–**仮想ドライブを作成した直後であれば、すでにWebBIOS画面が表示されていま す。WebBIOS ユーティリティーを終了してしまった場合は、手順 2 と手順 3 を実行 すると WebBIOS メインメニューが開きます。

- システム BIOS がレガシーモードで実行されている場合:
	- **a.** システムをブートし、画面に表示されるメッセージを注視して、**LSI**バナーが 表示されるまで待ちします。
	- **b.** バナーページでプロンプトが表示されたら、**Control + H**キーを押します。
- システム**BIOS**が**UEFI**モードで実行されている場合は、システム**BIOS**設定 ユーティリティー経由で**LSI BIOS**にアクセスします。 詳細は、『Sun Blade X3-2B (旧 [Sun Blade X6270 M3\)](http://www.oracle.com/pls/topic/lookup?ctx=E37438&id=SBXIS) 管理ガイド』を参照してくださ い。

「Adapter Selection」画面が表示されます。

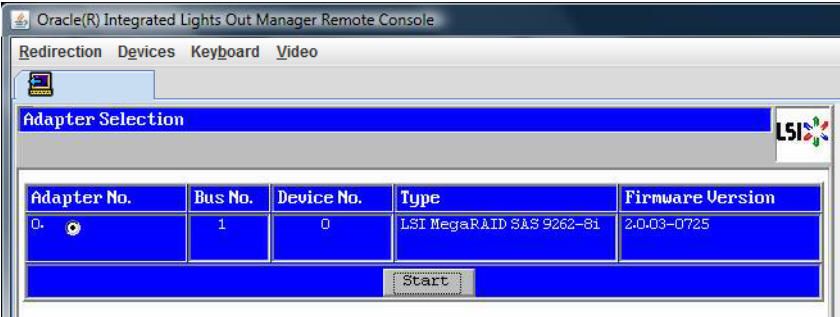

「**Adapter Selection**」画面で「**Start**」をクリックします。 「MegaRAID BIOS Config Utility Virtual Configuration」画面が表示されます。 **3**

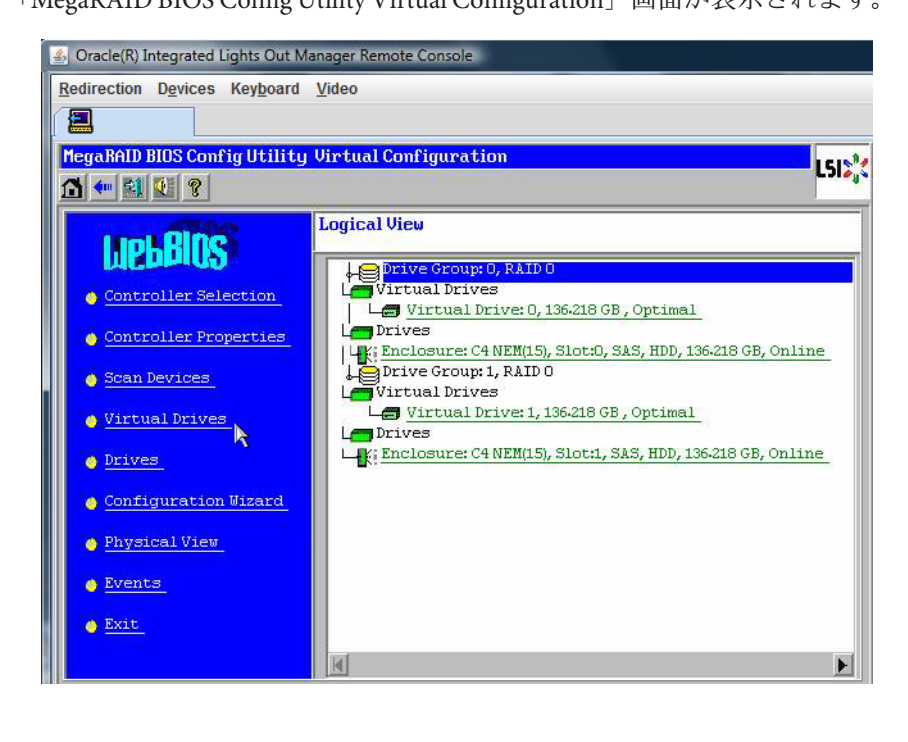

「**Virtual Drives**」をクリックします。 「Virtual Drives」画面が表示されます。 **4**

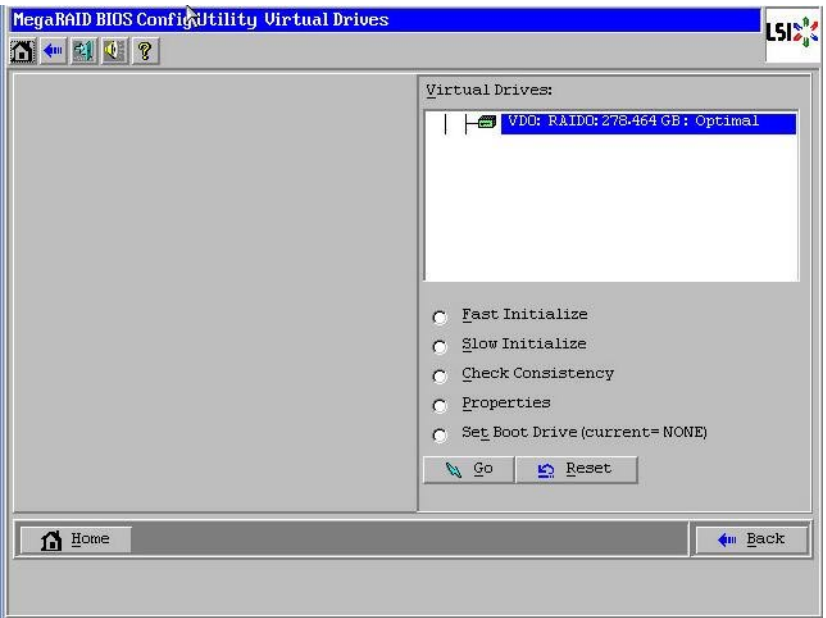

- ブート可能にする仮想ドライブを選択します。 **5**
- 「**Set Boot Drive**」をクリックして「**Go**」をクリックします。 操作が正常に終了すると、この仮想ドライブの「Set Boot Drive」値 (current= 選択し た仮想ドライブ) が表示されます。 **6**
- 次の手順 次のうち、使用している OS のインストールガイドに示された手順に従って OS をイ ンストールします:
	- 『Sun Blade X3-2B (旧 Sun Blade X6270 M3) ESX [ソフトウェアインストールガイド』](http://www.oracle.com/pls/topic/lookup?ctx=E37438&id=SBXEI)
	- 『Sun Blade X3-2B (旧 Sun Blade X6270 M3) Linux [オペレーティングシステムインス](http://www.oracle.com/pls/topic/lookup?ctx=E37438&id=SBXLI) [トールガイド』](http://www.oracle.com/pls/topic/lookup?ctx=E37438&id=SBXLI)
	- 『Sun Blade X3-2B (旧 [Sun Blade X6270 M3\) Oracle Solaris](http://www.oracle.com/pls/topic/lookup?ctx=E37438&id=SBXSI) オペレーティングシステム [インストールガイド』](http://www.oracle.com/pls/topic/lookup?ctx=E37438&id=SBXSI)
	- 『Sun Blade X3-2B (旧 [Sun Blade X6270 M3\) Oracle VM](http://www.oracle.com/pls/topic/lookup?ctx=E37438&id=SBXVI) サーバーインストールガイ [ド』](http://www.oracle.com/pls/topic/lookup?ctx=E37438&id=SBXVI)
	- 『Sun Blade X3-2B (旧 Sun Blade X6270 M3) Windows [オペレーティングシステムイン](http://www.oracle.com/pls/topic/lookup?ctx=E37438&id=SBXWI) [ストールガイド』](http://www.oracle.com/pls/topic/lookup?ctx=E37438&id=SBXWI)

# <span id="page-70-0"></span>インストール済みOracle Solaris OSの構成

サーバーモジュール用にオプションのインストール済み Oracle Solaris OS イメージを 購入した場合は、インストール済みの Solaris OS を構成することによってインス トールを完了させます。Solaris OS イメージには、使用しているサーバーモデルに必 要なドライバがすべて組み込まれています。

注 **–**インストール済みOracleオペレーティングシステムの使用可能なバージョンにつ いては、『Sun Blade X3-2B (旧 Sun Blade X6270 M3) [プロダクトノート』の](http://www.oracle.com/pls/topic/lookup?ctx=E37438&id=SBXPN)サポートさ れているオペレーティングシステムのセクションを参照してください。

次の表に、インストール済み Oracle Solaris OS を構成するために必要なタスクを示し ます。

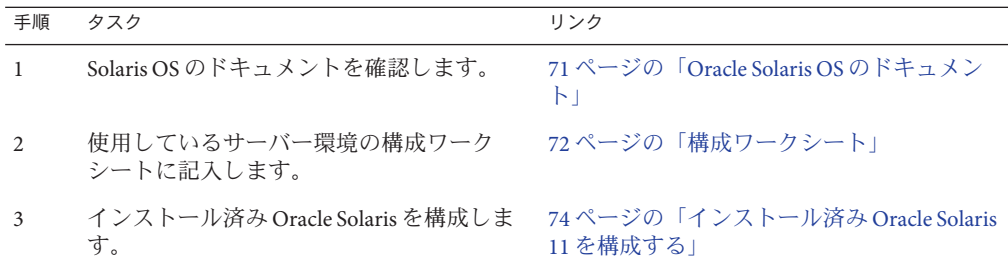

### **Oracle Solaris OS**のドキュメント

Oracle Solaris オペレーティングシステムの使用方法については、次を参照してくださ い: [http://www.oracle.com/](http://www.oracle.com/technetwork/server-storage/solaris11/documentation/index.html) [technetwork/server-storage/solaris11/documentation/index.html](http://www.oracle.com/technetwork/server-storage/solaris11/documentation/index.html)

# <span id="page-71-0"></span>構成ワークシート

次の情報を収集し、構成作業を開始するための準備を整えます。自分の組織と ネットワーク環境に当てはまる情報だけを収集すれば十分です。

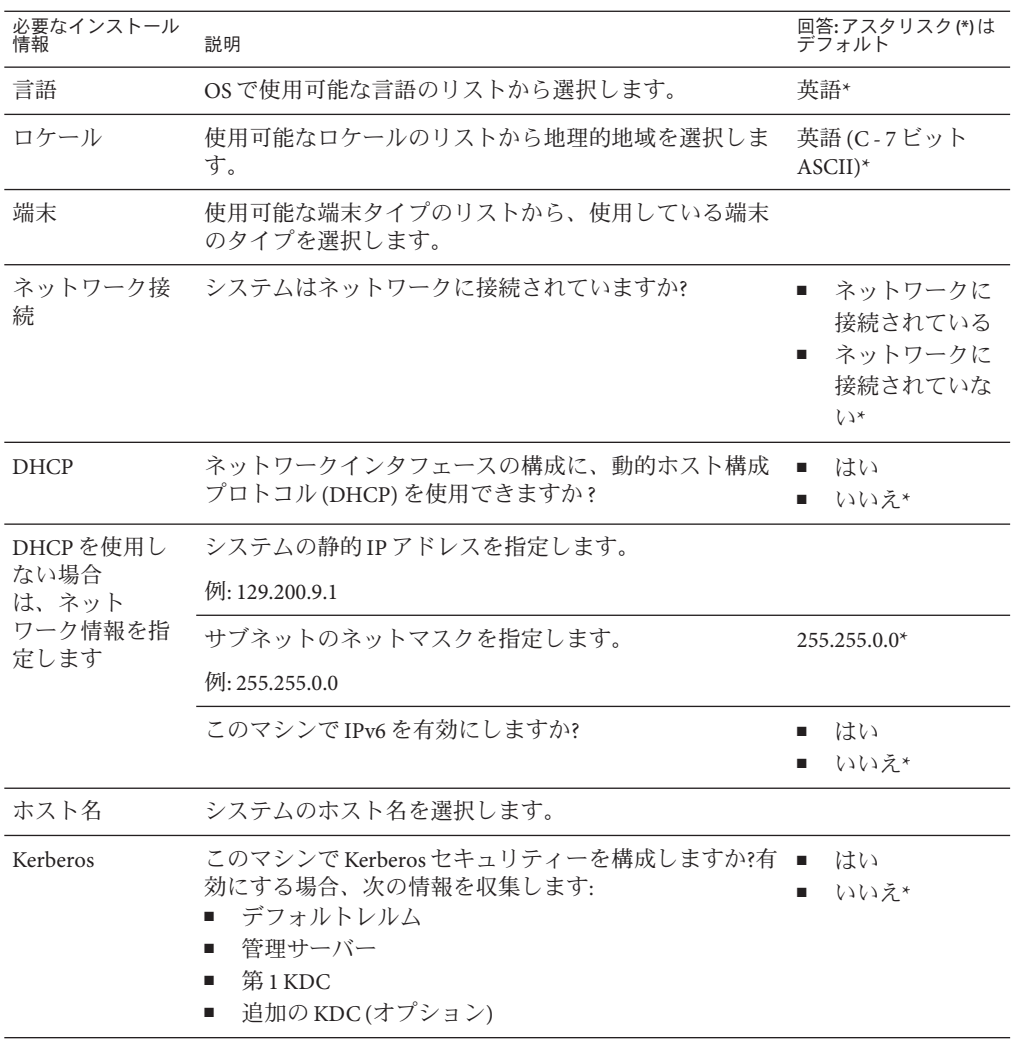
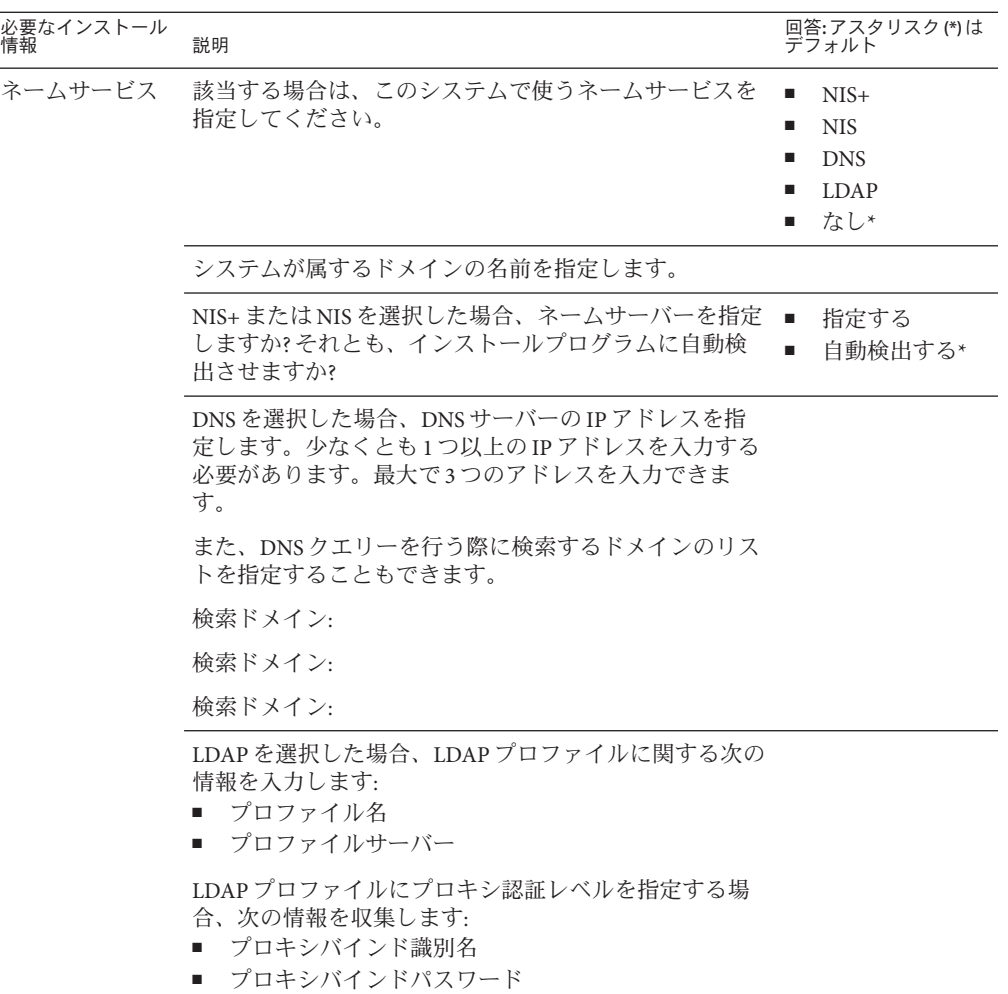

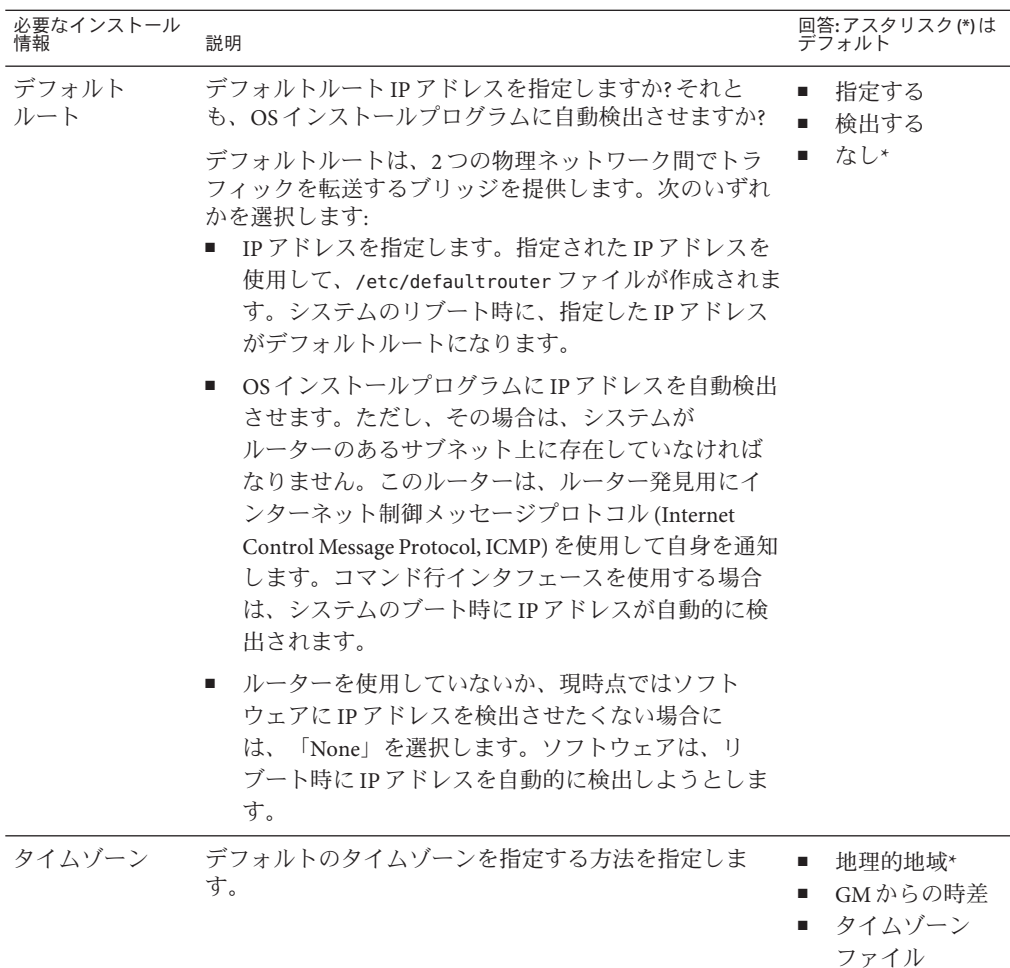

root パスワード システムの root パスワードを選択します。

### 次の手順

74 ページの「インストール済み Oracle Solaris 11 を構成する」

## ▼ インストール済み**Oracle Solaris 11**を構成する

始める前に OS を構成するために必要な組織およびネットワーク環境情報を収集します。 72 [ページの「構成ワークシート」を](#page-71-0)参照してください。

- **Oracle ILOM**にログインしていない場合は、直接シリアル接続を介してローカルにロ **1** グインするか、**Ethernet**接続を介してリモートからログインします。 43 [ページの「サーバーモジュール](#page-42-0) SP Oracle ILOM へのログイン 」を参照してくださ い。
- サーバーの電源を投入するか、再起動します**: 2**
	- サーバーの電源を投入するには、次のいずれかの方法を使用します**:**
		- Oracle ILOM Web インタフェースで、「Host Management」 > 「Power Control」を クリックし、メニューで「**Power On**」を選択します。
		- **Oracle ILOM CLI**で、**ILOM**プロンプトに次のコマンドを入力します**:** -> **start /System** 次のプロンプトが表示されたら、「**y**」と入力して確定します:

Are you sure you want to start /SYS (y/n)? **y**

Starting /System

- サーバーを再起動するには、次のいずれかを実行します**:** 
	- **Oracle ILOMWeb**インタフェースで、「**Host Management**」**>**「**Power Control**」を クリックし、メニューから「**Reset**」を選択します。 Oracle ILOM コンソール Web インタフェースに接続する方法の詳細は、 48 [ページの「リモートコンソールを使用してサーバーモジュールに接続す](#page-47-0) [る」を](#page-47-0)参照してください。
	- Oracle ILOM CLIで、Oracle ILOM プロンプトに次のコマンドを入力します: -> **reset /System**

次のプロンプトが表示されたら、「**y**」と入力して確定します: Are you sure you want to reset /System (y/n)? **y**

Performing hard reset on /System

サーバーモジュールがホストのブートプロセスを開始します。

Oracle ILOM コンソール CLI に接続する方法の詳細は、48 [ページの「サーバーモ](#page-47-0) [ジュールシリアルコンソールに接続する](#page-47-0) (CLI)」を参照してください。

- **Oracle ILOM**で、次のいずれかの方法を使用してホストコンソールを起動します**: 3**
	- **Oracle ILOMWeb**インタフェースで、「**Remote Control**」**>**「**Launch Remote Console**」をクリックします。 サーバーがブートし、「GRUB」メニューが表示されます。

■ **Oracle ILOM CLI**で次のように入力します:

#### -> **start /HOST/console**

次のプロンプトが表示されたら、「**y**」と入力して確定します:

Are you sure you want to start /HOST/console (y/n)? **y** Serial console started.

サーバーがブートし、「GRUB」メニューが表示されます。

注 **–** 10秒以内に何かキーを押さないと、デフォルトの選択(シリアルポート)が使用 されます。上下の矢印キーを押すと、「GRUB」メニューで一時停止します。

GNU GRUB Version 0.97 (607K lower / 2087168K) Oracle Solaris 11 11/11 X86 - Serial Port (ttya) Oracle Solaris 11 11/11 X86 - Graphics Adapter

「**GRUB**」メニューで、上下の矢印キーを使用して表示オプションを選択し、**Enter 4** キーを押します。

表示の出力先を引き続きシリアルポートにするのか、ビデオポートに接続されたデ バイスに切り替えるのかを選択できます。

- 出力をシリアルポートに表示するには: Oracle Solaris 11 11/11 X86 - Serial Port (tty)
- 出力をビデオポートに表示するには**:** Oracle Solaris 11 11/11 X86 - Graphics Adapter

注 **–**表示をビデオポートに出力することを選択した場合、VGAディスプレイと入力 デバイス (USB キーボードおよびマウス) を、サーバーモジュールの UCP ポートに接 続されたマルチポート (ドングル) ケーブルに接続する必要があります。デバイスを サーバーに接続する方法については、25 [ページの「サーバーモジュールの配線」を](#page-24-0) 参照してください。

- **Oracle Solaris 11**インストーラの画面上のプロンプトに従って、先に収集した組織およ **5** びネットワークの情報を使用してソフトウェアを構成します。 サーバーへのネットワーク情報の割り当てに選択した方法 (DHCP または静的 IP アド レス) によって、表示される画面が異なります。
- インストールが完了したら、次のいずれかの方法を使用してコンソールセッション **6** を終了します**:**
	- **Oracle ILOMWeb**インタフェースで「**Remote Console**」ウィンドウを閉じて、**Oracle ILOM**からログアウトします。
- Oracle ILOM CLI で、Esc キーの後に"("キー(Shift + 9) を押して、Oracle ILOM からログ アウトします。
- 関連情報 参考
	- 71 ページの「Oracle Solaris OS [のドキュメント」](#page-70-0)
	- 72 [ページの「構成ワークシート」](#page-71-0)

# <span id="page-78-0"></span>インストール済みOracle VMソフト ウェアの構成

サーバーモジュール上にインストール済みのオプションの Oracle VM ソフトウェアイ メージを購入した場合は、インストール済みのソフトウェアを構成することに よってインストールを完了させます。このインストール済みソフトウェアイメージ には、サーバーモジュールに必要なすべてのドライバが含まれています。

注 **–** Oracleインストール済みオペレーティングシステムの使用可能なバージョンにつ いては、『Sun Blade X3-2B (旧 Sun Blade X6270 M3) [プロダクトノート』の](http://www.oracle.com/pls/topic/lookup?ctx=E37438&id=SBXPN)サポートさ れているオペレーティングシステムのセクションを参照してください。

次の表に、インストール済み Oracle VM を構成するために必要なタスクを示します。

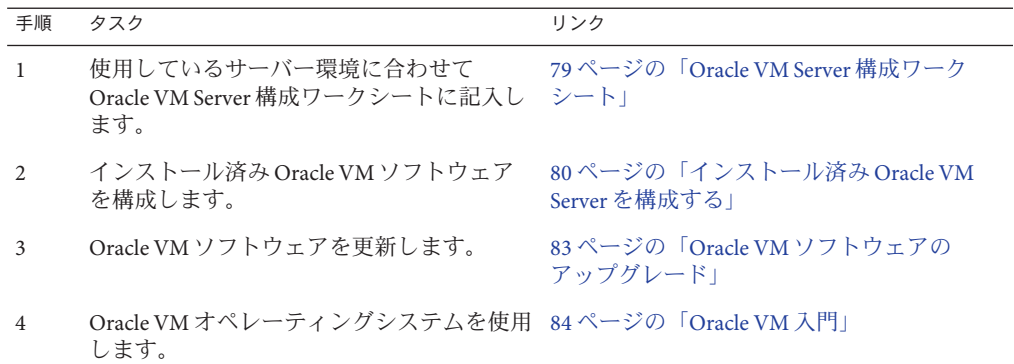

## **Oracle VM Server**構成ワークシート

次の情報を収集し、構成作業を開始するための準備を整えます。自分の組織と ネットワーク環境に当てはまる情報だけを収集すれば十分です。

<span id="page-79-0"></span>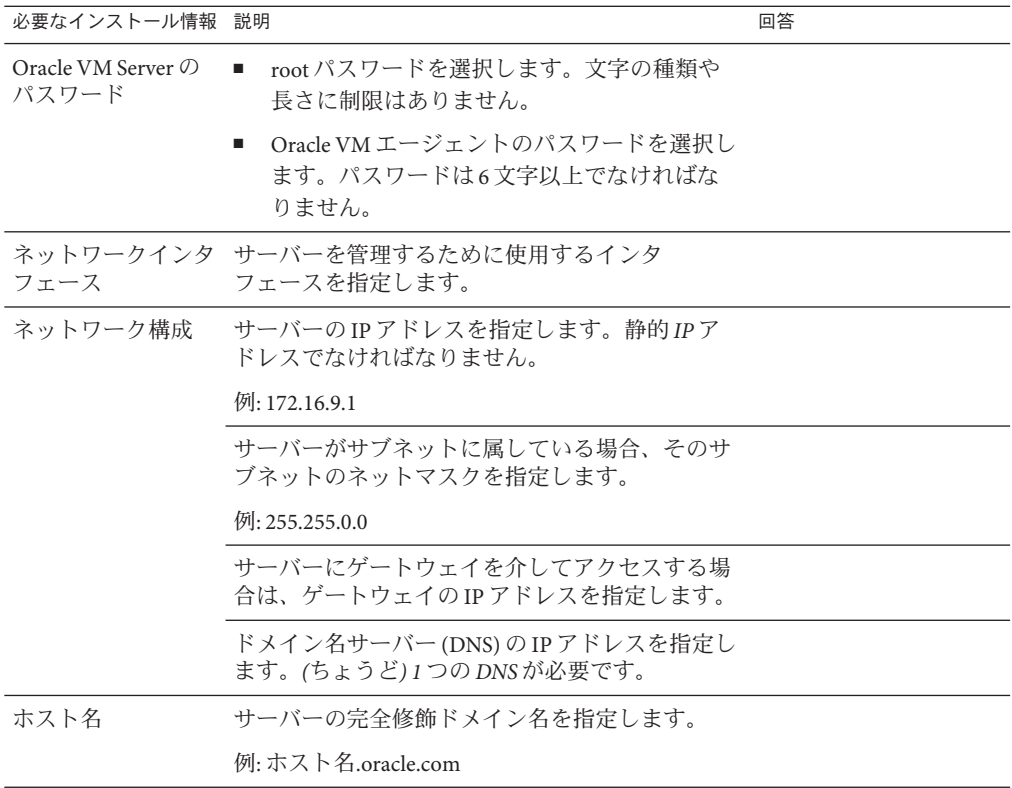

#### 関連情報

■ 80ページの「インストール済み Oracle VM Server を構成する」

## ▼ インストール済み**Oracle VM Server**を構成する

次の手順では、サーバーモジュールにインストール済みの Oracle VM Server だけを構 成する方法を示します。Oracle VM には、Oracle VM Manager などほかのコンポーネ ントもありますが、これらは仮想マシン環境をサポートするためにインストールさ れているかすでに稼働していなければなりません。

始める前に ソフトウェアを構成するために必要な組織およびネットワーク環境情報を収集しま す。79 ページの「Oracle VM Server [構成ワークシート」を](#page-78-0)参照してください。

- サーバーモジュールの**Oracle ILOM**にログインしていない場合は、直接シリアル接続 **1** を介してローカルでログインするか、**Ethernet**接続を介してリモートでログインしま す。 43 [ページの「サーバーモジュール](#page-42-0) SP Oracle ILOM へのログイン 」を参照してくださ い。
- **Oracle ILOM**で、次のいずれかの方法を使用してホストコンソールを起動します**: 2**
	- **Oracle ILOMWeb**インタフェースで、「**Remote Control**」**>**「**Launch Remote Console**」をクリックします。 サーバーがブートし、「GRUB」メニューが表示されます。

Oracle ILOM コンソール Web インタフェースに接続する方法の詳細は、48 [ページ](#page-47-0) [の「リモートコンソールを使用してサーバーモジュールに接続する」を](#page-47-0)参照して ください。

- **Oracle ILOM CLI**で次のように入力します**:**
	- -> **start /HOST/console**

次のプロンプトが表示されたら、「**y**」と入力して確定します:

Are you sure you want to start /HOST/console (y/n)? **y** Serial console started.

サーバーがブートし、「GRUB」メニューが表示されます。

Oracle ILOM コンソール CLI に接続する方法の詳細は、48 [ページの「サーバーモ](#page-47-0) [ジュールシリアルコンソールに接続する](#page-47-0) (CLI)」を参照してください。

注 **–** 5秒以内に何かキーを押さないと、デフォルトの選択(シリアルポート)が使用さ れます。上下の矢印キーを押すと、このメニューで一時停止します。

- 次のようにして、サーバーの電源を投入するか、サーバーを再起動します**: 3**
	- サーバーの雷源を投入するには、次のいずれかを実行します:
		- **Oracle ILOMWeb**インタフェースで、「**Host Management**」**>**「**Power Control**」を クリックし、メニューで「**Power On**」をクリックします。
		- **Oracle ILOM CLI**で次のように入力します**:**

-> **start /System**

次のプロンプトが表示されたら、「**y**」と入力して確定します:

Are you sure you want to start /SYS (y/n)? **y**

Starting /System

- サーバーを再起動するには、次のいずれかを実行します**:**
	- **Oracle ILOMWeb**インタフェースで、「**Host Management**」**>**「**Power Control**」を クリックし、メニューから「**Reset**」を選択します。
	- **ILOM CLI**で次のように入力します**:**

#### -> **reset /System**

次のプロンプトが表示されたら、「**y**」と入力して確定します:

Are you sure you want to reset /System (y/n)? **y**

Performing hard reset on /System

サーバーモジュールがホストのブートプロセスを開始します。サーバーがブート し、「GRUB」メニューが表示されます。

注 **–** 5秒以内に何かキーを押さないと、「GRUB」メニューが画面から消え、表示は デフォルトでシリアルポートに送信されます。「GRUB」メニューで一時停止するに は、Enter 以外の任意のキーを押します。次に、使用するオプションを選択し、Enter キーを押して続行します。

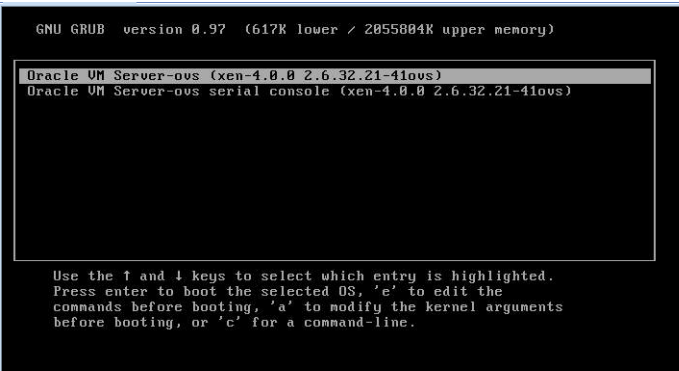

- 「**GRUB**」メニューで、上下の矢印キーを使用して表示オプションを選択し、**Enter 4** キーを押します。
	- 出力をビデオポートに表示するには、次に示すリストの最初のオプションを選択 し、Enter キーを押します:

Oracle VM Server - ovs (xen-4.0.0 2.6.32.32-41ovs)

■ 出力をシリアルポートに表示するには、リストの2番目のオプションを選択 し、Enter キーを押します:

<span id="page-82-0"></span>Oracle VM Server - ovs serial console (xen-4.0.0 2.6.32.21-41ovs)

注 **–**表示をビデオポートに出力することを選択した場合、VGAディスプレイと入力 デバイス (USB キーボードおよびマウス) を、サーバーモジュールの UCP ポートに接 続されたマルチポート (ドングル) ケーブルに接続する必要があります。デバイスを サーバーに接続する方法の詳細は、31 ページの「[Oracle ILOM](#page-30-0) への接続」を参照して ください。

- **Oracle VM**インストーラの画面上のプロンプトに従って、先に収集した組織および **5** ネットワークの情報を使用してソフトウェアを構成します。
- インストールが完了したら、次のいずれかの方法を使用してコンソールセッション **6** を終了します**:**
	- **Oracle ILOMWeb**インタフェースで「**Remote Console**」ウィンドウを閉じて、**Oracle ILOM**からログアウトします。
	- **Oracle ILOM CLI**で、**Esc**キーの後に**"("**キー**(Shift + 9)**を押してシリアルリダイレクト セッションを終了し、**Oracle ILOM**からログアウトします。
- 必要に応じて、**Oracle VM**ソフトウェアを更新します。 **7** 83 ページの「Oracle VM ソフトウェアのアップグレード」を参照してください。

#### 関連情報 参考

- Oracle VM Server ソフトウェアの取得。次に移動します: <http://edelivery.oracle.com/linux>
- Oracle VM テンプレートの取得。次に移動します: <http://www.oracle.com/technetwork/server-storage/vm/templates-101937.html>

## **Oracle VM**ソフトウェアのアップグレード

システムにインストール済みの Oracle VM Server ソフトウェアを使用する場合 は、Oracle VM インフラストラクチャーの管理に使用する Oracle VM Manager の バージョンと互換性があることを確認する必要があります。互換性を確保する必要 がある場合は、使用している Oracle VM Server または Oracle VM Manager をアップグ レードして、両者のバージョンを一致させてください。

Oracle VM ソフトウェアのアップグレードに関する情報については、Oracle VM のド キュメントを参照してください。Oracle VM のドキュメントは次で入手できます: <http://www.oracle.com/technetwork/documentation/vm-096300.html>

## <span id="page-83-0"></span>**Oracle VM**入門

Oracle VM の使用方法の完全な情報については、次の場所で入手できる Oracle VM の ドキュメントを参照してください:

<http://www.oracle.com/technetwork/documentation/vm-096300.html>

次に、Oracle VM 環境の設定に関するヒントをいくつか示します:

- Oracle Solaris と Oracle Linux の 2 つの VM が、インストール済みソフトウェアの構 成プロセスの一部としてサーバーにインストールされます。
	- Oracle Linux VM のデフォルト root パスワードは ovsroot です。

Oracle Solaris VM の root パスワードは、Oracle Solaris のインストール手順の一 部として構成します。

- 両方の VM のデフォルトコンソールパスワードは oracle です。
- サーバーを既存のサーバープールに追加するか、新しいサーバープールを作成し ます。

典型的な Oracle VM 配備では、複数の Oracle VM Server がサーバープールにグ ループ化されます。すべてのサーバーが外部共有ストレージに対するアクセス権 を保有しています。Oracle VM Server ソフトウェアがインストール済みになってい ると、プール内のサーバーを共有ストレージに迅速に配置できます。

Oracle VM 3.0 のストレージとサーバープールに関する詳細は、次にある Oracle VM のドキュメントを参照してください:

<http://www.oracle.com/technetwork/documentation/vm-096300.html>

■ ゲスト VM 用の適切な Oracle VM テンプレートをダウンロードおよびインス トールします。

Oracle では、ビルド、構成、およびパッチ済みのゲスト仮想マシン (アプリ ケーションによっては複数の仮想マシン) を簡単に配備することができるテンプ レートを用意しています。これらのテンプレートは、Oracle からダウンロードし て、Oracle VM Manager を介して配備します。

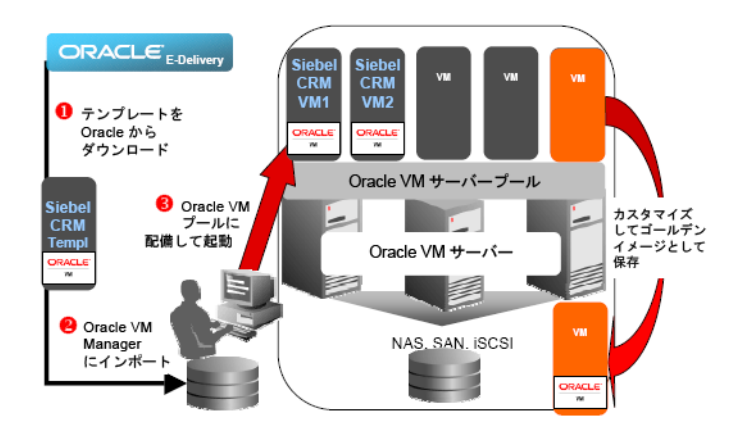

テンプレートには、Siebel CRM や Oracle Database などの完全な Oracle ソフト ウェアソリューション (オペレーティングシステム (Oracle Enterprise Linux) および 内部開発またはサードパーティー製のソフトウェアを含む) を含めることができ ます。テンプレートは、個々の環境に合わせてカスタマイズすることもできま す。詳細については、次にアクセスしてください:

<http://www.oracle.com/technetwork/server-storage/vm/templates-101937.html>

### 関連情報

- 79 ページの「Oracle VM Server [構成ワークシート」](#page-78-0)
- 80[ページの「インストール済み](#page-79-0) Oracle VM Server を構成する」

# <span id="page-86-0"></span>インストールに関する問題のトラブル シューティング

このセクションでは、インストールに関する問題のトラブルシューティング方法に ついて説明します。

次の表に、サーバーのトラブルシューティングに関するタスクを示します。

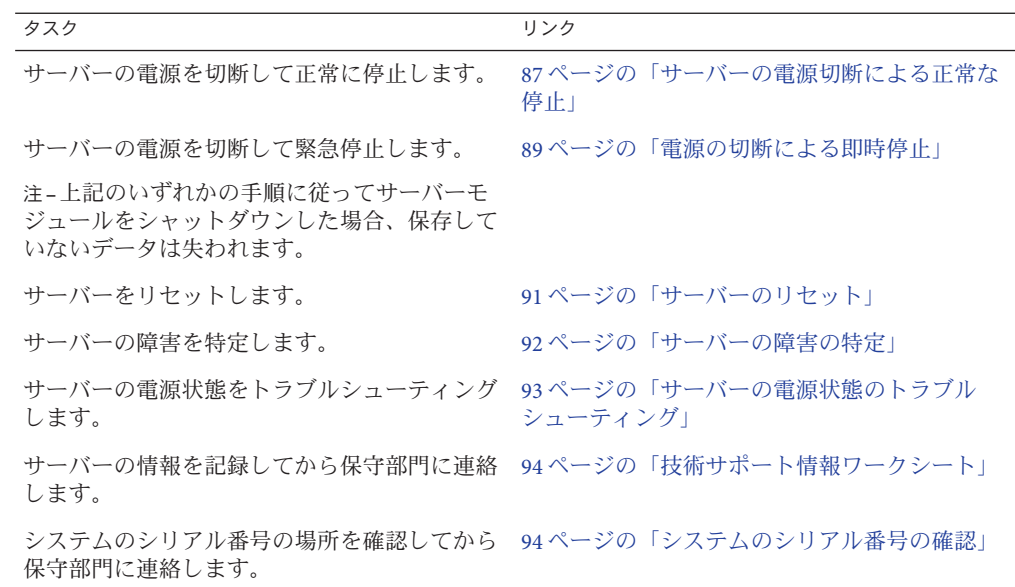

## サーバーの電源切断による正常な停止

サーバーを正常に停止するには、次のいずれかのセクションの手順を実行しま す。これらの手順を実行すると、ACPI 対応の OS では、オペレーティングシステム が正常に停止されます。ACPI 対応の OS を実行していないサーバーは、シャットダ ウン後即座にスタンバイ電源モードに移行します。

- 88[ページの「電源ボタンを使用して正常に停止する」](#page-87-0)
- 88ページの「Oracle ILOM CLI [を使用して正常に停止する」](#page-87-0)
- 88ページの「Oracle ILOM Web [インタフェースを使用して正常に停止する」](#page-87-0)

## <span id="page-87-0"></span>▼ 雷源ボタンを使用して正常に停止する

サーバーモジュールのフロントパネルにある電源ボタンを押してから放します。 ●

注**–**サーバーの電源を完全に切断するには、サーバーモジュールをシャーシから取り 外す必要があります。

### 関連情報 参考

- 91 ページの「サーバーのリヤット」
- 93[ページの「サーバーの電源状態のトラブルシューティング」](#page-92-0)
- 94[ページの「技術サポート情報ワークシート」](#page-93-0)

### ▼ **Oracle ILOM CLI**を使用して正常に停止する

- サーバーモジュール**SP**または**CMM**の**Oracle ILOM CLI**にログインします。 **1**
- システムを正常に停止するには、次のいずれかのコマンドを使用します**: 2**
	- サーバーモジュールのSPCLIで次のように入力します: **stop /System**
	- **CMM CLI**で次のように入力します**: stop /CH/BL** *n***/System** ここで、*n* は、ブレードが取り付けられているシャーシのスロットです。

### 関連情報 参考

- 91 ページの「サーバーのリヤット」
- 93[ページの「サーバーの電源状態のトラブルシューティング」](#page-92-0)
- 94[ページの「技術サポート情報ワークシート」](#page-93-0)
- 94[ページの「システムのシリアル番号の確認」](#page-93-0)
- ▼ **Oracle ILOMWeb**インタフェースを使用して正常に 停止する
- サーバーモジュール**SP**または**CMM**の**Oracle ILOMWeb**インタフェースにログインしま **1** す。
- <span id="page-88-0"></span>「**Host Management**」**>**「**Power Control**」をクリックします。 「Power Control」ページが表示されます。 **2**
- システムを正常に停止するには、次のいずれかのコマンドを使用します**: 3**
	- サーバーモジュール**SPWeb**インタフェースの「**Actions**」メニューから「**Graceful Shutdown and Power Off**」を選択します。
	- **CMMWeb**インタフェースで、「**/CH/BL***n***/System**」の横にあるラジオボタンをク リックし、「**Actions**」リストから「**Graceful Shutdown and Power Off**」を選択しま す。 ここで、*n* は、ブレードが取り付けられているシャーシのスロットです。
- <sup>参考</sup> 関連情報
	- 91 ページの「サーバーのリヤット」
	- 93[ページの「サーバーの電源状態のトラブルシューティング」](#page-92-0)
	- 94[ページの「技術サポート情報ワークシート」](#page-93-0)

### 電源の切断による即時停止

サーバーを緊急停止するには、次のいずれかのセクションの手順を実行します。こ の停止方法を実行すると、サーバー上の保存されていないデータが失われます。

- 89ページの「電源ボタンを使用して即時停止する」
- 90ページの「Oracle ILOM CLI [を使用して即時停止する」](#page-89-0)
- 90ページの「Oracle ILOM Web [インタフェースを使用して即時停止する」](#page-89-0)

## ▼ 電源ボタンを使用して即時停止する

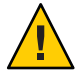

注意**–**即時停止を実行すると、サーバー上の保存されていないデータが失われます。

電源ボタンを**5**秒間押し続けると、主電源が切れてスタンバイ電源モードに移行し ます。 ●

注**–**サーバーの電源を完全に切断するには、サーバーモジュールをシャーシから取り 外す必要があります。

### <span id="page-89-0"></span>関連情報 参考

- 91 [ページの「サーバーのリセット」](#page-90-0)
- 93[ページの「サーバーの電源状態のトラブルシューティング」](#page-92-0)
- 94[ページの「技術サポート情報ワークシート」](#page-93-0)

▼ **Oracle ILOM CLI**を使用して即時停止する

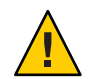

注意**–**即時停止を実行すると、サーバー上の保存されていないデータが失われます。

- サーバーモジュール**SP**または**CMM**の**Oracle ILOM CLI**にログインします。 **1**
- システムを正常に停止するには、次のいずれかのコマンドを使用します**: 2**
	- サーバーモジュールの**SP CLI**で次のように入力します**: stop —force /System**
	- **CMM CLI**で次のように入力します**: stop -force /CH/BL***n***/System**

ここで、*n* は、ブレードが取り付けられているシャーシのスロットです。

### 関連情報 参考

- 91 ページの「サーバーのリヤット」
- 93[ページの「サーバーの電源状態のトラブルシューティング」](#page-92-0)
- 94[ページの「技術サポート情報ワークシート」](#page-93-0)
- 94[ページの「システムのシリアル番号の確認」](#page-93-0)

## ▼ **Oracle ILOMWeb**インタフェースを使用して即時停 止する

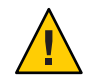

注意**–**即時停止を実行すると、サーバー上の保存されていないデータが失われます。

サーバーモジュール**SP**または**CMM**の**Oracle ILOMWeb**インタフェースにログインしま **1** す。

- <span id="page-90-0"></span>「**Host Management**」**>**「**Power Control**」をクリックします。 「Remote Power Control」ページが表示されます。 **2**
- システムを正常に停止するには、次のいずれかのコマンドを使用します**: 3**
	- サーバーモジュール**SPWeb**インタフェースで、「**Actions**」リストか ら「**Immediate Power Off**」を選択します。
	- **CMMWeb**インタフェースで、「**/CH/BL***n***/System**」の横にあるラジオボタンをク リックし、「**Actions**」リストから「**Immediate Power Off**」を選択します。 ここで、*n* は、ブレードが取り付けられているシャーシのスロットです。

### <sup>参考</sup> 関連情報

- 91 ページの「サーバーのリヤット」
- 93[ページの「サーバーの電源状態のトラブルシューティング」](#page-92-0)
- 94[ページの「技術サポート情報ワークシート」](#page-93-0)

## サーバーのリセット

サーバーを単にリセットする場合は、サーバーの電源を再投入する必要はありませ  $h<sub>o</sub>$ 

次の各セクションでは、サーバーをリセットする方法の手順を示します。

- 91 ページの「Oracle ILOM CLI を使用してサーバーをリセットする」
- 92ページの「Oracle ILOM Web [インタフェースを使用してサーバーをリセットす](#page-91-0) [る」](#page-91-0)
- ▼ **Oracle ILOM CLI**を使用してサーバーをリセットす る
- サーバーモジュールまたは**CMM**の**Oracle ILOM CLI**にログインします。 **1**
- システムを正常に停止するには、次のいずれかのコマンドを使用します**: 2**
	- サーバーモジュールの**SP CLI**で次のように入力します**: reset /System**
	- **CMM CLI**で次のように入力します**: reset /CH/BL** *n***/System**

ここで、*n* は、ブレードが取り付けられているシャーシのスロットです。

### <span id="page-91-0"></span>関連情報 参考

- 93[ページの「サーバーの電源状態のトラブルシューティング」](#page-92-0)
- 94[ページの「技術サポート情報ワークシート」](#page-93-0)
- ▼ **Oracle ILOMWeb**インタフェースを使用して サーバーをリセットする
- サーバーモジュール**SP**または**CMM**の**Oracle ILOMWeb**インタフェースにログインしま **1** す。
- 「**Host Management**」**>**「**Power Control**」をクリックします。 「Power Control」ページが表示されます。 **2**
- システムを正常に停止するには、次のいずれかのコマンドを使用します**: 3**
	- サーバーモジュール**SPWeb**インタフェースで、「**Actions**」メニューか ら「**Reset**」を選択します。
	- **CMMWeb**インタフェースで、「**/CH/BL***n*」の横にあるラジオボタンをクリック し、「**Actions**」リストから「**Reset**」を選択します。 ここで、*n* は、ブレードが取り付けられているシャーシのスロットです。

### 関連情報 参考

- 93ページの「サーバーの電源状能のトラブルシューティング」
- 94[ページの「技術サポート情報ワークシート」](#page-93-0)
- 94[ページの「システムのシリアル番号の確認」](#page-93-0)

### サーバーの障害の特定

サーバーの電源投入時に「Service Action Required」LED が点灯する場合は、Oracle ILOM をチェックして、システム障害が発生していないか確認してください。

サーバーモジュールの障害の特定に関する詳細は、『[Sun Blade X3-2B \(](http://www.oracle.com/pls/topic/lookup?ctx=E37438&id=SBXSM)旧 Sun Blade X6270 M3) [サービスマニュアル』を](http://www.oracle.com/pls/topic/lookup?ctx=E37438&id=SBXSM)参照してください。

## <span id="page-92-0"></span>サーバーの電源状態のトラブルシューティング

Sun Blade 6000 モジュラーシステムでは、サーバーモジュールの電源が投入されるた びに、サーバーモジュールが CMM に照会して、サーバーモジュールの電源投入に 十分な電力が電源ユニット (PSU) から供給可能かどうかを確認します。

サーバーモジュールの電源投入に十分な電力が得られない場合、CMM はサーバーモ ジュールが主電源からの電力供給を受けるのを禁止します。この状態になる と、サーバーモジュールのフロントパネルにある OK 電源 LED が、スタンバイ点滅 したままになります。

この電源問題をトラブルシューティングするには、次のガイドラインに従って操作 します:

■ Oracle ILOM のイベントログメッセージを見て、サーバーモジュールに電源投入 の権限があるかどうかを確認します。サーバーモジュールの電源投入に十分な電 力がシャーシの PSU から得られない場合、イベントメッセージがログに記録され ます。

Oracle ILOM イベントログ、または消費電力の監視については、Oracle Integrated Lights Out Manager (ILOM) 3.1 ドキュメントライブラリを参照してください。

- 現在設置されているすべてのシャーシコンポーネントの電源投入をサポートする のに十分な数の電源が、システムシャーシに設置されていることを確認します。 シャーシコンポーネントの電源投入に必要な電源の数については、システム シャーシのドキュメントを参照してください。
- 電力損失を避けるため、電源に対するデフォルトの CMM 電源管理設定を Oracle ILOM で使用します。 電源管理の詳細は、Oracle ILOM 3.1 のドキュメントを参照してください。

注**–**電源投入の権限が得られた場合、サーバーモジュールのフロントパネルにあ る OK/電源 LED がスタンバイ点滅状態になります。

■ 必要に応じて、サーバーモジュールに付属する起動診断ツールを実行する方法に ついて、『Oracle x86 サーバー診断ガイド』を参照してください。

#### 関連情報

- 87[ページの「サーバーの電源切断による正常な停止」](#page-86-0)
- 89[ページの「電源の切断による即時停止」](#page-88-0)
- 94[ページの「技術サポート情報ワークシート」](#page-93-0)
- 94[ページの「システムのシリアル番号の確認」](#page-93-0)

## <span id="page-93-0"></span>技術サポート情報ワークシート

このトピックのトラブルシューティングの手順を使用しても問題を解決できない場 合は、次の表を使用して、サポート担当者に伝える必要がある情報を収集してくだ さい。

必要なシステム構成情報 お客様の情報 サービス契約番号 システムモデル オペレーティングシステム システムのシリアル番号 システムに接続されている周辺装置 お客様の電子メールアドレスと電話番号、およ び代理の連絡先 システムの設置場所の住所 スーパーユーザーのパスワード 問題のサマリーと、問題が発生したときに実行 した操作内容 IP アドレス サーバー名 (システムのホスト名) ネットワークまたはインターネットのドメイン 名 プロキシサーバー構成

## システムのシリアル番号の確認

サーバーモジュールに対する Oacle 保証サポートが必要な場合は、シリアル番号が必 要になります。シリアル番号は、サーバーモジュールのフロントパネルに貼付され ているラベルに記載されています。

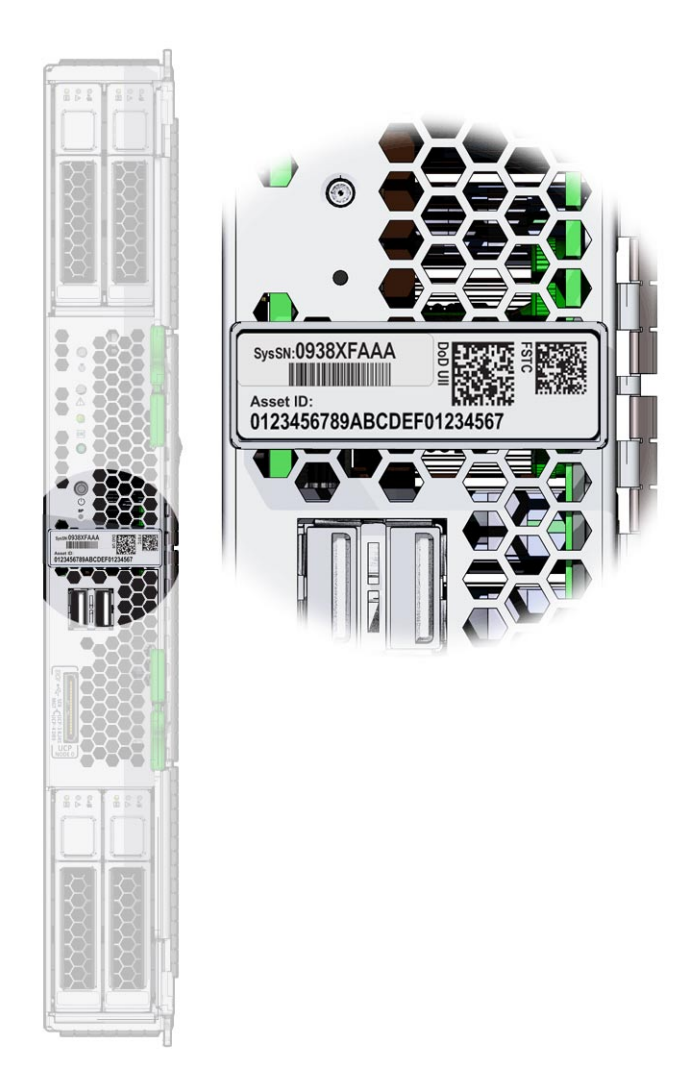

シャーシのシリアル番号も書きとめておきます。

注 **–**サーバーモジュールおよびシャーシのシリアル番号は、Oracle ILOM CMMで表示 することもできます。Oracle CMM ILOM の使用法の詳細は、31 [ページの「](#page-30-0)Oracle ILOM [の概要」を](#page-30-0)参照してください。

使用している製品のサポートおよび保証情報については、次を参照してください:

<http://support.oracle.com>

### 関連情報

■ 21[ページの「追加コンポーネント」](#page-20-0)

# サーバーファームウェアとソフトウェア の入手

このセクションでは、サーバーのファームウェアとソフトウェアにアクセスするた めのオプションについて説明します。

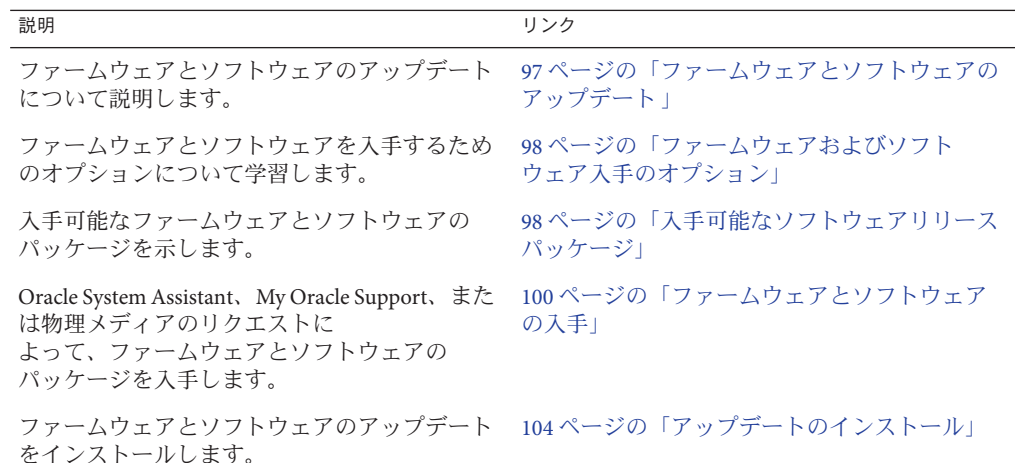

## ファームウェアとソフトウェアのアップデート

サーバー用のハードウェアドライバやツールなどのファームウェアおよびソフト ウェアは、定期的に更新されます。アップデートはソフトウェアリリースとして公 開されます。ソフトウェアリリースは、サーバーで使用できるすべてのファーム ウェア、ハードウェアドライバ、およびユーティリティーを含む、ダウンロード (パッチ) のセットです。これらはすべてまとめてテストされています。ダウン ロードに含まれている Read Me ドキュメントに、前回のソフトウェアリリースから 変更された点と変更されていない点が説明されています。

サーバーのファームウェアとソフトウェアは、ソフトウェアリリースが入手可能に なりしだい、更新してください。ソフトウェアリリースには、多くの場合はバグの 修正が含まれていて、更新によってサーバーモジュールソフトウェアは、最新の シャーシファームウェアおよびその他のシャーシコンポーネントのファームウェア やソフトウェアとの互換性を確保できます。

<span id="page-97-0"></span>ダウンロードパッケージ内の Read Me ファイルおよび『Sun Blade X3-2B (旧 Sun Blade X6270 M3) プロダクトノート』には、ダウンロードパッケージ内の更新済みのファイ ル、および現在のリリースで修正されているバグに関する情報が記載されていま す。さらに、プロダクトノートには、最新のシャーシのファームウェアでサポート されているサーバーモジュールソフトウェアのバージョンに関する情報も記載され ています。

## ファームウェアおよびソフトウェア入手のオプション

次のオプションのいずれかを使用して、サーバーの最新ファームウェアおよびソフ トウェアセットを入手します:

■ **Oracle System Assistant** – Oracle System Assistant は、出荷時にインストールされる Oracle サーバー用の新しいオプションであり、サーバーのファームウェアおよび ソフトウェアを簡単にダウンロードおよびインストールできるように支援しま す。

Oracle System Assistant の使用方法の詳細は、『[Sun Blade X3-2B \(](http://www.oracle.com/pls/topic/lookup?ctx=E37438&id=SBXISgliee)旧 Sun Blade X6270 M3) 管理ガイド』の「Oracle ILOM Web [インタフェースからの](http://www.oracle.com/pls/topic/lookup?ctx=E37438&id=SBXISgliee) Oracle System Assistant [へのアクセス」を](http://www.oracle.com/pls/topic/lookup?ctx=E37438&id=SBXISgliee)参照してください。

■ **My Oracle Support** – システムのすべてのファームウェアとソフトウェアは、My Oracle Support (<http://support.oracle.com>) から入手できます。

My Oracle Support で入手できるものの詳細は、98 ページの「入手可能なソフト ウェアリリースパッケージ」を参照してください。

My Oracle Support からソフトウェアリリースをダウンロードする方法は、[100](#page-99-0) ページの「My Oracle Support [を使用してファームウェアとソフトウェアをダウン](#page-99-0) [ロードする」を](#page-99-0)参照してください。

■ 物理メディアのリクエスト (PMR) – My Oracle Support から入手できるダウン ロード (パッチ) が含まれている DVD をリクエストできます。 詳細は、102 [ページの「物理メディアのリクエスト](#page-101-0) (オンライン)」を参照してくだ さい。

## 入手可能なソフトウェアリリースパッケージ

My Oracle Support では、ダウンロードは製品ファミリ、製品、およびバージョン別に グループ分けされています。バージョンには 1 つ以上のダウンロード (パッチ) が含 まれます。

サーバーとブレードの場合、パターンは似ています。製品種別はサーバーで す。サーバーごとにリリースセットが含まれます。これらのリリースは本当のソフ トウェア製品のリリースではなく、サーバー用のアップデートのリリースです。こ れらのアップデートはソフトウェアリリースと呼ばれ、まとめてテスト済みの複数

のダウンロードで構成されます。各ダウンロードには、ファームウェア、ドライ バ、またはユーティリティーが含まれます。

My Oracle Support には、次の表に示したとおりの、このサーバーファミリ向けのダウ ンロードタイプのセットが含まれます。これらは物理メディアのリクエスト (PMR) によってリクエストすることもできます。Oracle System Assistant を使用しても、同じ ファームウェアおよびソフトウェアをダウンロードできます。

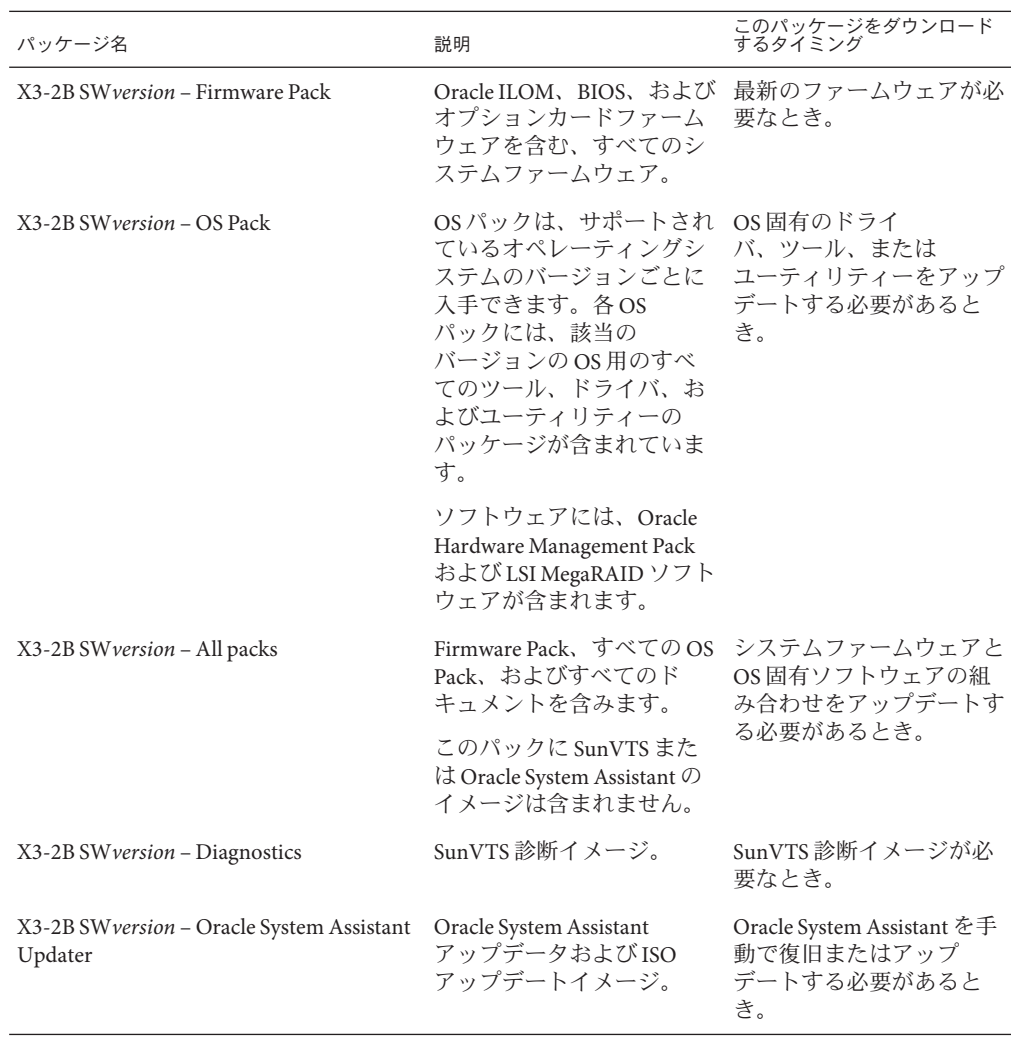

各ダウンロードは zip ファイルで、Read Me と、ファームウェアまたはソフトウェア のファイルを含むサブディレクトリのセットが含まれています。Read Me ファイルに

<span id="page-99-0"></span>は、前回のソフトウェアリリース以降に変更されたコンポーネントと、修正済みの バグの詳細が記載されています。これらのダウンロードのディレクトリ構造の詳細 は、『Sun Blade X3-2B (旧 Sun Blade X6270 M3) 管理ガイド』を参照してください。

## ファームウェアとソフトウェアの入手

このセクションでは、ソフトウェアリリースファイルをダウンロードまたはリクエ ストする方法について説明します。

注 **–** Oracle System Assistantを使用して、最新のソフトウェアリリースを簡単にダウン ロードして使用することもできます。詳細は、『Sun Blade X3-2B (旧 Sun Blade X6270 M3) 管理ガイド』を参照してください。

アップデートされたファームウェアとソフトウェアには、ほかにも2つの入手方法 があります。

- 100ページの「My Oracle Support を使用してファームウェアとソフトウェアをダウ ンロードする」
- 101 [ページの「物理メディアをリクエストする」](#page-100-0)
- ▼ **My Oracle Support**を使用してファームウェアとソ フトウェアをダウンロードする
- **<http://support.oracle.com>**にアクセスします **1**
- **My Oracle Support**にサインインします。 **2**
- ページ上部にある「パッチと更新版」タブをクリックします。 **3** 「パッチと更新版」画面が表示されます。
- 「検索」画面で、「製品またはファミリ**(**拡張検索**)**」をクリックします。 画面に検索フィールドが表示されます。 **4**
- 「製品」フィールドで、ドロップダウンリストから製品を選択します。 あるいは、製品名 (たとえば、Sun Blade X3-2B) の全体または一部を、一致するものが 表示されるまで入力します。 **5**
- <span id="page-100-0"></span>「リリース」フィールドで、ドロップダウンリストからソフトウェアリリースを選 **6** 択します。 入手可能なすべてのソフトウェアリリースを表示するには、フォルダを展開しま す。
- 「検索」をクリックします。 ソフトウェアリリースは、ダウンロード (パッチ) のセットで構成されます。 入手可能なダウンロードの説明については、98 [ページの「入手可能なソフトウェア](#page-97-0) [リリースパッケージ」を](#page-97-0)参照してください。 **7**
- パッチを選択するには、パッチ名の横にあるチェックボックスをクリックします**(**複 **8** 数のパッチを選択できます**)**。 アクションパネルがポップアップ表示されます。このパネルには複数のアクション のオプションが表示されます。
- アップデートをダウンロードするには、ポップアップパネルの「ダウンロード」を **9** クリックします。 自動的にダウンロードが開始されます。

### 物理メディアをリクエストする

手続き上、Oracle Web サイトからダウンロードできない場合は、物理メディアのリ クエスト (PMR) によって最新のソフトウェアリリースを入手できます。

次の表で、物理メディアのリクエストを行うための大まかなタスクについて説明 し、詳細情報のリンクを示します。

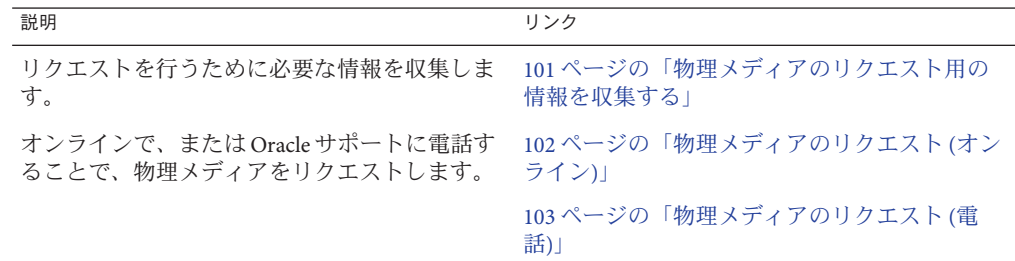

### 物理メディアのリクエスト用の情報を収集する

物理メディアのリクエスト (PMR) を行うには、サーバーの保証またはサポート契約 が必要です。

PMR を実行する前に、次の情報を収集します:

- <span id="page-101-0"></span>■ 製品名、ソフトウェアリリースのバージョン、および必要なパッチを把握しま す。最新のソフトウェアリリースと、リクエストするダウンロードパッケージ (パッチ) の名前がわかっていると、より簡単にリクエストを行うことができま す。
	- *My Oracle Support* にアクセスできる場合 100 ページの「[My Oracle Support](#page-99-0) を使 [用してファームウェアとソフトウェアをダウンロードする」の](#page-99-0)手順に 従って、最新のソフトウェアリリースを確認し、入手可能なダウンロード (パッチ) を表示します。パッチのリストを表示したあとに、ダウンロード手順 を続けない場合は、「パッチ検索結果」ページから移動できます。
	- *My Oracle Support* にアクセスできない場合 98 [ページの「入手可能なソフト](#page-97-0) [ウェアリリースパッケージ」に](#page-97-0)ある情報を使って、目的のパッケージを判断し てから、最新のソフトウェアリリース用のこれらのパッケージをリクエストし てください。
- 送付先情報を用意します。リクエストのためには、連絡先、電話番号、電子 メールアドレス、会社名、および送付先住所を提供する必要があります。

### ▼ 物理メディアのリクエスト**(**オンライン**)**

- リクエストを行う前に、101 [ページの「物理メディアのリクエスト用の情報を収集す](#page-100-0) [る」に](#page-100-0)記載されている情報を収集します。 始める前に
	- **<http://support.oracle.com>**にアクセスして、サインインします。 **1**
	- ページの右上隅にある「問合せ先」リンクをクリックします。 **2**
	- 「リクエストの説明」セクションで、次を入力します**: 3**
		- **a.** 「リクエスト・カテゴリ」ドロップダウンリストから、次を選択します**:** 物理メディアのリクエスト (レガシー Oracle 製品、Primavera、BEA、Sun 製品)
		- **b.** 「リクエスト・サマリー」フィールドに、次を入力します**: Sun Blade Sun Blade X3-2B** の最新ソフトウェアリリースの **PMR**
	- 「リクエスト詳細」セクションで、次の表に示されている質問に回答します**: 4**

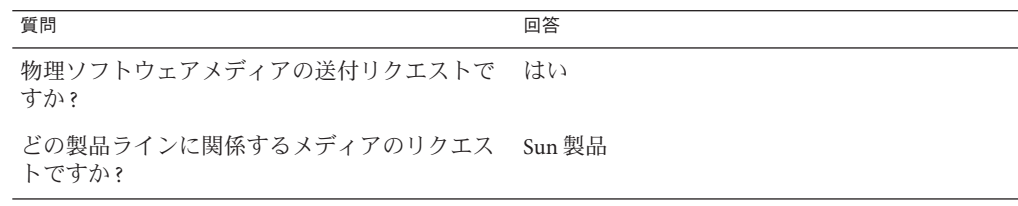

<span id="page-102-0"></span>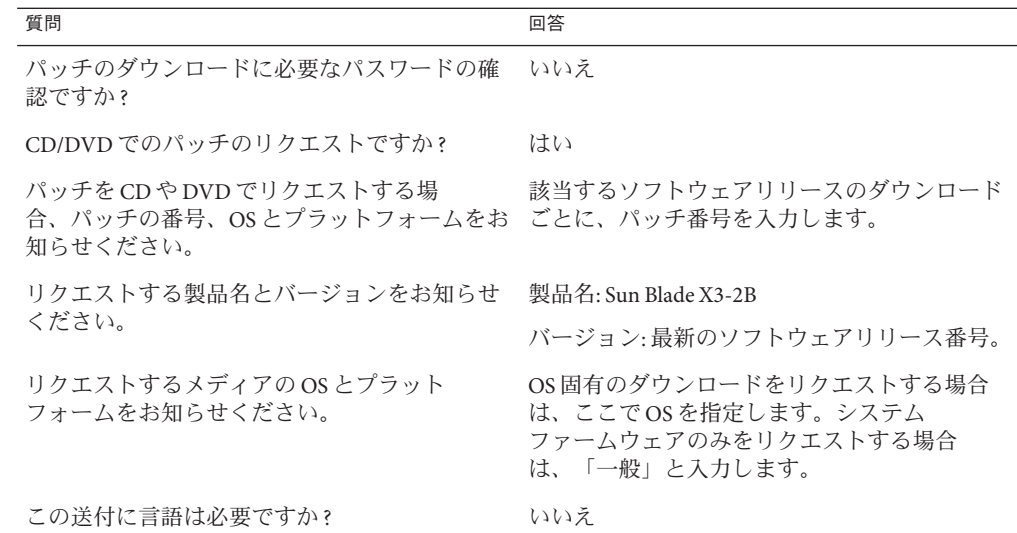

- 送付先の担当者、電話番号、電子メールアドレス、会社名、および送付先住所の情 **5** 報を入力します。
- 「次へ」をクリックします。 **6**
- 「関連ファイル」の下に **Knowledge Article 1361144.1** と入力します **7**
- 「送信」をクリックします。 **8**

## ▼ 物理メディアのリクエスト**(**電話**)**

- リクエストを行う前に、101 [ページの「物理メディアのリクエスト用の情報を収集す](#page-100-0) [る」に](#page-100-0)記載されている情報を収集します。 始める前に
	- **Oracle Global Customer Support Contacts Directory**にある適切な番号を使用して、**Oracle 1** サポートに電話します**:**

<http://www.oracle.com/us/support/contact-068555.html>

- **Sun Blade X3-2B**の物理メディアのリクエスト**(PMR)**を行いたい旨を**Oracle**サポートに **2** 伝えます。
	- **My Oracle Support**から特定のソフトウェアリリースおよびパッチ番号の情報にア クセスできる場合は、この情報をサポート担当者に伝えます。

■ ソフトウェアリリース情報にアクセスできない場合は、**Sun Blade X3-2B**の最新の ソフトウェアリリースをリクエストしてください。

## <span id="page-103-0"></span>アップデートのインストール

以降のトピックでは、ファームウェアとソフトウェアのアップデートのインス トールに関する情報を提供します:

- 104 ページの「ファームウェアをインストールする」
- 105 [ページの「ハードウェアドライバと](#page-104-0) OS ツールのインストール」

## ファームウェアをインストールする

更新されたファームウェアは、次のいずれかを使用してインストールできます:

■ **Oracle Enterprise Manager Ops Center** – Ops Center Enterprise Controller では、Oracle から自動的に最新のファームウェアをダウンロードするか、Enterprise Controller 内にファームウェアを手動でロードできます。どちらの場合も、Ops Center が 1 つ以上のサーバー、ブレード、またはブレードシャーシ上にファームウェアをイ ンストールできます。

詳細については、次にアクセスしてください:

<http://www.oracle.com/us/products/enterprise-manager/opscenter/index.html>

■ **Oracle System Assistant** – Oracle System Assistant では、Oracle の最新のファーム ウェアをダウンロードしてインストールできます。

詳細は、『Sun Blade X3-2B (旧 Sun Blade X6270 M3) [管理ガイド』の「サーバー構成](http://www.oracle.com/pls/topic/lookup?ctx=E37438&id=SBXISglwgj) のための [Oracle System Assistant](http://www.oracle.com/pls/topic/lookup?ctx=E37438&id=SBXISglwgj) の使用」を参照してください。

■ **Oracle Hardware Management Pack** – Oracle Hardware Management Pack 内の fwupdate CLI ツールを使用して、システム内のファームウェアを更新できます。 詳細については、次にアクセスしてください: [http://www.oracle.com/pls/topic/](http://www.oracle.com/pls/topic/lookup?ctx=ohmp)

[lookup?ctx=ohmp](http://www.oracle.com/pls/topic/lookup?ctx=ohmp)。

■ **Oracle ILOM** – Oracle ILOM および BIOS ファームウェアは、Oracle ILOM Web イン タフェースおよび Oracle ILOM CLI を使用して更新できる唯一のファームウェア です。

詳細については、次にアクセスしてください: [http://www.oracle.com/pls/topic/](http://www.oracle.com/pls/topic/lookup?ctx=ilom31) [lookup?ctx=ilom31](http://www.oracle.com/pls/topic/lookup?ctx=ilom31)。

## <span id="page-104-0"></span>ハードウェアドライバと**OS**ツールのインス トール

更新されたハードウェアドライバとオペレーティングシステム (OS) 関連のツール (Oracle Hardware Management Pack など) は、次のいずれかを使用してインストールで きます:

■ Oracle Enterprise Manager Ops Center - 詳細については、次にアクセスしてくださ い:

<http://www.oracle.com/us/products/enterprise-manager/opscenter/index.html>

- **Oracle System Assistant** 詳細は、『Sun Blade X3-2B (旧 [Sun Blade X6270 M3\)](http://www.oracle.com/pls/topic/lookup?ctx=E37438&id=SBXISgkvvy) 管理ガ イド』の「Oracle System Assistant [によるサーバーの設定」を](http://www.oracle.com/pls/topic/lookup?ctx=E37438&id=SBXISgkvvy)参照してください。
- JumpStart、Kickstart、またはサードパーティー製ツールなどのその他の配備メカ ニズム。

詳細は、使用している OS のドキュメントを参照してください。

### **C**

CLI, Ethernet を使用した Oracle ILOM へのアクセ ス, [45–46](#page-44-0) CMM NET MGT ポートへのケーブル接続, [29–30](#page-28-0) Oracle ILOM, [33](#page-32-0) CPU, 「プロセッサ」を参照

### **D**

DIMM, サポートされている, [11](#page-10-0)

### **I**

ILOM, 「Oracle ILOM」を参照 IP アドレス Oracle ILOM CLI を使用してアクセス, [41–43](#page-40-0) Oracle ILOM Web インタフェースを使用して取 得, [38–41](#page-37-0)

#### **L**

LED, [14](#page-13-0) フロントパネル, [14](#page-13-0) LED の特定, [14](#page-13-0) Locate ボタン, [14](#page-13-0) LSI BIOS 構成ユーティリティー, [67–70](#page-66-0)

### **O**

Oracle ILOM CLI を使用したホストコンソールへのアクセ ス, [48](#page-47-0) CLI を使用して IP アドレスにアクセス, [41–43](#page-40-0) Oracle ILOM CMM, [33](#page-32-0) Oracle ILOM SP, [35](#page-34-0) Oracle System Assistant の起動, [54–55](#page-53-0) Web インタフェースを使用したホストコン ソールへのアクセス, [48–51](#page-47-0) Web インタフェースを使用したログイ  $2, 43-45$ Web インタフェースを使用して IP アドレスに アクセス, [38–41](#page-37-0) アクセス方法, [43](#page-42-0) イベントログ, [93](#page-92-0) 概要, [31](#page-30-0) コマンド行インタフェース (CLI) を使用したロ グイン, [45–46](#page-44-0) シリアル接続を使用したログイン, [46–47](#page-45-0) 接続オプション, [32](#page-31-0) 設定タスク, [31–51](#page-30-0) ホストコンソールリダイレクション, [47](#page-46-0) Oracle Solaris OS インストール済みの構成, [71–77](#page-70-0) ドキュメント, [71](#page-70-0) Oracle System Assistant Oracle ILOM を使用して起動, [54–55](#page-53-0) アクセス, [53](#page-52-0) ソフトウェアとファームウェアの設定, [57–58](#page-56-0) ローカルで起動, [55–56](#page-54-0)

Oracle VM 更新, [83](#page-82-0) 構成, [79–85](#page-78-0) 構成ワークシート, [79](#page-78-0) 入門, [84](#page-83-0) Oracle リモートコンソール, Oracle ILOM 経由のア クセス, [47](#page-46-0)

### **S**

SP, 説明, [35](#page-34-0)

### **U**

UEFI BIOS, 「BIOS」を参照 Unified Extensible Firmware Interface (UEFI), 「BIOS」を参照 USB フラッシュドライブ, 仕様, [17](#page-16-0)

### **V**

VGA モニター, 接続, [27–28](#page-26-0)

### **W**

Web インタフェース, Ethernet を使用した Oracle ILOM へのアクセス, [43–45](#page-42-0) Web ブラウザ、Oracle ILOM を使用, [43–45](#page-42-0)

### あ

アクセス Oracle ILOM, [43](#page-42-0) シリアルホストコンソール, [47](#page-46-0)

### い インジケータ, LED, [14](#page-13-0)

インストール サーバーモジュール 準備, [22](#page-21-0) インストール済み OS オプション Oracle Solaris OS, [71–77](#page-70-0) Oracle VM, [79–85](#page-78-0)

### お

オプションコンポーネント, [21](#page-20-0) オペレーティングシステム インストール済みイメージの構成, [71–77,](#page-70-0) [79–85](#page-78-0) サポートされている, [11](#page-10-0) 設定, [58](#page-57-0) 温度仕様, [16](#page-15-0)

### か

仮想ディスク, 「ボリューム」を参照 環境仕様, [16](#page-15-0)

### き

キーボード, 接続, [28](#page-27-0) 機能, [11](#page-10-0)

### け

ケーブルの設置 CMM NET MGT ポート, [29–30](#page-28-0) ドングルケーブル, [26–27](#page-25-0)

#### こ 構成 Oracle Solaris OS, [72](#page-71-0) Oracle VM, [79–85](#page-78-0) 高度仕様, [16](#page-15-0) コマンド行インタフェース (CLI), 「CLI」を参照
コンソール, シリアルホスト接続, [47](#page-46-0) コンポーネント, オプション, [21](#page-20-0)

## さ

サーバーの障害, 特定, [92](#page-91-0) サーバーのリセット Oracle ILOM CLI を使用, [91–92](#page-90-0) Oracle ILOM Web インタフェースを使用, [92](#page-91-0) サーバーモジュール, 取り付け, [23–24](#page-22-0) サーバーモジュールの概要, [11–17](#page-10-0) サービス, 情報ワークシート, [94](#page-93-0) サービスプロセッサ, 「SP」を参照 サポート, 情報ワークシート, [94](#page-93-0) サポートされているコンポーネント DIMM, [11](#page-10-0) NEM, [11](#page-10-0) シャーシ, [11](#page-10-0) メモリー, [11](#page-10-0)

し 湿度仕様, [16](#page-15-0) シャーシ, サポート, [11](#page-10-0) シャーシミッドプレーンサポート, [11](#page-10-0) 出荷キットの内容, [19](#page-18-0) 準備 ハードドライブ LSI BIOS 構成ユーティリティー, [67–70](#page-66-0) Oracle System Assistant, [65–67](#page-64-0) 仕様 USB フラッシュドライブ, [17](#page-16-0) 温度, [16](#page-15-0) 環境, [16](#page-15-0) 高度, [16](#page-15-0) 湿度, [16](#page-15-0) 寸法, [16](#page-15-0) 電圧, [16](#page-15-0) 電気的, [16](#page-15-0) 電源, [16](#page-15-0) シリアル接続, Oracle ILOM での使用, [46–47](#page-45-0) シリアルデバイス, 接続, [29](#page-28-0) シリアル番号, 場所, [94](#page-93-0)

す

ストレージオプション, [13](#page-12-0) 寸法仕様, [16](#page-15-0)

## せ 静電放電 (ESD), 予防策, [20](#page-19-0) 製品の機能と仕様, [11](#page-10-0) 接続 VGA モニター, [27–28](#page-26-0) キーボード, [28](#page-27-0) シリアルデバイス, [29](#page-28-0) ドングルケーブル, [26–27](#page-25-0) マウス, [28](#page-27-0) 設置 サーバーモジュール タスク概要, [9](#page-8-0)

## そ

ソフトウェア, Oracle System Assistant による設 定, [57–58](#page-56-0)

## て

電圧仕様, [16](#page-15-0) 電気的仕様, [16](#page-15-0) 電源仕様, [16](#page-15-0) 電源状態, トラブルシューティング, [93](#page-92-0) 電源の切断 正常 Oracle ILOM CLIを使用, [88](#page-87-0) Oracle ILOM Web インタフェースを使 用, [88–89](#page-87-0) 電源ボタンを使用, [88](#page-87-0) 即時 Oracle ILOM CLI を使用, [90](#page-89-0) Oracle ILOM Web インタフェースを使 用, [90–91](#page-89-0) 電源ボタンを使用, [89–90](#page-88-0)

と ドキュメント, Oracle Solaris OS, [71](#page-70-0) ドライバ, インストール, [58](#page-57-0) トラブルシューティング インストールに関する問題, [87–96](#page-86-0) 電源状態, [93](#page-92-0) 取り付け サーバーモジュール 手順, [23–24](#page-22-0) ドングルケーブル 接続, [26–27](#page-25-0) ポート, [14](#page-13-0)

ま マウス, 接続, [28](#page-27-0) マルチポートケーブル, 「ドングルケーブル」を 参照

め メモリー, 「DIMM」を参照

も モニター, 接続, [27–28](#page-26-0)

は ハードドライブ 準備 LSI BIOS 構成ユーティリティー, [67–70](#page-66-0) Oracle System Assistant, [65–67](#page-64-0) 背面パネル, [15](#page-14-0)

ふ ファームウェア, Oracle System Assistant による設 定, [57–58](#page-56-0) プロセッサ, サポートされている, [11](#page-10-0) フロントパネル, LED, [14](#page-13-0)

ほ ホストシリアルコンソール, Oracle ILOM 経由の接 続, [47](#page-46-0) ホストバスアダプタ (HBA), サポートされてい る, [61](#page-60-0) ボリューム 作成, [67–70](#page-66-0) LSI BIOS 構成ユーティリティー, [67–70](#page-66-0) Oracle System Assistant, [65–67](#page-64-0)

ゆ ユニバーサルコネクタポート (UCP), 場所, [14](#page-13-0)

り リモートコンソール, 「Oracle リモートコン ソール」を参照